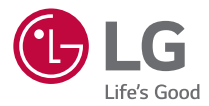

### *USER GUIDE*

# *LG-K430dsE*

*MFL69517801 (1.0) <www.lg.com>*

# <span id="page-1-0"></span>*Acerca de la guía de usuario*

*Gracias por elegir LG. Lea atentamente esta guía de usuario antes de utilizar el dispositivo por primera vez para garantizar un uso seguro y correcto.*

- • *Utilice siempre accesorios LG originales. Los elementos proporcionados están diseñados exclusivamente para este dispositivo y es posible que no sean compatibles con otros dispositivos.*
- • *Este dispositivo no es adecuado para personas ciegas, ya que cuenta con un teclado de pantalla táctil.*
- • *Las descripciones están basadas en la configuración predeterminada del dispositivo.*
- • *Las aplicaciones predeterminadas del dispositivo pueden estar sujetas a actualizaciones por lo que el soporte para las mismas podrá retirarse sin previo aviso. Si tiene alguna pregunta sobre las aplicaciones incluidas en el dispositivo, póngase en contacto con un centro de servicios de LG. En el caso de las aplicaciones instaladas por el usuario, póngase en contacto con el proveedor de servicios pertinente.*
- • *La modificación del sistema operativo del dispositivo o la instalación de software proveniente de fuentes no oficiales puede dañar el dispositivo y provocar la corrupción o pérdida de datos. Estas acciones infringen el acuerdo de licencia con LG y conllevan la anulación de su garantía.*
- • *Algunos contenidos e ilustraciones pueden variar respecto a su dispositivo en función de la región, el proveedor de servicios, la versión del software o la versión del sistema operativo y están sujetos a cambios sin previo aviso.*
- • *La licencia del software, audio, fondo de pantalla, imágenes y demás medios suministrados con su dispositivo es de uso limitado. Si extrae y utiliza estos materiales para uso comercial o de cualquier otro tipo, es posible que esté incurriendo en una infracción de los derechos del copyright. Como usuario, es el único responsable del uso ilícito del material multimedia.*
- • *Es posible que se apliquen cargos adicionales por los servicios de datos, como mensajería, carga, descarga, sincronización automática o los servicios de ubicación. Para evitar el cobro de dichos cargos, seleccione un plan de datos adecuado a sus necesidades. Póngase en contacto con su proveedor de servicios para obtener más información.*

# *Avisos en las instrucciones*

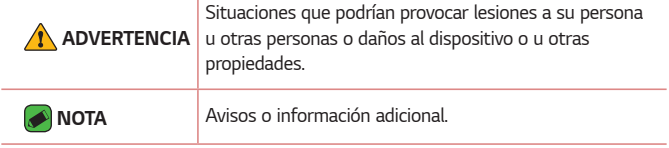

# *Contenido*

**[Directrices para un uso seguro y eficaz](#page-6-0)***.....6*

### *[Funciones que le](#page-13-0)*

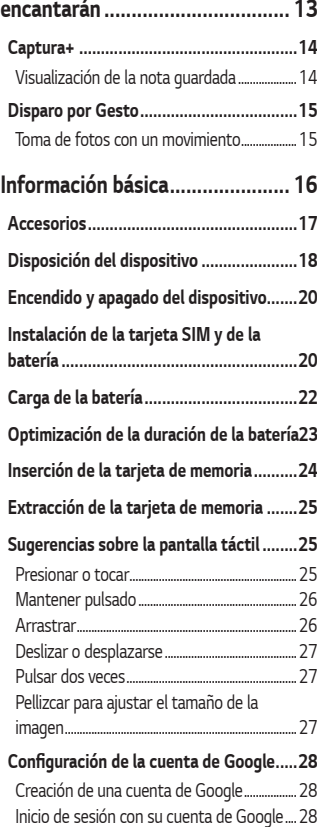

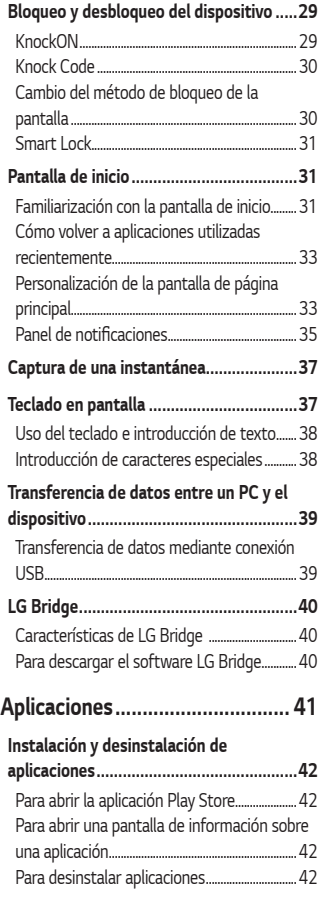

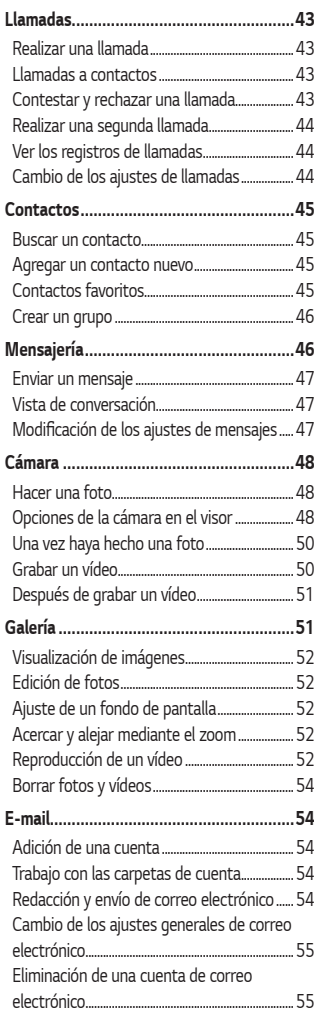

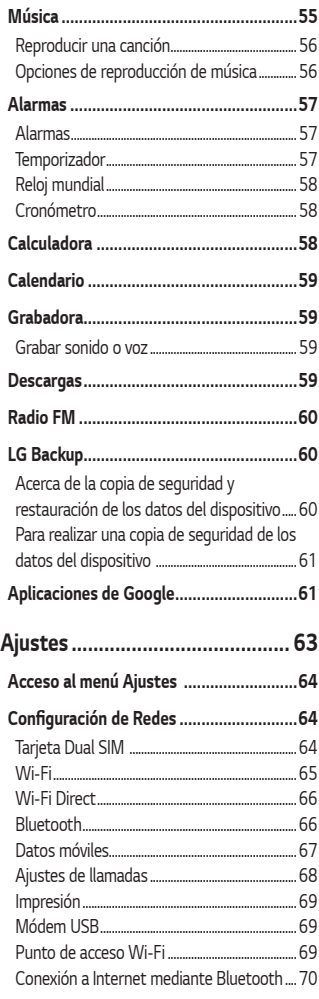

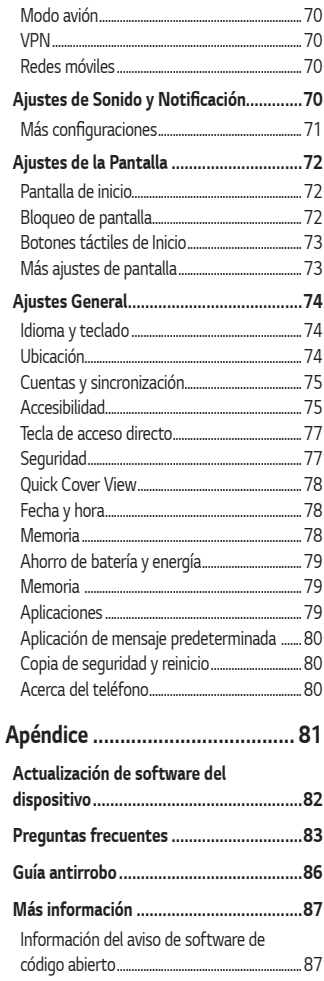

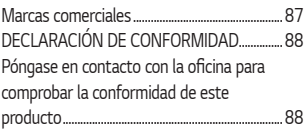

# <span id="page-6-0"></span>**Directrices para un uso seguro y eficaz**

*Lea estas sencillas instrucciones. Su desconocimiento puede ser peligroso o ilegal.* 

*En el caso de que se produjera algún fallo, su dispositivo integra una herramienta de software que recopila el registro de fallos. La herramienta solo recopila los datos específicos del fallo, como la potencia de la señal, cell ID position cuando se interrumpe la llamada y las aplicaciones cargadas. El registro solo se utiliza para determinar la causa del fallo. Estos registros están encriptados y solo un centro de reparaciones de LG autorizado puede acceder a ellas. Deberá enviar su dispositivo a reparar.*

### *Exposición a energía de radiofrecuencia*

*Información sobre exposición a ondas de radio y SAR (Specific Absorption Rate, Tasa específica de absorción).* 

*El diseño del teléfono móvil LG-K430dsE cumple la normativa de seguridad vigente en materia de exposición a las ondas de radio. Esta normativa se basa en directrices científicas que incluyen márgenes de seguridad diseñados para garantizar la seguridad de todo tipo de personas, independientemente de su edad y estado de salud.*

- • *Las directrices de exposición a ondas de radio utilizan una unidad de medición conocida como Tasa específica de absorción (SAR). Las pruebas de SAR se llevan a cabo utilizando métodos estandarizados con el teléfono mediante la transmisión al nivel más alto de potencia certificado en todas las bandas de frecuencia utilizadas.*
- • *Aunque puede haber diferencias entre los niveles de SAR de los diferentes modelos de teléfonos LG, todos han sido diseñados para ajustarse a las directrices relevantes de exposición a ondas de radio.*
- • *El límite de SAR recomendado por la ICNIRP (International Commission on Non-Ionizing Radiation Protection, Comisión internacional de protección contra radiaciones no ionizantes) es de*  2 W/kg medido sobre diez 10 gramos de tejido.
- • *El valor más alto de SAR registrado para el uso auditivo de este*  modelo de teléfono es 0,610 W/kg (10 g), mientras que el valor más alto correspondiente a su transporte junto al cuerpo es 1,540 W/Kg (10 g).
- • *Este dispositivo cumple las directrices de exposición a radiofrecuencia cuando se utiliza en posición normal junto al oído o cuando se sitúa a una distancia de al menos 5 mm del cuerpo. Si se utiliza una carcasa de transporte, un clip para el cinturón o cualquier otro tipo de soporte para el cuerpo, éstos no pueden contener partes metálicas y deben colocarse a una distancia de al menos 5 mm del cuerpo. Para poder transmitir archivos de datos o mensajes, este dispositivo requiere una conexión adecuada a la red. En algunos casos, la transmisión de archivos de datos o mensajes puede que sufra retrasos hasta que dicha conexión esté disponible. Compruebe que sigue las instrucciones de distancia de separación mencionadas anteriormente hasta que se haya completado la transmisión.*

### *Cuidado y mantenimiento del producto*

- • *Utilice siempre baterías, cargadores y accesorios originales de LG aprobados para su utilización con este modelo de teléfono concreto. De lo contrario, puede quedar invalidada cualquier aprobación o garantía para el teléfono, y puede resultar peligroso.*
- • *Algunos contenidos e ilustraciones pueden variar respecto a su dispositivo sin previo aviso.*
- • *No desmonte esta unidad. Si es necesario repararla, llévela a un técnico de servicio cualificado.*
- • *Manténgala alejada de aparatos eléctricos como televisores, radios y ordenadores personales.*
- • *La unidad debe alejarse de fuentes de calor como radiadores u hornos.*
- • *No la deje caer.*
- • *No exponga esta unidad a vibraciones mecánicas o golpes.*
- • *Apague el teléfono en cualquier zona en la que así lo exijan normativas especiales. Por ejemplo, no lo utilice en hospitales, ya que podrían verse afectados equipos médicos sensibles.*
- • *No coja el teléfono con las manos mojadas mientras se está cargando. Podría sufrir una descarga eléctrica y dañar gravemente el teléfono.*
- • *No cargue el teléfono cerca de material inflamable ya que podría calentarse y provocar un incendio.*
- • *Utilice un paño seco para limpiar el exterior de la unidad (no utilice disolventes como benceno, diluyentes o alcohol).*
- • *No cargue el teléfono sobre superficies acolchadas.*
- • *El teléfono se debe cargar en una zona con la ventilación adecuada.*
- • *No exponga esta unidad a humo o polvo excesivo.*
- • *No coloque el teléfono cerca de tarjetas de crédito o billetes de transporte, podría afectar a la información de las bandas magnéticas.*
- • *No golpee la pantalla con un objeto punzante, ya que puede estropear el teléfono.*
- • *No exponga el teléfono a líquidos ni humedad.*
- • *Utilice con cuidado los accesorios (por ejemplo, los auriculares). No toque la antena si no es necesario.*
- • *No utilice, toque ni intente retirar ni reparar el cristal agrietado si está astillado o presenta esquirlas. La garantía no cubre los daños en la pantalla causados por el uso incorrecto del dispositivo.*
- • *El teléfono es un dispositivo electrónico que genera calor en modo normal de funcionamiento. Si se ha utilizado de forma prolongada, el contacto directo con la piel sin la ventilación adecuada puede ser molesto o provocar quemaduras. Tenga cuidado cuando manipule el teléfono durante su funcionamiento o después de éste.*
- • *Si el teléfono se moja, desenchúfelo inmediatamente y déjelo secar por completo. No intente acelerar el proceso de secado con una fuente de calor externa, como un horno, un microondas o un secador de pelo.*
- • *Si el teléfono resulta mojado, una etiqueta en el interior cambiará de color. La garantía no cubre los daños producidos en su dispositivo como consecuencia de la exposición a líquidos.*

### *Funcionamiento eficaz del teléfono*

#### *Dispositivos electrónicos*

*Todos los teléfonos móviles pueden recibir interferencias que pueden afectar al rendimiento.*

- • *No utilice su teléfono móvil cerca de aparatos médicos sin solicitar permiso. Evite colocar el teléfono sobre marcapasos (es decir, no se lo coloque en el bolsillo de la camisa).*
- • *Algunos audífonos pueden verse afectados por teléfonos móviles.*
- • *También pueden generar pequeñas interferencias en televisores, radios, ordenadores, etc.*
- • Utilice el teléfono a temperaturas entre 0 ºC y 40 ºC, si es posible. *Exponer el teléfono a temperaturas extremadamente bajas o altas podría producir daños, un funcionamiento incorrecto o incluso una explosión.*

### *Seguridad vial*

*Compruebe las leyes y normativas locales sobre el uso de teléfonos móviles durante la conducción.*

- • *No utilice el teléfono móvil mientras conduzca.*
- • *Dedique toda su atención a la conducción.*
- • *Salga de la carretera y aparque antes de hacer llamadas o responderlas si las condiciones de la conducción así lo requieren.*
- • *La energía de radiofrecuencia puede afectar a algunos sistemas electrónicos de su vehículo, como la radio del coche o el equipo de seguridad.*
- • *Si su vehículo dispone de un airbag, no lo obstruya con equipos inalámbricos portátiles o fijos. Podrían provocar un fallo del airbag y ocasionarle graves heridas debido a un funcionamiento indebido.*
- • *Si escucha música mientras está en la calle, asegúrese de que el volumen tiene una intensidad razonable de forma que pueda ser consciente de lo que sucede en su entorno. Esto es importante sobre todo cerca de las vías de tráfico.*

### *Lesiones auditivas*

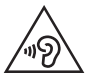

*Para evitar las posibles lesiones auditivas, no se exponga a altos niveles de volumen durante largos períodos de tiempo.*

*Es posible que el oído sufra daños cuando se ve expuesto a sonidos de alto volumen durante largos períodos. Por lo tanto, le recomendamos que no encienda ni apague el teléfono cerca de los oídos. Le recomendamos igualmente que el volumen de la música y de las llamadas se establezca en un nivel razonable.*

• *Si utiliza auriculares, baje el volumen si no puede escuchar a las personas que le hablan de cerca o si la persona sentada a su lado puede escuchar lo que usted está escuchando.*

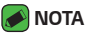

• *Un nivel excesivo de sonido en los auriculares puede provocar pérdida de audición.*

### *Piezas de cristal*

*Algunas piezas de su teléfono móvil están fabricadas con cristal. Este cristal puede romperse si el teléfono cae sobre una superficie dura o recibe un impacto fuerte. Si el cristal se rompe, no lo toque ni intente retirarlo. No utilice su teléfono hasta que un proveedor autorizado sustituya el cristal.*

### *Derribos*

*No utilice el teléfono mientras se realizan derribos. Respete las restricciones y siga las normativas.*

#### *Entornos potencialmente explosivos*

- • *No utilice su teléfono en gasolineras.*
- • *No lo utilice cerca de productos químicos o combustibles.*
- • *No transporte o almacene explosivos, líquidos o gases inflamables en el compartimento de su vehículo donde tenga el teléfono móvil o los accesorios.*

### *En aviones*

*Los dispositivos inalámbricos pueden provocar interferencias en los aviones.*

- • *Apague el teléfono móvil antes de embarcar.*
- • *No lo utilice en tierra sin el permiso de la tripulación.*

#### *Niños*

*Deje el teléfono en un lugar seguro fuera del alcance de niños pequeños. Incluye piezas pequeñas que, si se tragan, pueden causar asfixia.*

### *Llamadas de emergencia*

*Puede que las llamadas de emergencia no estén disponibles en todas las redes móviles. Por ello, nunca debe depender únicamente de su teléfono para realizar llamadas de emergencia. Consulte a su proveedor de servicios local.*

### *Información y mantenimiento de la batería*

- • *No es necesario descargar por completo la batería antes de volver a cargarla. A diferencia de otros sistemas de baterías, no existe ningún efecto de memoria que pueda afectar al rendimiento de la batería.*
- • *Utilice sólo las baterías y cargadores de LG. Los cargadores de LG han sido diseñados para maximizar la vida de la batería.*
- • *No desmonte ni provoque cortocircuitos en la batería.*
- • *Mantenga limpios los contactos metálicos de la batería.*
- • *Sustituya la batería cuando deje de funcionar correctamente. La batería puede recargarse centenares de veces antes de que deba sustituirse.*
- • *Recargue la batería si no se ha utilizado durante mucho tiempo para maximizar su funcionalidad.*
- • *No exponga el cargador de la batería a la luz directa del sol y no lo utilice en entornos muy húmedos, como en el cuarto de baño.*
- • *No deje la batería en lugares fríos o calientes, ya que se podría deteriorar su rendimiento.*
- • *Existe riesgo de explosión si la batería se sustituye por otra de un tipo incorrecto. Deshágase de las baterías usadas según las instrucciones.*
- • *Si necesita sustituir la batería, llévela al proveedor o punto de servicio autorizado más cercano de LG Electronics para obtener asistencia.*
- • *Desenchufe siempre el cargador de la toma de corriente una vez que el teléfono haya terminado de cargarse, para evitar así un consumo de energía innecesario del cargador.*
- • *La duración real de la batería dependerá de la configuración de red, los ajustes del producto, los patrones de uso, el tipo de batería y las condiciones ambientales.*
- • *Asegúrese de que ningún elemento con bordes afilados, como dientes o uñas de animales, toca la batería. Podría provocar un incendio.*

# *Funciones que le encantarán*

<u>andro de la c</u>

<span id="page-13-0"></span><u> Tanzania (h. 1878).</u><br>Naskiĝoj

<u> Andrew Maria (1989)</u>

# <span id="page-14-0"></span>*Captura+*

*Puede utilizar la función Captura+ para tomar notas durante una llamada de forma sencilla y eficaz, con una imagen guardada, o bien, la pantalla actual.*

- *1 También puede presionar y deslizar la barra de estado hacia abajo y presionar . Si no puede ver , presione > active Captura+ para activarlo.*
- *2 Cree una nota utilizando las siguientes opciones:*

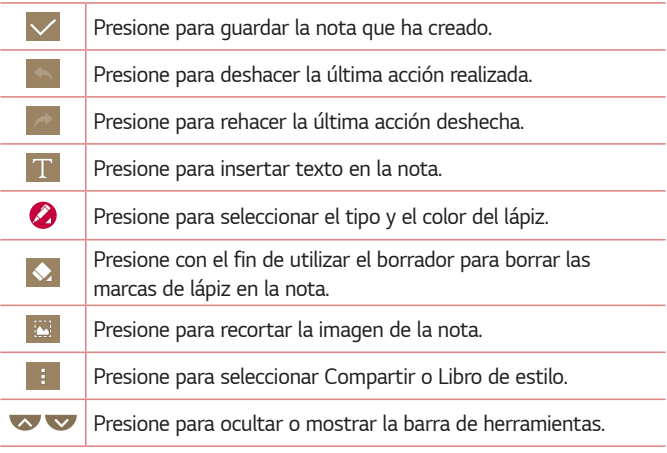

 *NOTA*

• *Use la punta del dedo para utilizar la función Captura+. No utilice la uña.*

**3** Presione  $\vee$  para guardar la nota actual en  $\swarrow$  o  $\bullet$ .

### *Visualización de la nota guardada*

*Presione > > y seleccione el álbum de Capture+.*

# <span id="page-15-0"></span>*Disparo por Gesto*

*La función Disparo por Gesto permite hacer una fotografía con la cámara delantera con un movimiento de la mano.*

### *Toma de fotos con un movimiento*

*Hay dos métodos para utilizar la función Gesto de la mano.*

- • *Levante la mano con la palma abierta hasta que la cámara frontal la detecte y aparezca un cuadro en la pantalla. A continuación, cierre la mano en un puño para iniciar el temporizador y para que tenga tiempo para prepararse.*
- *O*
- • *Levante la mano con el puño cerrado hasta que la cámara frontal la detecte y aparezca un cuadro en la pantalla. A continuación, suelte el puño para iniciar el temporizador y para que tenga tiempo para prepararse.*

*O*

# *Información básica*

<span id="page-16-0"></span><u> Elizabeth a chuid ann an t-</u>

<u> Tantan di Kabupaten Septembang Kabupaten Septembang Kabupaten Septembang Kabupaten Septembang Kabupaten Septemb</u>

<u>a sa salaman da sa sa sa sala</u>

# <span id="page-17-0"></span>*Accesorios*

*Estos accesorios están disponibles para usarse con este dispositivo.*

- • *Adaptador de viaje*
- • *Guía de inicio rápido*
- • *Auriculares estéreo*
- • *Cable USB*
- • *Batería*

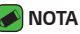

- • *Los elementos que se describen anteriormente pueden ser opcionales.*
- • *Utilice siempre accesorios LG originales. Los elementos proporcionados están diseñados exclusivamente para este dispositivo y es posible que no sean compatibles con otros dispositivos.*
- • *Los elementos suministrados con el dispositivo y los accesorios disponibles pueden variar en función de la región o el proveedor de servicios.*

# <span id="page-18-0"></span>*Disposición del dispositivo*

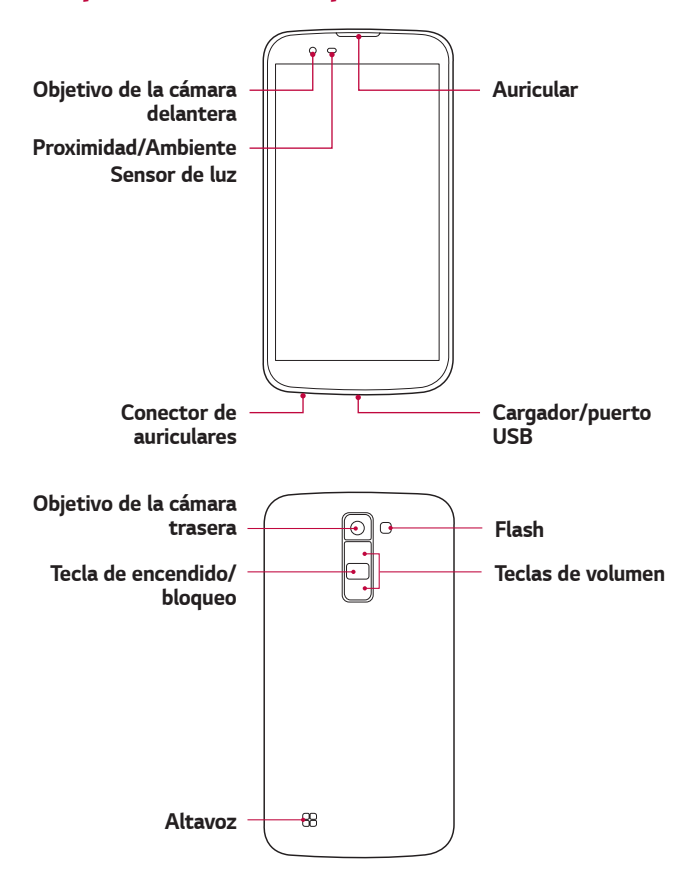

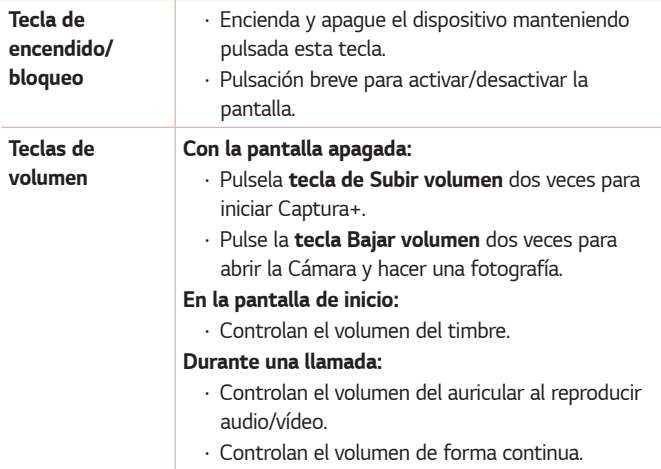

#### *NOTA: Sensor de proximidad*

• *Al recibir y realizar llamadas, el sensor de proximidad apaga automáticamente la luz de fondo y bloquea la pantalla táctil cuando detecta que el teléfono está cerca de la oreja. Esto amplía la duración de la batería y evita que el teclado táctil se active por accidente durante las llamadas.*

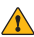

#### **ADVERTENCIA**

• *Si coloca un objeto pesado sobre el dispositivo o se sienta sobre él, puede dañar la pantalla y las funciones de la pantalla táctil. No cubra el sensor de proximidad con protectores de pantalla o cualquier otro tipo de película de protección. Esto podría hacer que el sensor no funcionara correctamente.*

# <span id="page-20-0"></span>*Encendido y apagado del dispositivo*

### *Encendido del dispositivo*

*Mantenga pulsada la tecla de encendido/bloqueo durante unos segundos hasta que la pantalla se encienda.*

### *Apagado del dispositivo*

- *1 Mantenga pulsada la tecla de encendido/bloqueo hasta que aparezca el menú de opciones del dispositivo.*
- *2 Presione Apagar > ACEPTAR para confirmar que desea apagar el dispositivo.*

# *Instalación de la tarjeta SIM y de la batería*

*Inserte la tarjeta SIM proporcionada por el proveedor de servicios del dispositivo y la batería incluida.*

#### *ADVERTENCIA*

• *No inserte una tarjeta de memoria en la ranura para tarjeta SIM. Si hay una tarjeta de memoria en la ranura para tarjeta SIM, lleve el dispositivo a un centro de servicios de LG para extraerla.*

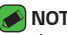

#### **A** NOTA

• *Únicamente las tarjetas Nano SIM funcionan con el dispositivo.*

*1 Para quitar la cubierta posterior, sujete el dispositivo firmemente con una mano. Con el pulgar de la otra mano, extraiga la cubierta posterior tal y como se muestra en la siguiente figura.*

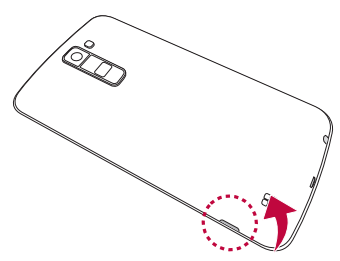

*2 Inserte la tarjeta SIM deslizándola en la ranura para tarjeta SIM, tal y como se muestra en el dibujo. Asegúrese de que el área de contactos dorados de la tarjeta esté orientada hacia abajo.*

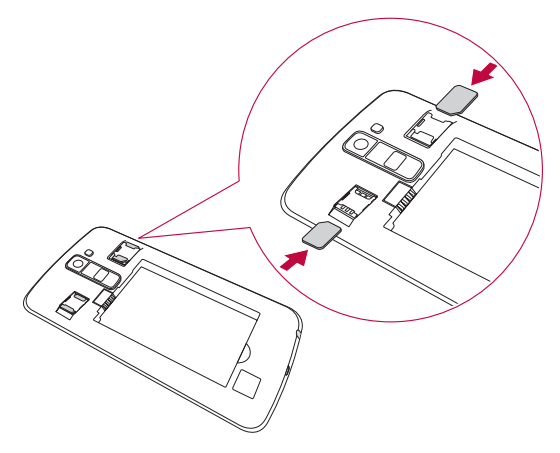

<span id="page-22-0"></span>*3 Inserte la batería.*

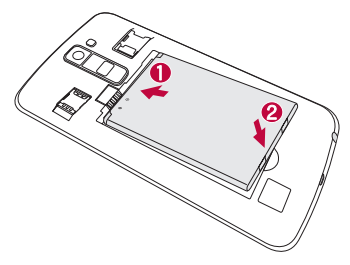

*4 Para volver a colocar la cubierta en el dispositivo, alinee la cubierta posterior sobre el compartimento de la batería y presiónela hacia abajo hasta que encaje en su sitio con un clic .*

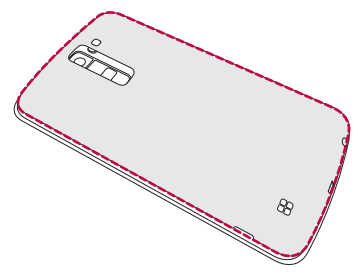

# *Carga de la batería*

Carque la batería antes de utilizar el teléfono por primera vez. Utilice el *cargador de batería suministrado. También puede utilizar el ordenador para cargar la batería conectando el dispositivo a través del cable USB.*

#### *ADVERTENCIA*

• *Utilice solamente cargadores, baterías y cables aprobados por LG. Si utiliza cargadores, baterías y cables no aprobados puede causar retrasos en la carga de la batería. También pueden hacer que la batería explote o que el dispositivo resulte dañado. Dichas situaciones no están cubiertas por la garantía.*

<span id="page-23-0"></span>*El conector del cargador se encuentra en la parte inferior del dispositivo. Introduzca el cargador y enchúfelo a una toma de corriente.*

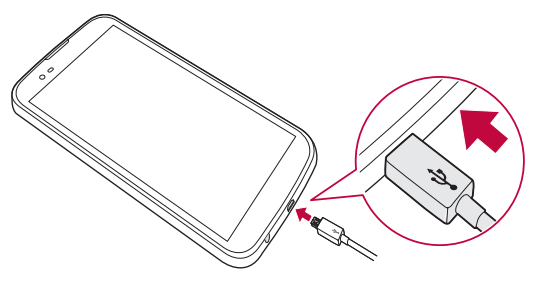

# **Optimización de la duración de la batería**

*Aumente la potencia de la batería mediante la desconexión de aquellas funciones que no necesita ejecutar de forma constante en segundo plano.*  Puede supervisar cómo las aplicaciones y recursos del sistema consumen *la energía de la batería.*

#### *Para aumentar la duración de la batería del dispositivo:*

- • *Desactive las comunicaciones por radio cuando no las esté utilizando. Si no está utilizando las funciones de Wi-Fi, Bluetooth® o GPS, apáguelas.*
- • *Reduzca el brillo de la pantalla y establezca un tiempo de espera de pantalla más breve.*
- • *Desactive la sincronización automática de Gmail, Calend., Contactos y otras aplicaciones.*
- • *Algunas de las aplicaciones que ha descargado pueden consumir energía de la batería.*
- • *Compruebe el nivel de carga de la batería mientras utiliza aplicaciones descargadas.*

# <span id="page-24-0"></span>*Inserción de la tarjeta de memoria*

*El dispositivo admite tarjetas microSD de hasta 32 GB. En función del fabricante y el tipo de tarjeta de memoria, puede que algunas no sean compatibles con su dispositivo.*

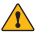

#### *ADVERTENCIA*

• *Puede que algunas tarjetas de memoria no sean totalmente compatibles con el dispositivo. El uso de una tarjeta no compatible puede dañar el dispositivo o la tarjeta de memoria, o dañar los datos almacenados en estos.*

#### *NOTA*

- • *La escritura frecuente y el borrado de datos acortan la vida útil de las tarjetas de memoria.*
- *1 Quite la cubierta posterior.*
- *2 Inserte una tarjeta de memoria con los contactos dorados hacia abajo.*

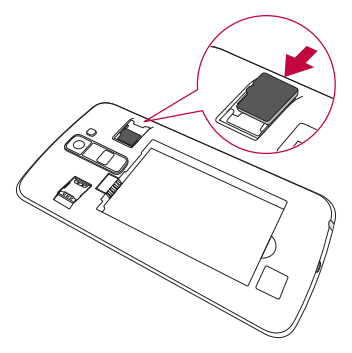

*3 Vuelva a colocar la cubierta posterior.*

# <span id="page-25-0"></span>*Extracción de la tarjeta de memoria*

*Antes de extraer la tarjeta de memoria, desactívela para hacerlo de forma segura.*

*Presione*  $\overline{O}$  >  $\Rightarrow$   $\overline{O}$  > ficha *General* > *Almacenamiento y USB* >  $\overline{O}$ .

- **ADVERTENCIA** 
	- • *No extraiga la tarjeta de memoria mientras el dispositivo esté transfiriendo o accediendo a información. De lo contrario, los datos pueden perderse o dañarse o bien, la tarjeta de memoria o el dispositivo pueden dañarse. LG no se responsabilizará por las pérdidas ocasionadas por el uso indebido de tarjetas de memoria dañadas, incluidas las pérdidas de datos.*

# *Sugerencias sobre la pantalla táctil*

*A continuación, le presentamos algunas sugerencias sobre cómo navegar por el dispositivo.*

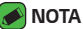

- • *No ejerza una presión excesiva. La pantalla táctil es lo suficientemente sensible como para detectar una presión ligera pero firme.*
- • *Utilice la punta del dedo para presionar la opción que desee. Intente no presionar otros botones.*

### *Presionar o tocar*

*Presione solo con un dedo para seleccionar elementos, enlaces, accesos directos y letras en el teclado en pantalla.*

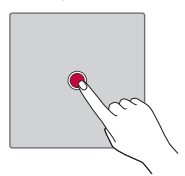

### <span id="page-26-0"></span>*Mantener pulsado*

*Toque de manera continua un elemento en la pantalla sin levantar el dedo hasta que se produzca una acción.*

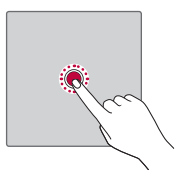

## *Arrastrar*

*Para arrastrar un elemento, manténgalo pulsado un momento y, a continuación, mueva el dedo por la pantalla sin levantarlo hasta que llegue a la posición de destino. Puede arrastrar elementos en la pantalla de inicio para recolocarlos.*

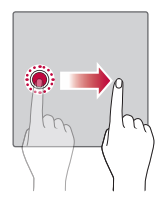

## <span id="page-27-0"></span>*Deslizar o desplazarse*

*Para deslizar o desplazarse, desplace rápidamente el dedo sobre la superficie de la pantalla sin detenerlo desde el primer momento que toca la pantalla (para no arrastrar un elemento).*

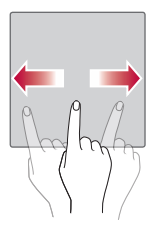

### *Pulsar dos veces*

*Pulse dos veces para ampliar una página Web o un mapa.*

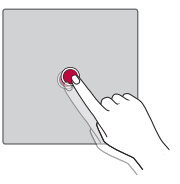

### *Pellizcar para ajustar el tamaño de la imagen*

*Utilice los dedos índice y pulgar juntándolos y separándolos para acercar o alejar la imagen cuando utilice el navegador, mapas o examine fotografías.*

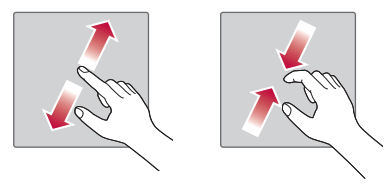

# <span id="page-28-0"></span>**Configuración de la cuenta de Google**

*La primera vez que abra una aplicación de Google en su dispositivo, se le solicitará que inicie sesión con su cuenta de Google. Si no posee una cuenta de Google, se le invitará a crear una.* 

### *Creación de una cuenta de Google*

- 1 Presione  $O \times \textcircled{3} > \textcircled{4}$  > ficha **General** > **Cuentas y sincronización**.
- *2 Presione AÑADIR CUENTA > Google > O crea una nueva cuenta.*
- *3 Introduzca su nombre y apellidos y, a continuación, presione SIGUIENTE.*
- *4 Introduzca su número de dispositivo de seguridad y presione SIGUIENTE.*
- *5 Siga las instrucciones e introduzca la información solicitada y opcional sobre la cuenta. Espere mientras el servidor crea su cuenta.*

## *Inicio de sesión con su cuenta de Google*

- *1 Presione > > > ficha General >* **Cuentas y sincronización***.*
- *2 Presione AÑADIR CUENTA > Google.*
- *3 Introduzca su dirección de e-mail y presione SIGUIENTE.*
- *4 Introduzca su contraseña y presione SIGUIENTE.*
- *5 Tras el inicio de sesión, ya podrá utilizar Gmail y los servicios de Google.*
- *6 Una vez configurada su cuenta de Google, el dispositivo se sincronizará automáticamente con la cuenta de Google de la web (si hay una conexión de datos disponible).*

*Tras haber iniciado sesión, su dispositivo se sincronizará con sus servicios de Google, como Gmail, Google Contacts y Google Calendar. También podrá utilizar Maps, descargar aplicaciones de Play Store, realizar copias de seguridad de sus ajustes en los servidores de Google y aprovechar otros muchos servicios que Google le ofrece para su dispositivo.*

# <span id="page-29-0"></span>*Bloqueo y desbloqueo del dispositivo*

*Al pulsar la tecla de encendido/bloqueo se desactiva la pantalla y se bloquea el dispositivo. El dispositivo se bloquea automáticamente si no se utiliza durante un periodo específico. Esto contribuye a evitar que se presione accidentalmente y ahorra energía de la batería.* 

*Para desbloquear el dispositivo, pulse la tecla de encendido/bloqueo y deslice la pantalla en cualquier dirección.*

## *KnockON*

*La función Activar pantalla permite presionar dos veces sobre la pantalla para encenderla o apagarla fácilmente.*

#### *Encender la pantalla*

- *1 Pulse dos veces en el centro de la pantalla de bloqueo para encenderla.*
- *2 Desbloquee la pantalla o acceda a cualquiera de los accesos directos o widgets disponibles.*

### *Apagar la pantalla*

- *1 Presione dos veces en un área vacía de la pantalla de inicio o la barra de estado.*
- *2 La pantalla se apagará.*

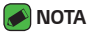

• *Presione en el área central de la pantalla. Si presiona en el área inferior o superior, la tasa de reconocimiento podría disminuir.*

# <span id="page-30-0"></span>*Knock Code*

*La función Knock Code le permite crear su propio código de desbloqueo utilizando una combinación de pulsaciones en la pantalla. Puede acceder directamente a la pantalla de inicio cuando la pantalla está apagada presionando la misma secuencia en la pantalla.*

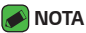

- • *Si introduce un Knock Code incorrecto 5 veces, deberá iniciar sesión obligatoriamente con su cuenta de Google o introducir su copia de seguridad PIN.*
- • *Utilice la punta del dedo o la uña para presionar la pantalla y encenderla o apagarla.*

### *Configuración de la función de Knock Code*

- *1 Presione > > > ficha Pantalla > Bloqueo de pantalla > Tipo de bloqueo > Knock Code.*
- *2 Presione los cuadrados siguiendo un patrón para establecer el Knock Code. El patrón de Knock Code puede tener entre 6 y 8 pulsaciones.*

#### *Desbloqueo de la pantalla utilizando el Knock Code*

*Cuando se apague la pantalla, puede desbloquearla introduciendo el patrón de Knock Code que ya ha establecido.*

### *Cambio del método de bloqueo de la pantalla*

*Puede cambiar la forma de bloquear la pantalla para evitar que otros accedan a su información personal.*

- *1 Presione > > > ficha Pantalla > Bloqueo de pantalla > Tipo de bloqueo.*
- *2 Seleccione el bloqueo de pantalla que desee: Ninguno, Deslizamiento, Knock Code, Patrón, PIN y Contraseña.*

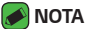

• *Antes de establecer un patrón de desbloqueo, debe crear una cuenta de Google. No olvide la copia de seguridad PIN que estableció al crear el patrón de bloqueo.*

# <span id="page-31-0"></span>*Smart Lock*

*Puede utilizar Bloqueo inteligente para que le resulte más sencillo desbloquear el dispositivo. Puede establecerlo para que el dispositivo permanezca desbloqueado cuando tiene un dispositivo Bluetooth seguro conectado a él, cuando se encuentra en una ubicación conocida (como su casa o la oficina), o cuando reconoce su cara.*

### *Configuración de la función Bloqueo inteligente*

- *1 Presione > > > ficha Pantalla > Bloqueo de pantalla > Smart Lock.*
- *2 Antes de agregar un dispositivo, lugar o cara seguros, deberá establecer un bloqueo de pantalla (Knock Code, Patrón, PIN o Contraseña).*

# *Pantalla de inicio*

*La pantalla de inicio es el punto de inicio para la mayoría de aplicaciones y funciones. Permite agregar distintos tipos de elementos como accesos directos de aplicaciones y widgets de Google para ofrecer un acceso instantáneo a las aplicaciones y a la información. Este es el lienzo predeterminado y puede accederse a él desde cualquier menú presionando*  ∩ *.*

# *Familiarización con la pantalla de inicio*

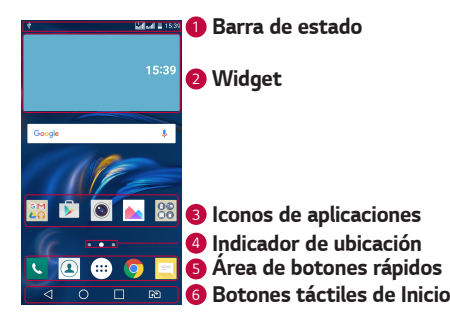

- *<sup>1</sup> Barra de estado: muestra información sobre el estado del dispositivo, incluidos la hora, intensidad de la señal, estado de la batería e iconos de notificación.*
- *<sup>2</sup> Widget: los widgets son aplicaciones independientes a las que se puede acceder a través de la pantalla Aplicaciones o de la pantalla de inicio. Al diferencia de un acceso rápido, un widget puede funcionar como una aplicación en pantalla.*
- *<sup>3</sup> Iconos de aplicaciones: presione en un icono (de aplicación, carpeta, etc.) para abrirlo y utilizarlo.*
- *<sup>4</sup> Indicador de ubicación: indica el lienzo de pantalla de inicio que se está mostrando en ese momento.*
- *<sup>5</sup> Área de botones rápidos: permite acceder con un solo toque a la función en cualquier lienzo de la pantalla de inicio.*

#### *<sup>6</sup> Botones táctiles de Inicio*

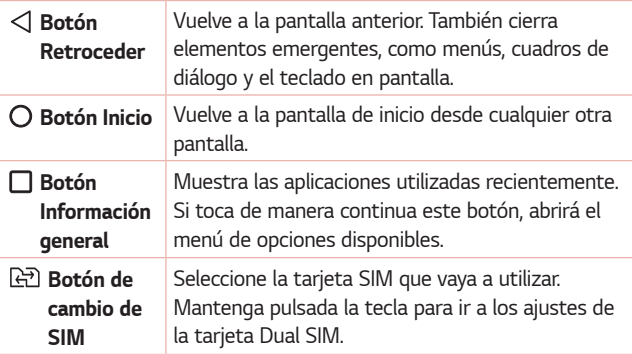

#### *Cómo ver otros paneles de la pantalla de inicio*

*El sistema operativo ofrece varios lienzos de pantallas de inicio para proporcionar más espacio en el que añadir iconos, widgets u otros elementos.*

• *Deslice el dedo a la derecha o a la izquierda por la pantalla de inicio para acceder a lienzos adicionales.* 

### <span id="page-33-0"></span>*Cómo volver a aplicaciones utilizadas recientemente*

*Realizar varias tareas resulta sencillo con Android porque es posible ejecutar más de una aplicación a la vez. No hay necesidad de salir de una aplicación para abrir otra. Puede utilizar varias aplicaciones abiertas y cambiar de una a otra.*

*Android gestiona cada aplicación, deteniéndola e iniciándola según sea necesario, para garantizar que las aplicaciones inactivas no consumen recursos innecesariamente.*

- **1** Presione **□**. Aparecerá una lista de las aplicaciones utilizadas *recientemente.*
- *2 Presione la aplicación a la que desee acceder. Esto no detiene la ejecución en segundo plano de la aplicación anterior. Asegúrese de presionar para salir de una aplicación cuando termine de utilizarla.*
	- • *Para cerrar una aplicación de la lista de aplicaciones recientes, deslice la vista previa de la aplicación hacia la izquierda o hacia la derecha. Para borrar todas las aplicaciones, presione Limpiar todo.*

### *Personalización de la pantalla de página principal*

*Puede personalizar la pantalla de inicio mediante la incorporación de aplicaciones y widgets, y cambiando los fondos de pantalla.* 

#### *Adición de elementos a la pantalla de inicio*

- *1 También puede mantener pulsada la parte vacía de la pantalla de inicio.*
- *2 En el menú del modo Añadir, seleccione los elementos que desee añadir. A continuación, podrá ver en la pantalla de inicio los elementos añadidos.*
- *3 Arrástrelos a la ubicación que desee y levante el dedo.*

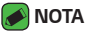

- 
- • *Para añadir el icono de una aplicación a la pantalla de inicio desde la pantalla Aplicaciones, toque de manera continua la aplicación que desee añadir.*

### *Eliminación de un elemento de la pantalla de inicio*

*En la pantalla de inicio, toque de manera continua el icono que desee eliminar y arrástrelo hasta .*

### *Adición de una aplicación al área de botones rápidos*

*En la pantalla Aplicaciones o en la pantalla de inicio, toque de manera continua un icono de aplicación y arrástrelo al área de botones rápidos. A continuación, suéltelo en la ubicación deseada.*

### *Eliminación de una aplicación del área de botones rápidos*

Toque de manera continua el botón rápido que desee y arrástrelo a  $\hat{\cap}$ .

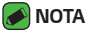

• No se puede eliminar el **botón Aplicaciones**  $\left(\cdot\right)$ .

#### *Personalización de los iconos de aplicaciones en la pantalla de inicio*

- *1 Toque de manera continua el icono de una aplicación hasta que se desbloquee de su posición actual y, a continuación, suéltelo. El icono de*  edición **se muestra en la esquina superior derecha de la aplicación.**
- *2 Vuelva a presionar el icono de la aplicación y seleccione su tamaño y diseño.*
- *3 Presione ACEPTAR para guardar el cambio.*

# <span id="page-35-0"></span>*Panel de notificaciones*

*Las notificaciones le avisan de la llegada de nuevos mensajes, eventos de calendario o alarmas, así como de eventos que se estén realizando en ese momento, como cuando está en una llamada.*

### *Apertura del panel de notificaciones*

*Desde la barra de estado, deslice el dedo hacia abajo para abrir el panel de notificaciones. Para cerrar el panel de notificaciones, deslice la pantalla*   $h$ acia arriba o presione  $\triangleleft$ .

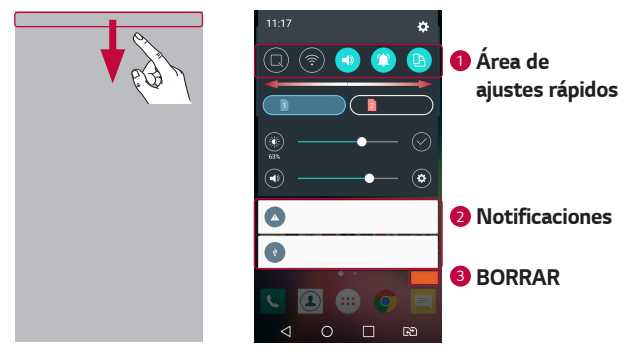

- *<sup>1</sup> Presione cada botón de ajuste rápido para activarlo/desactivarlo. Toque de manera continua el botón deseado para acceder directamente al menú de ajustes de la función. Para ver más botones de cambio, deslice el dedo a izquierda o derecha. Presione para eliminar, añadir o reordenar botones de ajustes rápidos.*
- *<sup>2</sup> Se muestran las notificaciones actuales, junto con una breve descripción de cada una. Presione sobre una notificación para verla.*
- *<sup>3</sup> Presione para borrar todas las notificaciones.*

*Cuando se recibe una notificación, se muestra el icono correspondiente en la parte superior de la pantalla. Los iconos de notificaciones pendientes se muestran a la izquierda, mientras que los iconos del sistema, como la intensidad de la batería o de la red Wi-Fi, se muestran a la derecha.*
#### *Iconos de indicador en la barra de estado*

*Los iconos de indicador se muestran en la barra de estado en la parte superior de la pantalla, e informan acerca de llamadas perdidas, nuevos mensajes, eventos de calendario y estados del dispositivo entre otros.* 

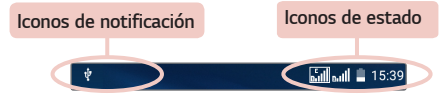

*Los iconos que se muestran en la parte superior de la pantalla proporcionan información acerca del estado del dispositivo. En la tabla siguiente se muestran algunos de los iconos más habituales.*

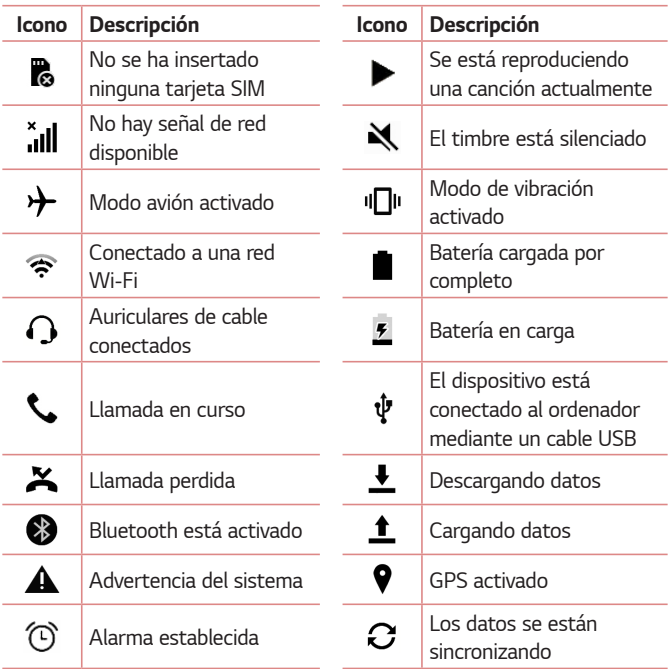

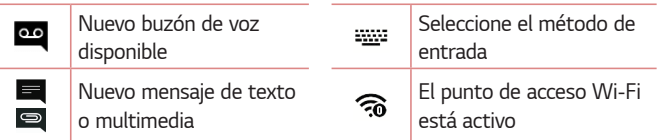

#### **A** NOTA

- • *La localización del icono en la barra de estado puede diferir según la función o el servicio.*
- • *Las opciones disponibles pueden variar en función de la región o el proveedor de servicios.*

# *Captura de una instantánea*

*Mantenga pulsada la tecla Bajar volumen y la de encendido/bloqueo al mismo tiempo durante 2 segundos para capturar una instantánea de la pantalla actual.* Para ver la imagen capturada, presione  $O \rightarrow \text{(*)} > \text{(*)}$  > carpeta *Screenshots.*

# *Teclado en pantalla*

*Puede escribir texto utilizando el teclado en pantalla. El teclado en pantalla aparece en la pantalla cuando presiona un campo de entrada de texto disponible.*

# *Uso del teclado e introducción de texto*

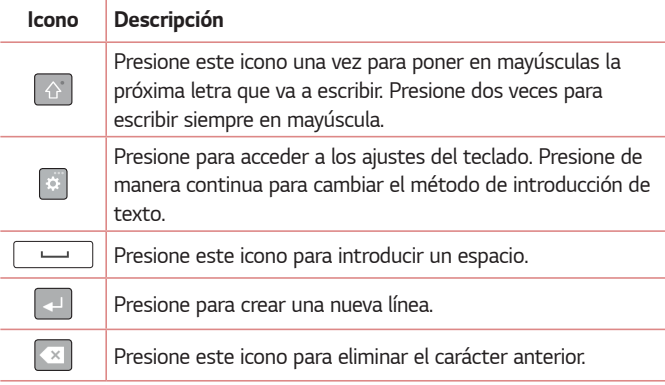

### *Introducción de caracteres especiales*

*El teclado en pantalla permite introducir caracteres especiales. Por ejemplo, para escribir la letra "á", presione de manera continua la tecla "a" hasta que se muestre un menú emergente con los caracteres especiales relacionados. Sin levantar el dedo, arrástrelo hasta el carácter* 

*especial que desee. Una vez resaltado, levante el dedo.*

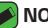

#### *NOTA*

• *El símbolo de la esquina superior derecha de una tecla indica los caracteres adicionales disponibles para esa tecla.*

# *Transferencia de datos entre un PC y el dispositivo*

*Puede copiar o transferir datos entre un PC y el dispositivo.* 

# *Transferencia de datos mediante conexión USB*

- *1 Conecte su dispositivo a un PC mediante el cable USB incluido con su dispositivo.*
- *2 Abra el panel de notificaciones, presione el tipo de conexión actual y seleccione Dispositivo de medios (MTP).*
- *3 Aparecerá una ventana emergente en su PC que le permitirá transferir los datos deseados.*

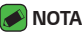

- $\overline{\phantom{a}}$  Deberá instalar el controlador de la plataforma Android de LG en su PC para *poder detectar el dispositivo.*
- • *Compruebe los requisitos para utilizar el Dispositivo de medios (MTP).*

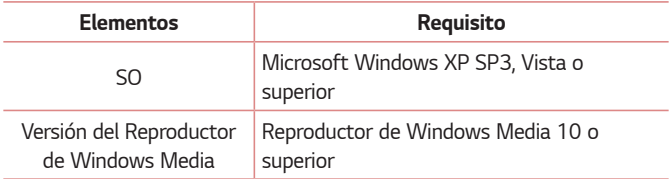

# *LG Bridge*

*LG Bridge es una aplicación que le permite gestionar con comodidad en su PC las imágenes, música, vídeos, documentos, etc. guardados en un dispositivo LG. También puede crear una copia de seguridad de sus archivos, como contactos e imágenes en su equipo o actualizar el software de un dispositivo.*

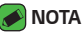

- • *Puede consultar información detallada sobre cómo utilizar LG Bridge en el menú de Ayuda una vez que instale y abra el programa.*
- • *Las características compatibles pueden variar en función del dispositivo.*
- • *El controlador USB unificado de LG es un programa necesario para conectar un dispositivo de LG a un PC. Este se instala automáticamente al instalar LG Bridge.*

# *Características de LG Bridge*

- • *Administrar el contenido del dispositivo en un equipo a través de Wi-Fi o datos.*
- • *Realice copias de seguridad y restaure los datos de su dispositivo mediante USB.*
- • *Actualice el software de un dispositivo en su PC mediante USB.*

# *Para descargar el software LG Bridge*

- *1 Vaya a www.lg.com.*
- *2 Presione el botón Buscar e introduzca el nombre del modelo para buscarlo.*
- *3 Seleccione la información del modelo y haga clic en IR.*
- *4 Desplácese hacia abajo y seleccione la ficha PC SYNC >* **Windows** *o Mac OS > DESCARGAR para descargar LG Bridge.*

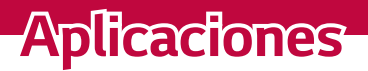

<u> Andrew Maria (1989)</u>

<u> Termin a shekara ta 1989 a Tarihin a Tarihin a Tarihin a Tarihin a Tarihin a Tarihin a Tarihin a Tarihin a Ta</u>

<u> Tanzania (h. 1878).</u>

# *Instalación y desinstalación de aplicaciones*

*Play Store le permite explorar y buscar aplicaciones gratuitas y de pago.*

# *Para abrir la aplicación Play Store*

Presione  $O \rightarrow \oplus \rightarrow \blacktriangleright$ .

# *Para abrir una pantalla de información sobre una aplicación*

*En cualquier momento, mientras explora en Play Store, presione una aplicación para abrir su pantalla de detalles.*

*La pantalla de detalles de la aplicación incluye una descripción, calificaciones, comentarios e información relacionada con la aplicación. Desde esta pantalla puede descargar, instalar, desinstalar y valorar la aplicación, entre otras cosas.*

# *Para desinstalar aplicaciones*

- *1 Presione > > >ficha General > Aplicaciones.*
- *2 Cuando se muestren todas las aplicaciones, desplácese y seleccione la aplicación que desea desinstalar.*
- *3 Presione Desinstalar.*

# *Llamadas*

*Puede disfrutar de llamadas claras en toda la región.*

# *Realizar una llamada*

- **1** Presione  $O \rightarrow$  .
- *2 Introduzca el número utilizando el marcador. Para eliminar un dígito, presione .*
- **3** Después de introducir el número deseado, presione **de la para realizar** *la llamada.*
- *4 Para finalizar la llamada, presione .*

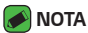

 $\overline{\,\cdot\,}$  para introducir el signo "+" cuando realice llamadas internacionales, mantenga  $pulsado$   $\boxed{0+}$ .

### *Llamadas a contactos*

- **1** Presione  $O$  >  $\boxed{4}$ .
- *2 Desplácese por la lista de contactos. También puede introducir el nombre del contacto en el campo de búsqueda o desplazarse por las letras del alfabeto que se muestran en el borde derecho de la pantalla.*
- *3 En la lista que aparece, presione el contacto al que desea llamar.*

# *Contestar y rechazar una llamada*

- Deslice **C** en cualquier dirección para responder a una llamada *entrante.*
- Deslice **co** en cualquier dirección para rechazar la llamada.
- *NOTA*
	- • *Deslice si desea rechazar una llamada y enviar un mensaje a la persona que llama.*

# *Realizar una segunda llamada*

- *1 En la primera llamada, presione > Añadir llamada e introduzca el número.*
- *2 Presione .*
- *3 Ambas llamadas aparecerán en la pantalla de llamada. La primera llamada se bloqueará y se pondrá en espera.*
- *4 Presione el número que se muestra para alternar entre llamadas. O*  presione  $\triangle$  para iniciar una conferencia telefónica.
- *5 Para finalizar todas las llamadas, presione .*

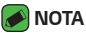

• *Se le cobrará por cada una de las llamadas realizadas.*

### *Ver los registros de llamadas*

- 1 Presione  $O \rightarrow \rightarrow$  ficha **Registro**.
- *2 Permite ver la lista de todas las llamadas realizadas, recibidas y perdidas.*

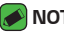

- *NOTA*
	- $\overline{\phantom{a}}$  Presione cualquier entrada del registro de llamadas para ver su fecha, hora y *duración.*
	- • *Presione > Eliminar todo para borrar todos los elementos registrados.*

# *Cambio de los ajustes de llamadas*

*Puede configurar los ajustes de llamada, como el desvío de llamadas y la llamada en espera, así como el resto de funciones especiales que ofrezca su operador.* 

- **1** Presione  $O \rightarrow$  .
- *2 Presione > Ajustes de llamadas y configure las opciones deseadas.*

# *Contactos*

*Puede añadir contactos al dispositivo y sincronizarlos con los contactos de la cuenta de Google u otras cuentas que sean compatibles con la sincronización de contactos.*

### *Buscar un contacto*

- **1** Presione  $O$  >  $\Omega$ .
- *2 Presione Buscar contactos e introduzca el nombre del contacto mediante el teclado. Las coincidencias se muestran en cuanto empiece a escribir.*

### *Agregar un contacto nuevo*

- **1** Presione  $O \rightarrow$
- *2 Introduzca el número del contacto nuevo.*
- *3 Presione > Añadir a contactos > Nuevo Contacto.*
- *4 Si desea añadir una imagen al nuevo contacto, presione el icono de la imagen. Seleccione entre Hacer una foto o Seleccionar de galería.*
- *5 Introduzca la información deseada para el contacto.*
- *6 Presione GUARDAR.*

# *Contactos favoritos*

*Puede clasificar los contactos a los que llame con frecuencia como favoritos.*

#### *Adición de un contacto a sus favoritos*

- **1** Presione  $O \geq 2$ .
- *2 Presione un contacto para ver los detalles.*
- *3 Presione la estrella que aparece en la parte superior derecha de la pantalla. La estrella se pondrá amarilla.*

### *Eliminación de un contacto de su lista de favoritos*

- **1** Presione  $O \geq 1$  > ficha **Favoritos***.*
- *2 Presione un contacto para ver los detalles.*
- *3 Presione la estrella amarilla que aparece en la parte superior derecha de la pantalla. La estrella se vuelve de color oscuro y el contacto se elimina de los favoritos.*

### *Crear un grupo*

- **1** Presione  $O \geq 1$   $\rho$  ficha *Grupos*.
- *2 Presione > Nuevo grupo.*
- *3 Introduzca un nombre para el nuevo grupo. También puede establecer un tono exclusivo para el grupo recién creado.*
- *4 Presione Añadir miembros para añadir contactos al grupo y, a continuación, presione AÑADIR.*
- *5 Presione GUARDAR para guardar el grupo.*

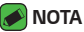

• *Si borra un grupo, no se perderán los contactos asignados a ese grupo. Continuarán almacenados en la lista de contactos.*

# *Mensajería*

*Su dispositivo combina mensajes de texto y multimedia en un menú intuitivo y fácil de usar.*

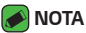

• *Puede que se le cobre por cada mensaje que envíe. Consulte a su proveedor de servicios.*

### *Enviar un mensaje*

- 1 Presione  $\overline{O}$  >  $\overline{F}$  >  $\overline{F}$ .
- 2 Presione X y, a continuación, seleccione una o más entradas de la lista *de Contactos.*

#### *O*

*Introduzca un nombre de contacto o un número de teléfono en el campo Para. A medida que introduzca el nombre del contacto, aparecerán contactos que coincidan. Puede presionar un destinatario sugerido y añadir más de un contacto.*

- *3 Presione el campo de texto y comience a introducir el mensaje.*
- *4 Presione para abrir el menú Opciones. Elija entre las distintas opciones disponibles.*
- *5 Presione para adjuntar al mensaje el archivo que desee compartir.*
- *6 Presione Enviar para enviar el mensaje.*

### *Vista de conversación*

*Los mensajes intercambiados con otra persona se visualizan por orden cronológico para que pueda ver y buscar las conversaciones cómodamente.*

### *Modificación de los ajustes de mensajes*

*Los ajustes de mensajes del dispositivo están predefinidos para que pueda enviar mensajes desde el principio. Puede cambiar los ajustes conforme a sus preferencias.*

• Presione  $O$  >  $\blacksquare$  >  $\blacksquare$  > **Aiustes**.

# *Cámara*

*Puede utilizar la cámara o videocámara para capturar y compartir fotos y vídeos.*

 $\cdot$  Presione  $\mathbb{O} \times \textcircled{\scriptsize{\textcircled{\tiny \#}}}\times \textcircled{\scriptsize{\textcircled{\tiny \#}}}.$ 

# *Hacer una foto*

- *1 Enfoque hacia el sujeto para que aparezca en la pantalla.*
- *2 Aparecerá un recuadro alrededor para indicar que la cámara está enfocada.*
- *3 Presione para hacer una fotografía. La imagen se guardará automáticamente en la Galería.*

# *Opciones de la cámara en el visor*

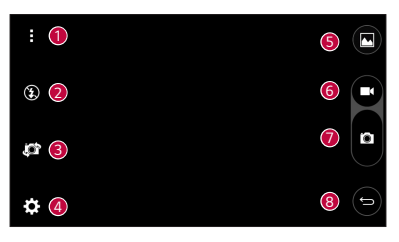

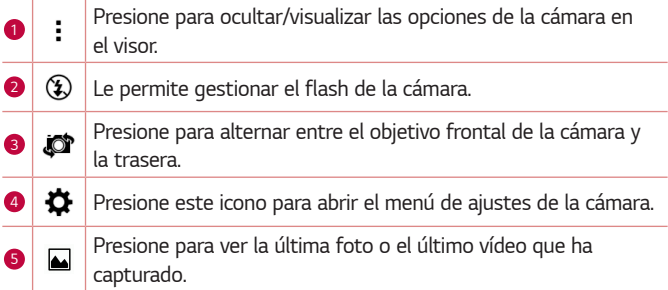

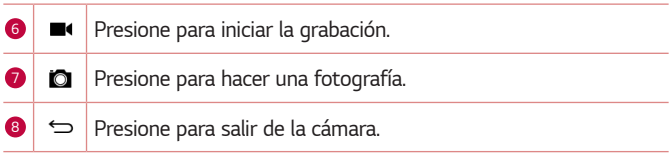

#### **A** NOTA

• *Asegúrese de limpiar la cubierta protectora del objetivo con un paño de microfibra antes de hacer fotografías. Un objetivo con manchas de huellas dactilares puede producir imágenes borrosas con un efecto de "aureola".*

### *Utilizar la configuración avanzada*

En el visor de la cámara, presione  $\bullet$  para mostrar las opciones *avanzadas. Presione cada icono para ajustar los siguientes ajustes de la cámara.*

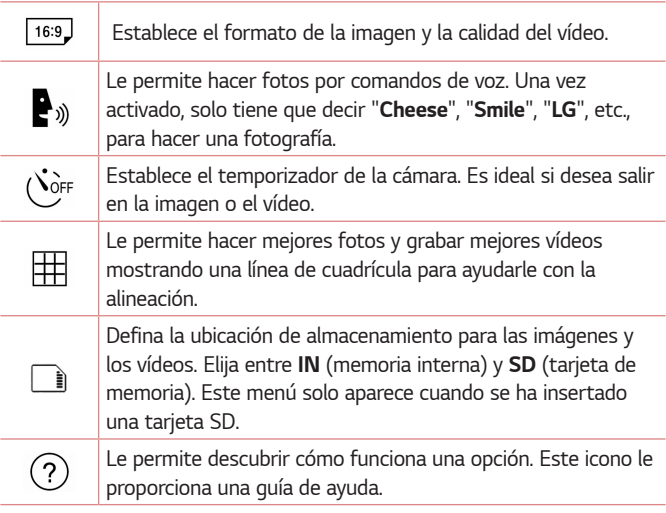

# *Una vez haya hecho una foto*

*Presione la miniatura de la imagen en la pantalla para ver la última foto que hizo.*

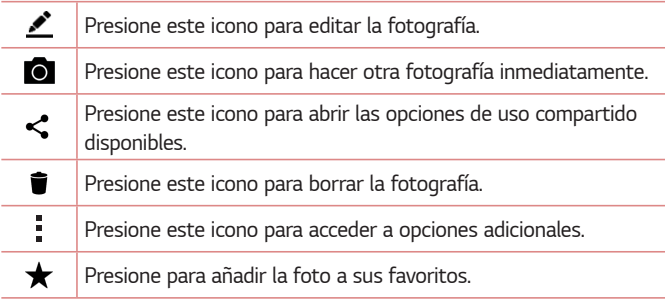

### *Grabar un vídeo*

- **1** Presione  $O \times$   $\cdots$   $\rightarrow$   $\odot$ .
- *2 Enfoque hacia el sujeto para que aparezca en la pantalla.*
- **3** Presione **para comenzar a grabar vídeo.**
- *4 La duración de la grabación aparece indicada en la parte superior de la pantalla.*

#### *NOTA*

- Presione **a** para hacer fotos mientras graba vídeo.
- **5 Pulse** para pausar la grabación de vídeo. Presione **e** para continuar *la grabación.*

#### *O*

*Presione para detener la grabación. El vídeo se guardará automáticamente en la Galería.*

# *Después de grabar un vídeo*

*Presione la miniatura del vídeo en la pantalla para ver el último vídeo que grabó.*

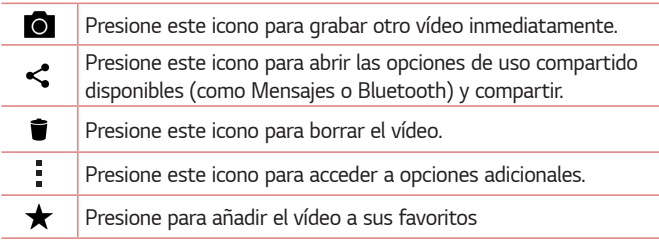

# *Galería*

*La aplicación Galería muestra las fotografías y los vídeos almacenados, incluyendo tanto los que haya tomado con la aplicación Cámara como los que haya descargado de Internet o de otras ubicaciones.* 

- **1** Presione  $\mathbb{O} \times \mathbb{O} \times \mathbb{A}$ .
- *2 Presione un álbum para abrirlo y ver sus contenidos. (Las imágenes y los vídeos del álbum aparecen en orden cronológico).*
- *3 Presione una fotografía en un álbum para verla.*

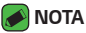

- $\overline{\phantom{a}}$  En función del software instalado, puede que algunos formatos de archivo no *sean compatibles.*
- • *Puede que algunos archivos no se reproduzcan correctamente debido a su codificación.*

# *Visualización de imágenes*

*La Galería muestra sus imágenes en carpetas. Cuando una aplicación, como Correo electrónico, guarda una imagen, se crea automáticamente la carpeta de descargas, en la que se guardará la fotografía. Del mismo modo, al realizarse una captura de pantalla, se crea la carpeta Capturas de pantalla.* 

Las imágenes se muestran ordenadas por las fechas en las que fueron *creadas. Seleccione una fotografía para verla en pantalla completa. Desplácese a la derecha o a la izquierda para ver la imagen anterior o siguiente.*

# *Edición de fotos*

*Cuando esté viendo una foto, presione .*

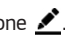

### *Ajuste de un fondo de pantalla*

*Cuando esté viendo una foto, presione > Usar imagen como para establecer la imagen como fondo de pantalla o asignársela a un contacto.*

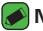

#### *M* NOTA

- • *En función del software instalado, puede que algunos formatos de archivo no sean compatibles.*
- • *Si el tamaño de archivo es superior a la capacidad de memoria disponible, puede producirse un error al abrir los archivos.*

# *Acercar y alejar mediante el zoom*

*Para ampliar una imagen, utilice uno de los métodos siguientes:*

- • *Presione dos veces la zona que desea ampliar.*
- • *Coloque dos dedos sobre la zona de la imagen que desea ampliar y sepárelos. Júntelos o presione dos veces en la imagen para reducirla.*

### *Reproducción de un vídeo*

- **1** Presione  $\mathbb{Q}$  >  $\oplus$  >  $\blacksquare$ .
- *2 Seleccione el vídeo que desea ver.*

### *Opciones de vídeo*

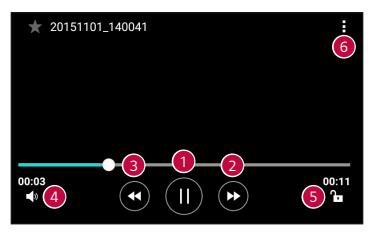

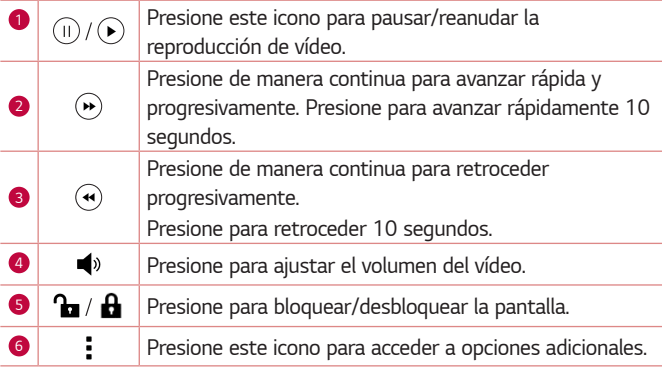

#### *NOTA*

- $\overline{\hspace{0.1cm}}$  <sup>.</sup> Durante la reproducción de un vídeo, deslice la parte derecha de la pantalla *hacia arriba o hacia abajo para ajustar el volumen.*
- • *Durante la reproducción de un vídeo, deslice la parte izquierda de la pantalla hacia arriba o hacia abajo para ajustar el brillo.*
- • *Durante la reproducción de un vídeo, deslice el dedo de izquierda a derecha (o viceversa) para avanzar rápidamente o retroceder.*

# *Borrar fotos y vídeos*

*Utilice uno de los métodos siguientes:*

- Cuando esté en una carpeta, presione  $\blacksquare$ , seleccione las fotos o los *vídeos y, a continuación, presione BORRAR.*
- • *Cuando esté viendo una foto, presione .*

# *E-mail*

*Puede utilizar la aplicación Correo electrónico para leer el correo electrónico de proveedores distintos a Gmail. La aplicación E-mail es compatible con los siguientes tipos de cuenta: POP3, IMAP, Microsoft Exchange (para usuarios de Enterprise), entre otras.*

 $\cdot$  Presione  $\bigcap$   $\rangle$   $\oplus$   $\rangle$ 

# *Adición de una cuenta*

*La primera vez que abra la aplicación Correo electrónico, se abrirá un asistente de configuración para ayudarle a añadir una cuenta de correo electrónico. También puede añadir su cuenta de correo electrónico utilizando la aplicación Ajustes.*

 $\cdot$  Presione  $\cdot$  > **Ajustes** >  $\left(\text{+}\right)$ .

### *Trabajo con las carpetas de cuenta*

#### • *Presione > Mostrar todas las carpetas.*

*Cada cuenta tiene las siguientes carpetas: Recibidos, VIP, Enviados, Borradores y Mostrar todas las carpetas. Según las funciones que admita el proveedor de servicios de la cuenta, puede contar con carpetas adicionales.*

# *Redacción y envío de correo electrónico*

- *1 Presione .*
- *2 Introduzca la dirección del destinatario del mensaje. A medida que introduzca el texto, aparecerán las direcciones de sus contactos que coincidan. Separe las distintas direcciones con punto y coma.*
- *3 Presione el campo CC/CCO para enviar una copia o una copia oculta a otros contactos/direcciones de correo electrónico.*
- *4 Presione el campo de texto e introduzca el mensaje.*
- *5 Pulse prolongadamente el campo de texto para editar las palabras seleccionadas (Negrita/Cursiva/Subrayado/Color).*
- *6 Presione para adjuntar el archivo que desee enviar con su mensaje.*
- *7* Presione  $\geq$  para enviar el mensaje.

# *Cambio de los ajustes generales de correo electrónico*

• *Presione > Ajustes > Ajustes general.*

# *Eliminación de una cuenta de correo electrónico*

• *Presione > Ajustes > > Borrar cuenta > Seleccione la cuenta que desea borrar > ELIMINAR > SÍ.*

# *Música*

*El dispositivo cuenta con un reproductor de música para que pueda escuchar todas sus canciones favoritas.*

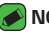

#### **A** NOTA

- • *En función del software instalado, puede que algunos formatos de archivo no sean compatibles.*
- • *Si el tamaño de archivo es superior a la capacidad de memoria disponible, puede producirse un error al abrir los archivos.*
- • *El copyright de los archivos de música puede estar protegido por tratados internacionales y leyes nacionales de derechos de autor. Por tanto, puede que sea necesario obtener permiso o una licencia para reproducir o copiar música. En algunos países, las leyes nacionales prohíben la realización de copias de material protegido con copyright. Antes de descargar o copiar el archivo, infórmese sobre la legislación relativa a este tipo de material en el país correspondiente.*

# *Reproducir una canción*

- **1** Presione  $\mathbb{O} \times \mathbb{O} \times \mathbb{F}$ .
- *2 Presione la ficha Canciones.*
- *3 Seleccione la canción que desea reproducir.*
- *4 Dispone de las siguientes opciones.*

# *Opciones de reproducción de música*

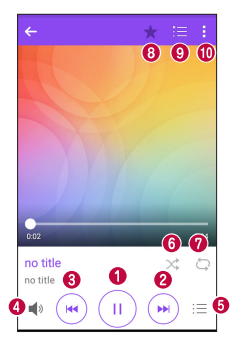

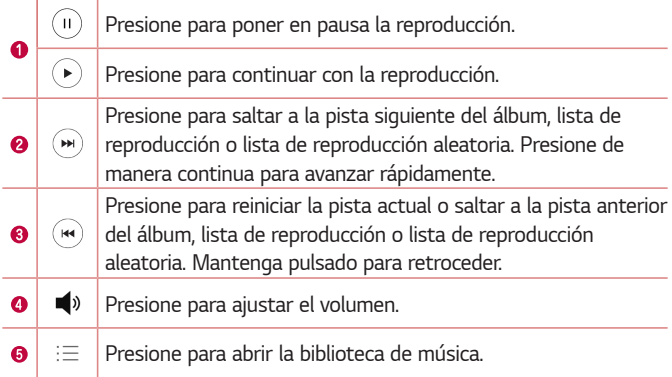

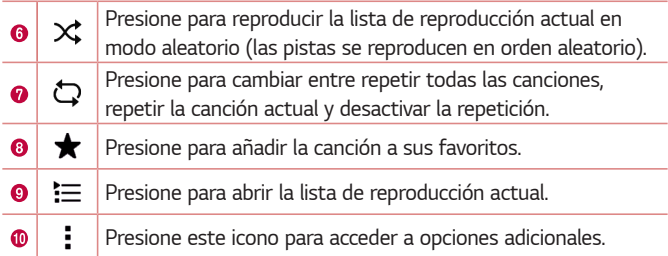

# *Alarmas*

*La aplicación Reloj le permite acceder a las funciones Alarmas, Temporizador, Reloj mundial y Cronómetro. Acceda a estas funciones presionado las fichas que aparecen en la parte superior de la pantalla o deslizando el dedo horizontalmente por la pantalla.*

 $\cdot$  Presione  $\bigcirc$   $\rightarrow$   $\circledast$   $\rightarrow$   $\downarrow$ .

# *Alarmas*

*La ficha Alarmas le permite establecer alarmas.*

- *1 Presione la ficha Alarmas.*
- **2** Presione **para añadir una nueva alarma.**
- *3 Establezca los ajustes necesarios y presione GUARDAR.*
- *NOTA*
	- • *También puede presionar una alarma existente para editarla.*

# *Temporizador*

*La ficha Temporizador puede avisarle con una señal sonora cuando ha transcurrido un periodo de tiempo establecido.*

- *1 Presione la ficha* **Temporizador***.*
- *2 Establezca la hora deseada en el temporizador.*
- *3 Presione Inicio para iniciar el temporizador.*

*4 Presione Detener para detener el temporizador.*

# *Reloj mundial*

La ficha Reloj mundial le permite comprobar fácilmente la hora actual en *otras ciudades del mundo.*

- *1 Presione la ficha Reloj mundial.*
- **2** Presione  $\left( + \right)$  y seleccione la ciudad que desee.

# *Cronómetro*

*La ficha Cronómetro le permite utilizar su dispositivo como un cronómetro.*

- *1 Presione la ficha Cronómetro.*
- *2 Presione Inicio para iniciar el cronómetro.*
	- • *Presione Vuelta para registrar tiempos de vuelta.*
- *3 Presione Detener para detener el cronómetro.*

# *Calculadora*

*La aplicación Calculadora le permite realizar cálculos matemáticos mediante una calculadora estándar o científica.*

- **1** Presione  $\overline{O}$  >  $\overline{O}$  >  $\overline{+1}$
- *2 Presione los botones numéricos para introducir números.*
- *3 Para cálculos sencillos, presione la función que desee realizar (+, –, x o ÷), seguida de =.*

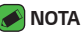

• *Para realizar cálculos más complejos, presione .*

# *Calendario*

*La aplicación Calendario le permite realizar un seguimiento de su programación de eventos.*

- **1** Presione  $\mathbb{Q}$  >  $\oplus$  >  $\mathbb{Z}$ .
- *2 Presione la fecha a la que desea añadir un evento. A continuación, presione .*

# *Grabadora*

*La aplicación Grabadora de voz graba archivos sonoros para que los pueda utilizar de diversas formas.*

# *Grabar sonido o voz*

- **1** Presione  $\mathbb{Q}$  >  $\mathbb{Q}$  >  $\mathbb{Q}$ .
- 2 Presione  $\odot$  para comenzar la grabación.
- **3** Presione  $\left($   $\bullet$  para finalizar la grabación.
- 4 Presione  $\binom{p}{r}$  para escuchar la grabación.

#### *NOTA*

• Presione  $\circledast$ ) para acceder a sus grabaciones. Podrá escuchar las grabaciones *guardadas.*

# *Descargas*

*Utilice esta aplicación para ver qué archivos han sido descargados por medio de las aplicaciones.*

 $\cdot$  Presione  $\bigcirc$  >  $\bigcirc$   $\rightarrow$   $\bigcirc$ 

# *Radio FM*

*El dispositivo dispone de una función de radio FM integrada que le permitirá sintonizar sus emisoras favoritas y escucharlas en cualquier parte.* 

 $\cdot$  Presione  $\mathbb{O}$  >  $\mathbb{R}$ .

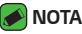

• *Debe conectar los auriculares para usarlos como antena.*

# *LG Backup*

# *Acerca de la copia de seguridad y restauración de los datos del dispositivo*

*Se recomienda crear y guardar regularmente un archivo de copia de seguridad en el medio de almacenamiento interno, especialmente antes de actualizar cualquier software. El mantenimiento de un archivo de copia de seguridad actualizado en la memoria de almacenamiento puede permitir recuperar los datos del dispositivo si lo pierde, se lo roban o resulta dañado por un problema imprevisto.*

*La aplicación LG Backup es compatible entre dispositivos LG, otro software o versiones diferentes de sistema operativo. Por eso, al comprar un nuevo dispositivo LG, puede realizar una copia de seguridad de los datos que tenga en su dispositivo antiguo en el nuevo.*

*Si ha precargado la aplicación LG Backup en su dispositivo, podrá realizar una copia de seguridad y restaurar la mayoría de los datos, incluidas las aplicaciones preinstaladas y descargadas, marcadores, entradas del calendario, contactos, ajustes de la pantalla de inicio y ajustes del sistema.*

#### **ADVERTENCIA**

• *Para evitar que se apague el dispositivo de forma inesperada por falta de energía durante las operaciones de copia de seguridad o restauración, asegúrese de que la batería esté completamente cargada.*

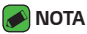

- • *Todos los archivos que estén almacenados en el dispositivo se borrarán antes de que se restaure el archivo de copia de seguridad. Asegúrese de copiar el archivo de seguridad en otra ubicación.*
- • *Tenga en cuenta que los datos del dispositivo se sobrescribirán con el contenido de la copia de seguridad.*

# *Para realizar una copia de seguridad de los datos del dispositivo*

- **1** Presione  $\mathbb{Q}$  >  $\mathbb{Q}$  >  $\mathbb{Q}$
- *2 Seleccione las opciones deseadas.*
	- • *Copiar datos entre dispositivos: permite copiar datos de un dispositivo antiguo al nuevo dispositivo.*
	- • *Copia de seguridad & restaurar: permite realizar una copia de seguridad de los datos o restaurarlos desde una copia.*

# *Aplicaciones de Google*

*Google ofrece aplicaciones de entretenimiento, redes sociales y negocios. Es posible que necesite una cuenta de Google para acceder a algunas de ellas.*

Para ver más ver información sobre las aplicaciones, acceda al menú de *ayuda de cada una de las aplicaciones.*

### *A* NOTA

• *En función de su región y de su proveedor de servicios, es posible que algunas aplicaciones no estén disponibles.*

### *Google*

*Permite buscar elementos de forma rápida en Internet o en el dispositivo.*

#### *Chrome*

*Permite buscar información y navegar por páginas web.*

### *Gmail*

*Permite enviar o recibir correos electrónicos a través del servicio de correo electrónico de Google.*

### *Maps*

*Permite encontrar la ubicación en el mapa, buscar ubicaciones y ver información sobre la ubicación de diversos lugares.*

### *YouTube*

*Permite ver o crear vídeos y compartirlos con otros usuarios.*

### *Drive*

*Permite almacenar contenido en la nube, acceder a él desde cualquier sitio y compartirlo con otros usuarios.*

### *Play Música*

*Permite descubrir, escuchar y compartir música en el dispositivo.*

### *Play Películas*

*Permite ver vídeos almacenados en el dispositivo y descargar contenido diverso desde Play Store.*

### *Hangouts*

*Permite chatear con amigos de forma individual o en grupo y utilizar imágenes, emoticonos y llamadas de vídeo mientras chatea.*

### *Fotos*

*Permite gestionar fotos, álbumes y vídeos guardados en el dispositivo que haya subido a Google+.*

### *Búsqueda por voz*

*Permite buscar elementos rápidamente diciendo una palabra clave o una frase.*

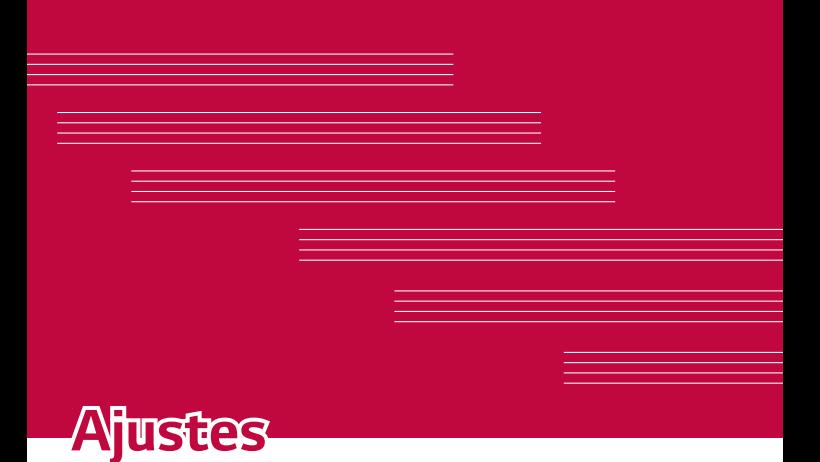

# *Acceso al menú Ajustes*

*La aplicación Ajustes permite personalizar el dispositivo.*

#### *Para abrir la aplicación Ajustes*

- $\cdot$  Presione  $\bigcirc$  > Toque de manera continua  $\bigcirc$  > **Ajustes del sistema**.
- *O*
- $\cdot$  Presione  $\overline{O}$   $\rightarrow$   $\overline{\cdots}$   $\rightarrow$   $\overline{\cdots}$ .

### *Ajustes de visualización*

Presione para cambiar el modo de visualización.

- • *Ver lista: permite desplazarse hacia arriba y hacia abajo por la lista.*
- • *Vista del Tabulador: permite deslizar a izquierda y derecha o presionar la ficha que desee.*

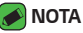

• *Las instrucciones para realizar tareas en esta guía se basan en la vista predeterminada.*

# **Configuración de Redes**

# *Tarjeta Dual SIM*

*Puede establecer la Configuración de Sim Dual.* 

*En la pantalla Ajustes, presione la ficha Redes > Tarjeta Dual SIM.*

- • *Tarjeta SIM 1: permite cambiar el nombre y el icono de la tarjeta SIM para la tarjeta SIM 1.*
- • *Active la ranura 1: marque esta opción para activar o desactivar la ranura para la tarjeta SIM 1.*
- • *Tarjeta SIM 2: permite cambiar el nombre y el icono de la tarjeta SIM para la tarjeta SIM 2.*
- • *Active la ranura 2: marque esta opción para activar o desactivar la ranura para la tarjeta SIM 2.*
- • *Tema del color de la tarjeta SIM: permite seleccionar los colores deseados.*
- • *Modo de ahorro de costos: todos los contactos de la tarjeta SIM asignada se incorporan a la agenda. Durante la llamada, se identifica el operador SIM correspondiente y la operación se completa a través de este. De esta forma, se aprovechan las ventajas de utilizar el mismo operador.*
- • *Datos móviles: active esta opción para permitir el acceso a los datos a través de la red móvil.*
- • *Tarjeta SIM para usar: puede cambiar la red de datos predeterminada. Todos los servicios de paquetes móviles (web, MMS, E-mail, etc.) utilizarán la tarjeta SIM seleccionada en este valor. Cuando solo hay una tarjeta SIM insertada, la red de datos predeterminada se establece según la SIM insertada y no se permite cambiarla.*
- • *Itinerancia de datos: active esta opción para permitir el uso de las conexiones de datos móviles cuando se encuentre en itinerancia fuera de su red local.*

# *Wi-Fi*

*Puede utilizar el acceso a Internet de alta velocidad con la cobertura del punto de acceso inalámbrico.*

*En la pantalla Ajustes, presione la ficha Redes > Wi-Fi.*

- **1 Pulse <sup>o</sup> para activar esta función y comenzar a buscar redes Wi-Fi** *disponibles.*
- *2 Presione una red para conectarse a ella.*
	- • *Si la red está protegida con un icono de candado, deberá introducir una clave o contraseña de seguridad.*
- *3 La barra de estado muestra iconos que indican el estado de la conexión Wi-Fi.*

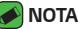

• *Si no se encuentra dentro de un área Wi-Fi o desactiva la opción de Wi-Fi, puede que el dispositivo se conecte automáticamente a la Web utilizando datos, lo cual puede tener cargos adicionales por datos.*

# *Wi-Fi Direct*

*Wi-Fi Direct proporciona una conexión directa entre dispositivos con Wi-Fi habilitado sin necesidad de un punto de acceso.*

• *Presione >* **Wi-Fi avanzado** *> Wi-Fi Direct.*

### *NOTA*

• *Cuando se encuentre en este menú, su dispositivo será visible para otros dispositivos de Wi-Fi Direct cercanos.*

# *Bluetooth*

*Bluetooth es una tecnología de comunicaciones de corto alcance que le permite conectarse de forma inalámbrica a varios dispositivos Bluetooth, como auriculares y kits de manos libres para coche, y terminales, ordenadores, impresoras y dispositivos inalámbricos compatibles con Bluetooth.* 

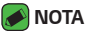

- • *LG no se hace responsable de la pérdida, la interceptación o el uso indebido de los datos enviados o recibidos a través de la funcionalidad Bluetooth.*
- • *Asegúrese siempre de que los dispositivos con los que comparte información, o de los que recibe datos, son fiables y seguros.*
- • *Si hay obstáculos entre los dispositivos, la distancia de funcionamiento puede reducirse.*
- • *Algunos dispositivos, especialmente los que no cuentan con la certificación de Bluetooth SIG, pueden ser incompatibles con su teléfono.*

### *Emparejamiento de su dispositivos con otro dispositivo Bluetooth*

- *1 En la pantalla Ajustes, presione la ficha Redes > Bluetooth.*
- **2** Presione <sup>o</sup> para activar la conexión Bluetooth y comenzar a buscar *dispositivos Bluetooth disponibles.* 
	- • *Si también desea detectar los dispositivos visibles dentro del radio de alcance, presione BUSCAR.*
- *3 Seleccione de la lista el dispositivo con el que desea asociarse. Una vez que el emparejamiento se haya realizado correctamente, el dispositivo se conectará al otro dispositivo.*
- **A** NOTA
	- • *El emparejamiento entre dos dispositivos Bluetooth es un proceso de una sola operación. Una vez creado el emparejamiento, los dispositivos continuarán reconociéndolo e intercambiarán información.*
	- • *Para obtener información sobre el modo y la contraseña de vinculación (normalmente 0 0 0 0, cuatro ceros), consulte la documentación incluida con el dispositivo Bluetooth.*

### *Envío de datos a través de Bluetooth*

- *1 Seleccione un archivo o elemento, como un contacto o un archivo multimedia.*
- *2 Seleccione la opción de envío de datos a través de Bluetooth.*
- *3 Buscar y vincularse a un dispositivo Bluetooth.*
- *NOTA*
	- • *Debido a las diferentes especificaciones y funciones de otros dispositivos compatibles con Bluetooth, la visualización y las operaciones pueden diferir, y puede que determinadas funciones (como la de transferencia o intercambio) no se puedan utilizar con todos los dispositivos compatibles con Bluetooth.*

### *Recepción de datos a través de Bluetooth*

- *1 En la pantalla Ajustes, presione la ficha Redes > Bluetooth.*
- 2 Pulse <sup>o</sup> para activar la conexión Bluetooth.
- *3 Recibirá una solicitud para aceptar un intento de emparejamiento del dispositivo de envío. Asegúrese de seleccionar ACEPTAR.*

# *Datos móviles*

*Muestra el uso de los datos y el límite de uso de datos del dispositivo.*

 $\cdot$  Presione **o** para activar o desactivar la conexión de datos del *dispositivo. Esto le permite administrar el uso de los datos del dispositivo. Puede utilizar una conexión de red Wi-Fi para los datos en su lugar.*

# *Ajustes de llamadas*

*Permite configurar varios ajustes de llamadas.*

*En la pantalla Ajustes, presione la ficha Redes > Ajustes de llamadas.*

### *[Ficha Tarjeta SIM 1/Tarjeta SIM 2]*

- • **Buzón de voz:** *permite seleccionar el servicio de buzón de voz del operador.*
- • *Marcación fija: permite administrar y reunir una lista con los números a los que se puede llamar desde el dispositivo. Necesitará el código PIN2 que el operador le haya suministrado. Si esta opción está activada, desde su dispositivo solo se podrá llamar a los números incluidos en la lista de marcación fija.*
- • *Desvío de llamadas: permite escoger cuándo desviar las llamadas.*
- • *Restringidas: permite bloquear llamadas entrantes, salientes o internacionales.*
- • *Registro tiempos de llamadas: permite ver la duración de la llamada para varios tipos de llamadas.*
- • *Configuración adicional: permite modificar los siguientes ajustes, como el Identificador de emisor o la Llamada en espera, etc.*

### *[Ficha Común]*

- • *Reenvío inteligente: permite recibir llamadas de SIM2 si está ocupado en una llamada de SIM1 y viceversa.*
- • *Aviso emergente de llamada entrante: muestra una pantalla emergente con la llamada entrante cuando una aplicación está en uso.*
- • **Rechazar llamada***: permite establecer la función de rechazo de llamadas.*
- • **Rechazar con mensaje:** *permite enviar un mensaje rápido cuando se rechaza una llamada. Esto es útil si tiene que rechazar una llamada durante una reunión.*
- • *Respuesta automática: establece el tiempo antes de que el dispositivo manos libres conectado responda automáticamente a la llamada entrante.*
- • *Vibración de conexión: el dispositivo vibra cuando la otra parte responde a la llamada.*
- • *Guardar números desconocidos: permite añadir números desconocidos a los contactos después de una llamada.*
- • *La tecla de encendido termina la llamada: permite utilizar la tecla de encendido para finalizar las llamadas.*
- • *Silenciar llamadas entrantes: active esta opción para que al girar el dispositivo se silencien las llamadas entrantes.*

# *Impresión*

*Permite imprimir el contenido de determinadas pantallas (como páginas Web mostradas en Chrome) en una impresora conectada a la misma red Wi-Fi que el dispositivo Android.*

*En la pantalla Ajustes, presione la ficha Redes > Más > Impresión.*

### *Módem USB*

Permite compartir la conexión de Internet con el ordenador a través de un *cable USB.*

- *1 Conecte el dispositivo al ordenador con un cable USB.*
- *2 En la pantalla Ajustes, presione la ficha Redes > Anclaje a red.*
- **3** Presione **o** para activar la funcionalidad Módem USB.

# *Punto de acceso Wi-Fi*

*También puede utilizar su dispositivo para proporcionar una conexión de banda ancha. Cree un punto de acceso y comparta la conexión. En la pantalla Ajustes, presione la ficha Redes > Anclaje a red.*

- **1** Presione  $\circ$  **para activar el punto de acceso Wi-Fi.**
- *2 Presione Configurar punto de acceso Wi-Fi para cambiar el SSID, el tipo de seguridad, la contraseña y otras opciones del punto de acceso.*

# *Conexión a Internet mediante Bluetooth*

*Permite conectarse a otros dispositivos a través de Bluetooth.*

- • *En la pantalla Ajustes, presione la ficha Redes > Anclaje a red.*
- Presione <sup>o</sup> para activar la conexión a Internet mediante Bluetooth *y compartirla.*

# *Modo avión*

Permite utilizar muchas de las características del dispositivo, por ejemplo, *juegos y música, mientras se encuentra en un área en la que está prohibido realizar o recibir llamadas, así como el uso de datos. Cuando pone su dispositivo en Modo avión, no podrá hacer ni recibir llamadas ni acceder a los datos en línea.*

*En la pantalla Ajustes, presione la ficha Redes > Más > Modo avión.*

# *VPN*

*Desde su dispositivo puede añadir, establecer y gestionar redes privadas virtuales (VPN) que le permiten conectarse y acceder a recursos de una red local segura, como su red corporativa.* 

*En la pantalla Ajustes, presione la ficha Redes > Más > VPN.*

# *Redes móviles*

*Este menú permite configurar varios ajustes de la red del dispositivo como los Modo de red, APN, etc.*

*En la pantalla Ajustes, presione la ficha Redes > Más > Redes móviles.*

# **Ajustes de Sonido y Notificación**

Permite modificar la configuración de diversos sonidos del dispositivo. *En la pantalla Ajustes, presione la ficha Sonido y Notificación.*

- • *Perfil de sonido: permite establecer el perfil de sonido del dispositivo.*
- • *Volumen: modifique los ajustes de volumen del dispositivo para adaptarlos a sus necesidades y el entorno.*
- • *Tono de SIM1/2: permite establecer el tono de las llamadas. También puede añadir y eliminar tonos.*
- • *Tono de llamada de contacto: permite componer tonos de llamada basados en el número de teléfono de la llamada entrante.*
- • *Sonido con vibración: active esta opción para que el dispositivo vibre además de escucharse el tono al recibir llamadas.*
- • *Tipo de vibración de SIM1/SIM2: permite elegir el tipo de vibración.*
- • *No molestar: permite establecer una programación en función de la cual evitar las interrupciones de las notificaciones. Puede establecer que determinadas características interrumpan cuando se ha configurado la opción Solo prioridad.*
- • *Bloqueo de pantalla: permite escoger si desea mostrar u ocultar las notificaciones en la pantalla de bloqueo.*
- • *Aplicaciones: permite configurar notificaciones para aplicaciones individuales, por ejemplo, impedir que muestren notificaciones y o establecer su prioridad.*

# *Más configuraciones*

*Permite definir otros ajustes de sonido y notificación.*

*En la pantalla Ajustes, presione la ficha Sonido y Notificación > Más.*

- • *Notificaciones de SIM1/2: le permite ajustar el tono de notificación. También puede añadir y eliminar notificaciones.*
- • *Efectos de sonido: este menú le permite seleccionar si escuchar un tono cuando se presionan los números en el teclado, cuando se seleccionan las opciones en pantalla y mucho más.*
- • **Notificaciones de mensajes/llamadas de voz:** *permite que el dispositivo lea las llamadas entrantes y mensajes automáticamente.*
## *Ajustes de la Pantalla*

## *Pantalla de inicio*

*Permite configurar los ajustes de la pantalla de inicio.*

- *En la pantalla Ajustes, presione la ficha Pantalla > Pantalla de inicio.*
	- • *Seleccionar inicio: seleccione el tema de inicio deseado.*
	- • *Tema: establece el tema de la pantalla de su dispositivo. Puede descargar temas nuevos de LG SmartWorld.*
	- • *Fondo de pantalla: establece el fondo de pantalla que se usará en su pantalla de inicio.*
	- • *Efecto de pantalla: seleccione el tipo de efecto deseado que se mostrará cuando se deslice de un lienzo de la pantalla de inicio al siguiente.*
	- • **Desplazar pantalla de inicio circularmente:** *active esta opción para permitir el desplazamiento continuo de la pantalla de inicio (vuelve a la primera página después de la última).*
	- • *Ayuda: muestra la información de ayuda en la pantalla de inicio.*

## *Bloqueo de pantalla*

*Permite configurar los ajustes de pantalla de bloqueo.*

*En la pantalla Ajustes, presione la ficha Pantalla > Bloqueo de pantalla.*

- • *Tipo de bloqueo: permite establecer un tipo de bloqueo de pantalla para proteger el dispositivo.*
- • *Smart Lock: permite mantener el dispositivo desbloqueado con un dispositivo o en un lugar de confianza. Si necesita más información, consulte la sección Smart Lock de Bloqueo y desbloqueo del dispositivo.*
- • *Fondo de pantalla: seleccione el fondo de la pantalla de bloqueo.*
- • *Accesos directos: permite escoger los accesos directos disponibles en la pantalla de bloqueo.*
- • *Mostrar información de contacto: permite mostrar la información del propietario en la pantalla de bloqueo en el caso de que se pierda el dispositivo.*
- • **Temporizador de bloqueo:** *le permite establecer la cantidad de tiempo que pasará hasta que la pantalla se bloquee automáticamente una vez se exceda el tiempo de espera.*
- • *Botón de encendido para bloquear: active esta opción para bloquear la pantalla al instante cuando se pulse la tecla Power/Lock (Encendido/bloqueo). Este ajuste anula el ajuste de temporizador de bloqueo.*

## *Botones táctiles de Inicio*

*Establezca los botones táctiles de Inicio mostrados en la parte inferior de todas las pantallas. Establezca los botones que se mostrarán, su posición en la barra y su aspecto.*

*En la pantalla Ajustes, presione la ficha Pantalla > Botones táctiles de Inicio.*

## *Más ajustes de pantalla*

*Le permite establecer otros ajustes de pantalla.* 

*En la pantalla Ajustes, presione la ficha Pantalla.*

- • *Tipo de fuente: seleccione el tipo de fuente que desee.*
- • *Tamaño de fuente: seleccione el tamaño de fuente que desee.*
- • *Brillo: ajusta el brillo de la pantalla mediante el deslizante.*
- • *Pantalla giratoria: establezca esta opción para cambiar la orientación automáticamente cuando gira el dispositivo.*
- • *Tiempo espera pantalla: permite ajustar el retardo que transcurre hasta que la pantalla se apaga automáticamente.*
- • *Protector de pantalla: seleccione esta opción para mostrar el protector de pantalla cuando el dispositivo esté en reposo mientras está acoplado o en carga.*
- • *Calibración del sensor de movimiento: le permite mejorar la precisión de la inclinación y la velocidad del sensor.*

## *Ajustes General*

## *Idioma y teclado*

*Le permite cambiar la configuración de entrada de texto. Seleccione el idioma del texto de su dispositivo y configure el teclado en pantalla, incluidas las palabras que ha añadido a este diccionario. En la pantalla Ajustes, presione la ficha General > Idioma y teclado.*

- • *Idioma: seleccione el idioma que desea usar en el dispositivo.*
- • *Teclado actual: permite seleccionar el tipo de teclado actual.*
- • *Teclado LG: permite cambiar configuración de teclado LG.*
- • **Dictado por voz de Google:** *active esta opción para seleccionar la escritura por voz de Google para introducir datos. Presione el icono Ajustes para cambiar los ajustes de voz de Google.*
- • **Salida de Texto a voz:** *presione esta opción para establecer el motor preferido o los ajustes generales de la salida de texto a voz.*
- • *Velocidad del puntero: ajuste la velocidad del puntero.*
- • *Invierta los botones: permite invertir los botones del ratón para utilizar el botón derecho como primario.*

## *Ubicación*

*Al activar el servicio de localización, el dispositivo determina su ubicación aproximada mediante la conexión Wi-Fi y las redes del dispositivo. Al seleccionar esta opción, se le solicitará que confirme si permite a Google utilizar su ubicación para proporcionar estos servicios.*

*En la pantalla Ajustes, presione la ficha General > Ubicación.*

- • *Modo: establece cómo se determinará la información de ubicación actual.*
- • *Cámara: active esta opción para etiquetar fotos o vídeos con sus localizaciones.*
- • *Historial de Ubicaciones de Google: le permite escoger los ajustes de información de ubicación a los que acceden tanto Google como sus productos.*

## *Cuentas y sincronización*

*Use este menú para añadir, quitar y administrar las cuentas de Google y otras cuentas compatibles. También puede utilizar estos ajustes para controlar cómo y si las aplicaciones envían, reciben y sincronizan datos en su programación y si todas las aplicaciones pueden sincronizar los datos de usuario de forma automática.* 

*Es posible que Gmail™, Calendario y otras aplicaciones tengan sus propios ajustes para controlar el modo en que sincronizan los datos; para obtener más información, consulte las secciones sobre esas aplicaciones.*

*En la pantalla Ajustes, presione la ficha General > Cuentas y*  **sincronización***.*

- • **Sincronización automática:** *active esta opción para sincronizar automáticamente todas las cuentas que haya añadido en el dispositivo.*
- • *CUENTAS: muestra todas sus cuentas añadidas. Presione una para verla o gestionarla.*
- • *AÑADIR CUENTA: presione para añadir una nueva cuenta.*

## *Accesibilidad*

*Utilice la configuración de accesibilidad para configurar los complementos de accesibilidad que haya instalado en el dispositivo.*

*En la pantalla Ajustes, presione la ficha General > Accesibilidad.*

- • *Visión: configura las opciones para las personas con problemas de visión.*
	- *- TalkBack: permite configurar la función TalkBack, que ayuda a las personas con deficiencia visual mediante la proporción de instrucciones de voz.*
	- *-* **Notificaciones de mensajes/llamadas de voz:** *permite escuchar alertas de voz automáticas para llamadas entrantes y mensajes.*
	- *- Protectores de pantalla: active esta opción para establecer la pantalla en un contraste más oscuro.*
	- *- Tamaño de fuente: establece el tamaño de la fuente.*
	- *- Zoom táctil: le permiten ampliar y reducir la imagen pulsando la pantalla con tres dedos.*
- *- Inversión color de pantalla: active esta opción para invertir los colores de la pantalla y del contenido.*
- *- Filtro de color de la pantalla: permite cambiar los colores de la pantalla y el contenido.*
- *- La tecla de encendido termina la llamada: active esta opción para poder finalizar las llamadas de voz pulsando la tecla de encendido/ bloqueo.*
- • *Audición: configura las opciones para las personas con problemas de audición.*
	- *- Subtítulo: permite personalizar ajustes de subtitulado para las personas con problemas auditivos.*
	- *- Alertas Flash: active esta opción para establecer que el flash parpadee con llamadas entrantes y notificaciones.*
	- *- Apagar todos los sonidos: active esta opción para desactivar todos los sonidos del dispositivo.*
	- *- Tipo Audio: establece el tipo de audio.*
	- *- Balance de sonido: establece la ruta de audio. Mueva el regulador por la barra de deslizamiento para ajustar el valor.*
- • *Motor y cognición: establece las opciones para las personas con habilidades motoras reducidas.*
	- *- Tiempo de realimentación táctil: permite establecer el tiempo de respuesta táctil.*
	- *- Touch assistant: proporciona un panel táctil fácil de usar para botones generales o gestos para acceder rápidamente.*
	- *- Tiempo espera pantalla: establece el tiempo antes de que se apague automáticamente la luz de fondo.*
	- *- Áreas de control táctil: permite seleccionar un área de la pantalla en la que limitar la activación táctil a tan solo esa área de la pantalla.*
- • *Acceso directo a funciones de accesibilidad: permite acceder a funciones seleccionadas con rapidez al realizar un presione triple sobre el botón Inicio.*
- • *Pantalla giratoria: active esta opción para permitir que el dispositivo gire la pantalla según la orientación física del dispositivo (retrato o paisaje).*

• *Accesibilidad mediante interruptor: le permite interactuar con el dispositivo utilizando uno o más conmutadores que funcionan como teclas del teclado. Este menú puede ser útil para usuarios con movilidad reducida que les impide interactuar directamente con el dispositivo.*

## *Tecla de acceso directo*

*Presione las teclas de volumen para acceder rápidamente a aplicaciones cuando la pantalla esté apagada o bloqueada.*

*En la pantalla Ajustes, presione la ficha General > Tecla de acceso directo.*

- • *Pulse la tecla Subir volumen dos veces para abrir la aplicación Captura+.*
- • *Pulse la tecla Bajar volumen dos veces para abrir la iniciar la aplicación Cámara.*

### *Seguridad*

*Use este menú para configurar cómo desea proteger el dispositivo y sus datos.*

*En la pantalla Ajustes, presione la ficha General > Seguridad.*

- • *Bloqueo de contenido: seleccione los tipos de bloqueo para bloquear notas de QuickMemo+.*
- • *Encriptar almacenamiento de tarjeta SD: le permite encriptar el almacenamiento de la tarjeta SD y hacer los datos inaccesibles a otros dispositivos.*
- • *Bloqueo de tarjeta SIM: establece el PIN que bloquea su tarjeta SIM y le permite cambiar el PIN.*
- • *Escritura de contraseña visible: active esta opción para mostrar brevemente los caracteres de las contraseñas según las introduce para que pueda ver lo que escribe.*
- • *Administradores de dispositivos: permite visualizar o desactivar los administradores del teléfono.*
- • *Orígenes desconocidos: permite instalar aplicaciones distintas de Play Store.*
- • *Verificar aplicaciones: no permitir o advertir antes de la instalación de aplicaciones que puedan causar daños.*
- • *Tipo de almacenamiento: muestra el tipo de almacenamiento actual.*
- • *Administración de certificados: permite administrar los certificados de seguridad.*
- • *Trust agents: permite seleccionar aplicaciones para utilizarlas sin desbloquear la pantalla.*
- • *Anclaje de pantalla: puede permitir que su dispositivo solo muestre la pantalla de determinada aplicación mediante el anclaje de pantalla.*
- • *Aplicaciones con acceso de uso: permite ver información de uso de las aplicaciones del dispositivo.*

## *Quick Cover View*

*Con una funda Quick Cover podrá comprobar las llamadas entrantes y detener la alarma/el temporizador con la cubierta cerrada. Para desbloquear con la cubierta puesta, el Bloqueo de pantalla se debe establecer en Deslizamiento.*

*En la pantalla Ajustes, presione la ficha General >* **Quick Cover View***.*

## *Fecha y hora*

*Establezca sus preferencias para mostrar la fecha y la hora. En la pantalla Ajustes, presione la ficha General > Fecha y hora.*

## *Memoria*

Puede supervisar la memoria interna utilizada y disponible en el *dispositivo.*

*En la pantalla Ajustes, presione la ficha General > Memoria.*

#### *ALMACENAMIENTO INTERNO*

• *Espacio total: muestra la cantidad total de espacio y el espacio disponible en la memoria interna del dispositivo en formato de texto y con una gráfica de barras de color (el espacio libre aparece en gris). Las aplicaciones correspondientes y la cantidad de espacio que ocupan aparece debajo de cada usuario de dispositivo.*

#### *TARJETA SD*

• *Espacio total: muestra la cantidad total de espacio restante y el espacio disponible en la tarjeta de memoria.*

## *Ahorro de batería y energía*

*Muestra el estado actual de la batería, incluido el porcentaje de carga restante y el estado de carga.*

*En la pantalla Ajustes, presione la ficha General > Ahorro de batería y energía.*

- • *Uso de la Batería: muestra el nivel de uso de la batería y sus detalles de uso. Presione uno de los elementos para ver más información detallada.*
- • *Barra de estado del porcentaje de la batería: active esta opción para mostrar el porcentaje de nivel de la batería en la barra de estado junto al icono de la batería.*
- • *Ahorro de Energía: presione el conmutador Ahorro de Energía para activarlo o desactivarlo. Establece el nivel de porcentaje de carga de la batería que activa automáticamente Ahorro de Energía.*

## *Memoria*

*Puede supervisar la memoria utilizada en promedio y la memoria utilizada por las aplicaciones del dispositivo.*

## *Aplicaciones*

Le permite ver detalles sobre las aplicaciones instaladas en su dispositivo, *gestionar sus datos y obligarles a detenerse.* 

*En la pantalla Ajustes, presione la ficha General > Aplicaciones.*

## *Aplicación de mensaje predeterminada*

*Este menú le permite seleccionar qué tipo de aplicación de mensajería desea utilizar como predeterminada.* 

*En la pantalla Ajustes, presione la ficha General > Aplicación de mensaje predeterminada.*

## *Copia de seguridad y reinicio*

*Cambie los ajustes para administrar la configuración y los datos.*

*En la pantalla Ajustes, presione la ficha General > Copia de seguridad y reinicio.*

- • *LG Backup: realiza una copia de seguridad de toda la información del dispositivo y la restaura en caso de que se pierdan o se sustituyan los datos. Si necesita más información, consulte la sección LG Backup de Aplicaciones.*
- • *Copia de seguridad de datos: active esta opción para realizar una copia de seguridad de los datos, contraseñas Wi-Fi y otros ajustes de los servidores de Google.*
- • *Cuenta copia seguridad: muestra la cuenta que se utiliza actualmente para realizar una copia de seguridad de la información.*
- • *Restauración automática: cuando esté reinstalando una aplicación, se restauran las configuraciones y datos guardados.*
- • *Restablecer la configuración de red: permite restablecer todos los ajustes de la red.*
- • *Restaurar datos de fábrica: restablece los ajustes con los valores de fábrica y elimina todos sus datos. Si restablece el dispositivo de esta forma, se le solicitará que vuelva a introducir la misma información que la primera vez que inició Android.*

## *Acerca del teléfono*

*Consulte la información legal, compruebe el estado del dispositivo y las versiones de software, y actualice el software.*

*En la pantalla Ajustes, presione la ficha General > Acerca del teléfono.*

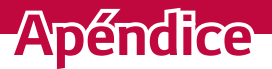

<u> 1989 - Johann Barnett, mars eta idazlea (h. 1989).</u>

<u> Termin a shekara ta 1989 a Tarihin a Tarihin a Tarihin a Tarihin a Tarihin a Tarihin a Tarihin a Tarihin a Ta</u>

<u> Tanzania (h. 1888).</u><br>National de la constitución de la constitución de la constitución de la constitución de la constitución de la

<u> Estados de Antonio de Antonio de Antonio de Antonio de Antonio de Antonio de Antonio de Antonio de Antonio d</u>

## **Actualización de software del dispositivo**

### *Actualización de software del dispositivo LG desde Internet*

*Para obtener más información acerca del uso de esta función, visite <http://www.lg.com/common/index.jsp> y seleccione el país y el idioma. Esta opción le permite actualizar cómodamente el firmware del dispositivo con la última versión desde Internet, sin necesidad de visitar ningún centro de servicios. Esta característica solo estará disponible siempre y cuando LG publique una nueva versión de firmware para ese teléfono. El programa de actualización del firmware del dispositivo requiere la atención del usuario durante todo el proceso de actualización. Antes de realizar alguna acción, asegúrese de entender todas las instrucciones y notas. Si extrae el cable de datos USB durante la actualización puede causar daños importantes en el dispositivo.*

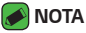

• *LG se reserva el derecho de ofrecer actualizaciones de firmware únicamente para modelos seleccionados según lo estime oportuno, y no garantiza la disponibilidad de una versión actualizada del firmware para todos los modelos de teléfono.*

### *Actualización inalámbrica del software del dispositivo LG*

*Esta función le ayuda a actualizar cómodamente el software del dispositivo con una nueva versión a través de OTA, sin tener que conectarse mediante un cable de datos USB. Esta característica solo estará disponible siempre y cuando LG publique una nueva versión de firmware para ese teléfono.*

*En primer lugar, debe comprobar la versión del software del dispositivo: Ajustes > ficha General > Acerca del teléfono > ficha Común >*  **Actualizar SW** *>* **Actualización de SW** *> Compruebe si existe nuevo SW.*

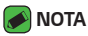

- • *Los datos personales del almacén interno del dispositivo, incluida la información sobre la cuenta de Google y cualquier otra cuenta, los datos y ajustes del sistema y de las aplicaciones, cualquier aplicación descargada y la licencia DRM, podrían eliminarse en el proceso de actualización del software del dispositivo. Por tanto, LG le recomienda que realice una copia de seguridad de sus datos personales antes de actualizar el software del dispositivo. LG no se responsabiliza de las posibles pérdidas de datos personales.*
- • *Esta función depende del proveedor de servicios de red, la región y el país.*

## *Preguntas frecuentes*

*En este capítulo se describen algunos problemas que se pueden producir cuando use el dispositivo. Para solucionar algunos de ellos, deberá llamar a su proveedor de servicios, aunque la mayoría de problemas podrá solucionarlos usted mismo.*

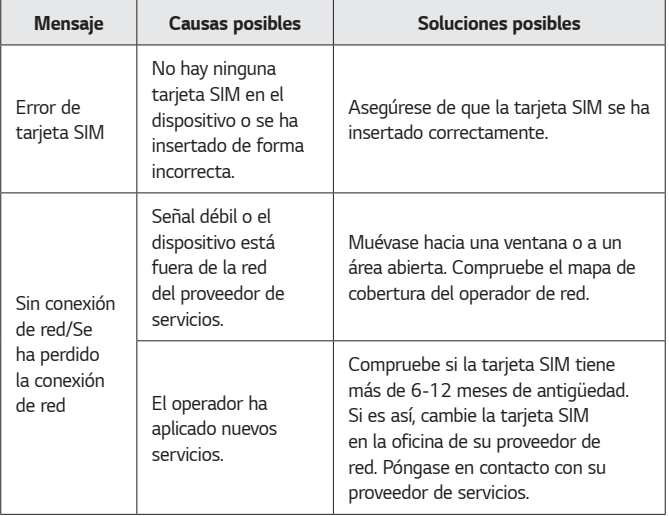

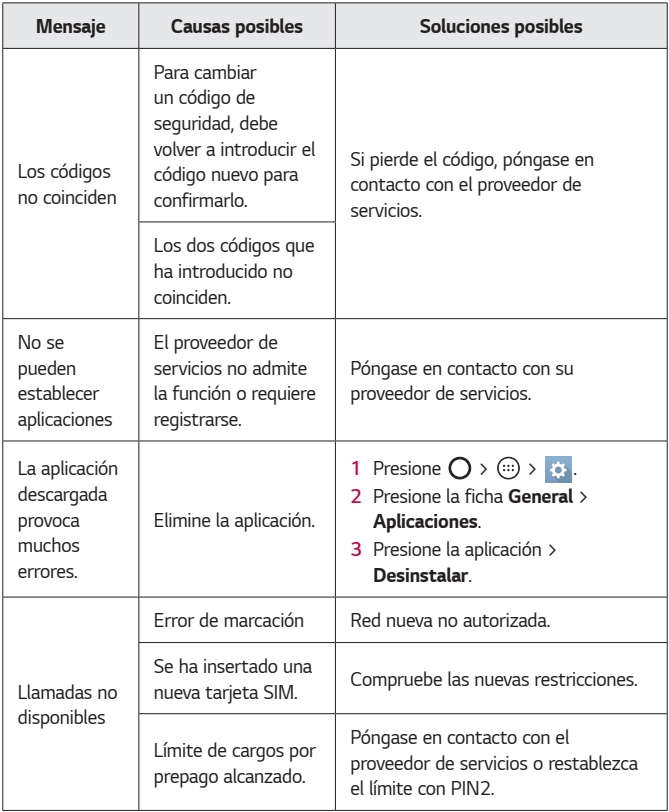

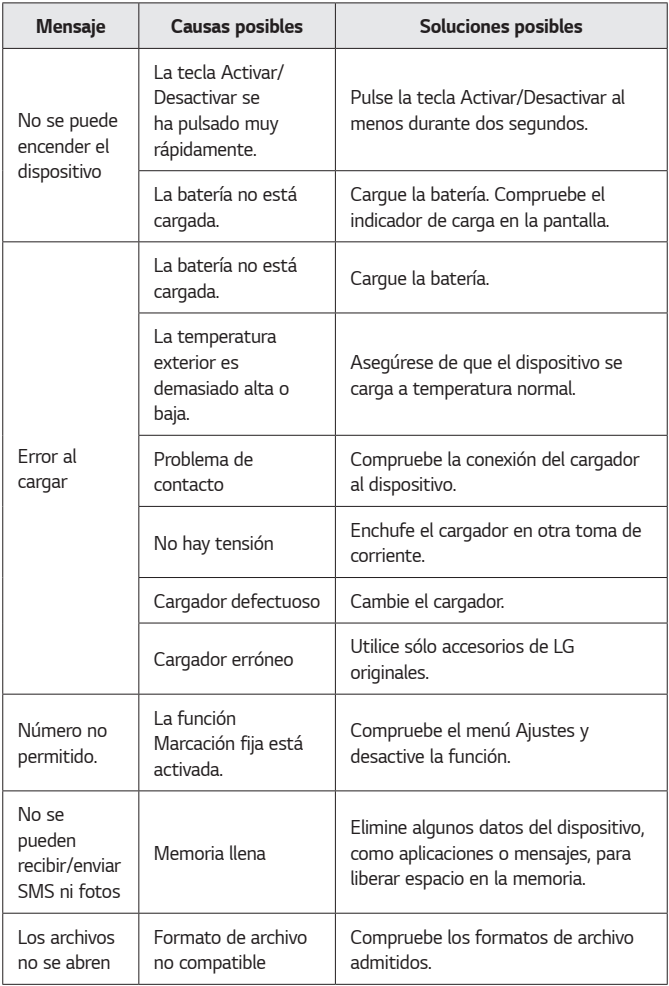

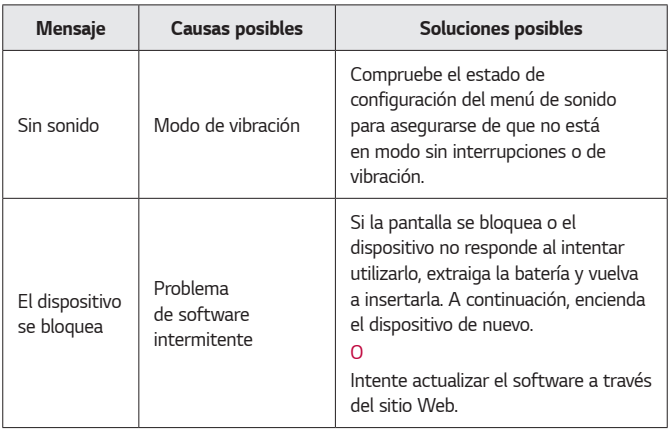

# *Guía antirrobo*

*Puede configurar el dispositivo para evitar que otras personas lo usen en caso de que se hayan restablecido los ajustes de fábrica sin su permiso. Por ejemplo, si el dispositivo se pierde, se lo roban o lo formatea, solo quien conozca su cuenta de Google o su información de bloqueo de pantalla podrá utilizar el dispositivo.*

*Lo único que necesita para asegurarse de que el dispositivo está protegido es:*

- • *Establecer un bloqueo de pantalla: si el dispositivo se pierde o se lo roban pero ha establecido un bloqueo de pantalla, el dispositivo no se podrá formatear mediante el menú de Ajustes a menos que la pantalla esté desbloqueada.*
- • *Agregar su cuenta de Google al dispositivo: si alguien formatea el dispositivo pero tiene su cuenta de Google, el dispositivo no podrá finalizar el proceso de configuración hasta que se vuelva a introducir la información de su cuenta de Google.*

*Una vez que el dispositivo esté protegido, deberá desbloquear la pantalla o introducir la contraseña de su cuenta de Google si desea restablecer los ajustes de fábrica. Esto garantiza que sea usted o alguien de confianza quien realiza el restablecimiento.*

- *NOTA*
	- • *No olvide la cuenta de Google y la contraseña que ha añadido a su dispositivo antes de realizar un restablecimiento de los ajustes de fábrica. Si no puede proporcionar la información de cuenta durante el proceso de instalación, no podrá utilizar el dispositivo después de realizar el restablecimiento.*

# *Más información*

## *Información del aviso de software de código abierto*

*Para obtener el código fuente correspondiente GPL, LGPL, MPL y otras licencias de código abierto que contiene este producto, visite <http://opensource.lge.com>.*

*Además del código fuente, podrá descargar las condiciones de las licencias, exención de responsabilidad de la garantía y avisos de copyright. LG Electronics también le proporcionará código abierto en CD-ROM por un importe que cubre los gastos de su distribución (como el soporte, el envío y la manipulación) previa solicitud por correo electrónico a opensource@lge.com. Esta oferta es válida durante tres (3) años a partir de la fecha de adquisición del producto.*

### *Marcas comerciales*

- • *Copyright ©2016 LG Electronics, Inc. Reservados todos los derechos. LG y el logotipo de LG son marcas comerciales registradas de LG Group y las entidades relacionadas. Las demás marcas comerciales son propiedad de sus respectivos propietarios.*
- • *Google™, Google Maps™, Gmail™, YouTube™, Hangouts™ y Play Store™ son marcas comerciales de Google, Inc.*
- $\cdot$  Bluetooth® es una marca comercial registrada en todo el mundo de *Bluetooth SIG, Inc.*
- • *Wi-Fi y el logotipo de Wi-Fi son marcas comerciales registradas de Wi-Fi Alliance.*
- • *Las demás marcas comerciales y copyright son propiedad de sus respectivos propietarios.*

## *DECLARACIÓN DE CONFORMIDAD*

*Por la presente, LG Electronics declara que el producto LG-K430dsE cumple con los requisitos imprescindibles y cualquier otra disposición relevante de la directiva 1999/5/EC. Puede consultar una copia de la Declaración de conformidad en* **http://www.lg.com/global/declaration**

## *Póngase en contacto con la oficina para comprobar la conformidad de este producto*

*LG Electronics European Shared Service Center B.V. Krijgsman 1, 1186 DM Amstelveen, The Netherlands*

#### *NOTA: De acuerdo con la EN 60950-1 (§ 1.7.2)*

• *Para prevenir un consumo innecesario de energia, desconecte el dispositivo una vez esté totalmente cargado. Utilize siempre una base de toma de corriente cerca del equipo y fácilmente accesible.*

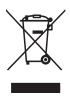

## *Símbolo para marcar AEE*

- *1 El símbolo del contenedor de basura tachado con un aspa indica que la recogida separada de aparatos eléctricos y electrónicos (AEE) debe realizarse de manera separada.*
- *2 Los productos eléctricos antiguos pueden contener sustancias peligrosas de modo que la correcta eliminación del antiguo aparato ayudará a evitar posibles consecuencias negativas para el medio ambiente y para la salud humana. El antiguo aparato puede contener piezas reutilizables que podrían utilizarse para reparar otros productos y otros materiales valiosos que pueden reciclarse para conservar los recursos limitados.*
- *3 Puede llevar el aparato a cualquiera de los centros autorizados para su recogida. Para obtener la información más actualizada para su país por favor visite [www.lg.com/](www.lg.com/global/recycling) [global/recycling](www.lg.com/global/recycling)*

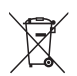

## *Cómo desechar las baterías y los acumuladores gastados*

- *1 Si la batería contiene más del 0,0005% de mercurio (Hg); 0,002% de cadmio (Cd) o 0,004% de plomo (Pb), este símbolo puede aparecer junto a los símbolos químicos del mercurio, cadmio o plomo.*
- *2 Todas las baterías/acumuladores se deben desechar aparte del servicio municipal de recogida de basuras, a través de los puntos de recogida designados por el gobierno o las autoridades locales.*
- *3 La eliminación correcta de baterías y acumuladores contribuye a evitar posibles riesgos para el medio ambiente, los animales y la salud pública.*
- *4 Para obtener más información sobre cómo desechar las baterías y acumuladores inservibles, póngase en contacto con el ayuntamiento, el servicio de recogida de basura o el establecimiento donde haya adquirido el producto.*

## *About this user guide*

*Thank you for choosing LG. Please carefully read this user guide before using the device for the first time to ensure safe and proper use.*

- • *Always use genuine LG accessories. The supplied items are designed only for this device and may not be compatible with other devices.*
- $\cdot$  This device is not suitable for people who have a visual impairment due to the *touchscreen keyboard.*
- • *Descriptions are based on the device default settings.*
- • *Default apps on the device are subject to updates and support for these apps may be withdrawn without prior notice. If you have any questions about an app provided with the device, please contact a LG Service Centre. For user-installed apps, please contact the relevant service provider.*
- • *Modifying the device's operating system or installing software from unofficial sources may damage the device and lead to data corruption or data loss. Such actions will violate your LG licence agreement and void your warranty.*
- • *Some contents and illustrations may differ from your device depending on the region, service provider, software version, or OS version, and are subject to change without prior notice.*
- • *Software, audio, wallpaper, images, and other media supplied with your device are licensed for limited use. If you extract and use these materials for commercial or other purposes, you may be infringing copyright laws. As a user, you are fully are entirely responsible for the illegal use of media.*
- • *Additional charges may apply for data services, such as messaging, uploading, downloading, auto-syncing and location services. To avoid additional charges, select a data plan suitable to your needs. Contact your service provider to obtain additional details.*

### *Instructional notices*

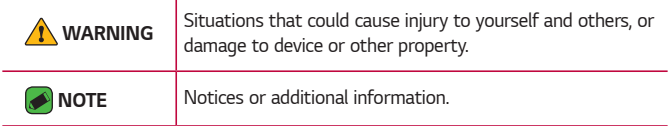

# *Table of contents*

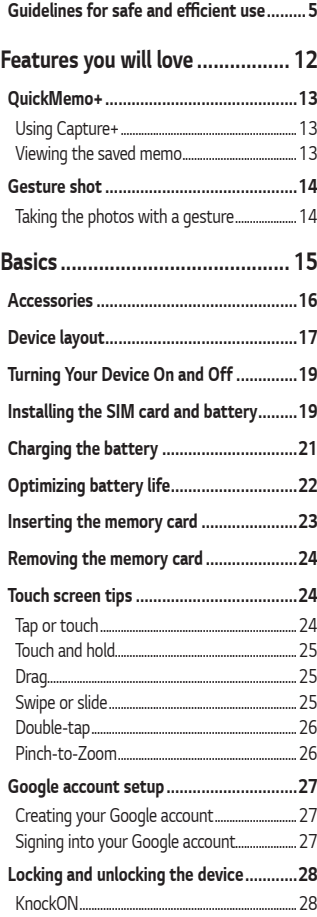

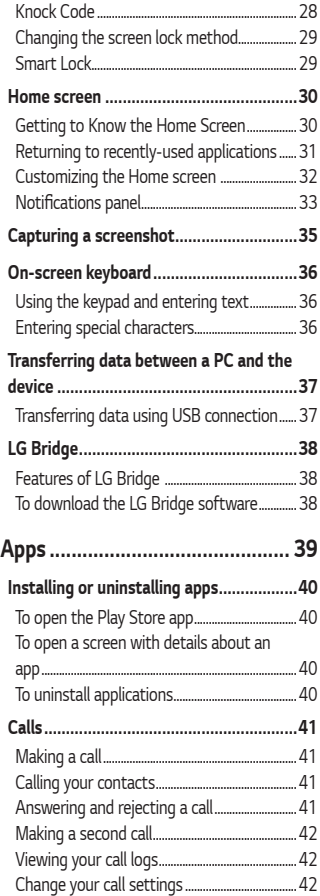

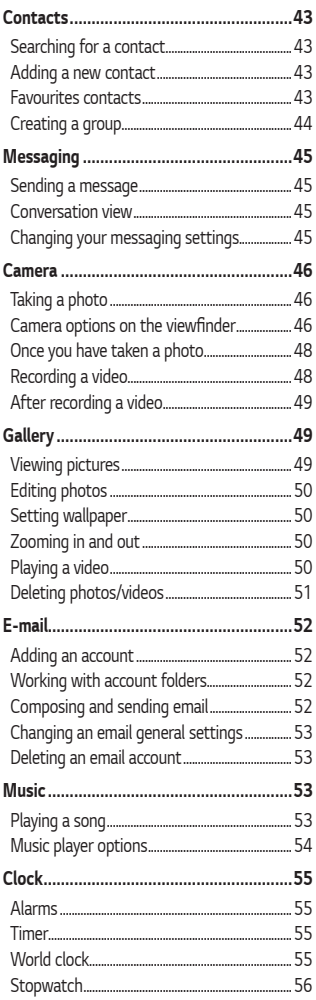

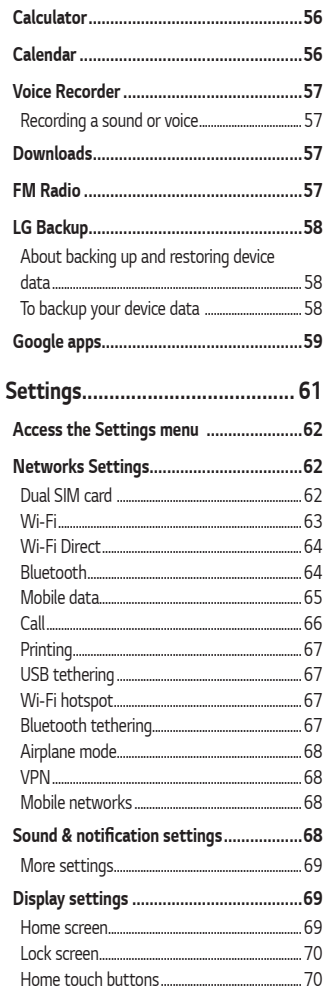

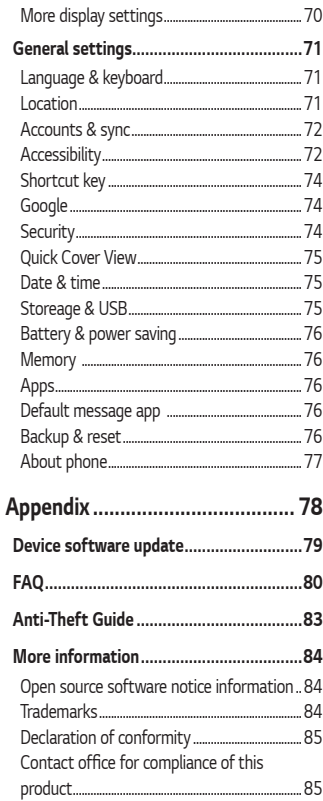

## <span id="page-94-0"></span>**Guidelines for safe and efficient use**

*Please read these simple guidelines. Not following these guidelines may be dangerous or illegal.* 

Should a fault occur, a software tool is built into your device that will *gather a fault log. This tool gathers only data specific to the fault, such as signal strength, cell ID position in sudden call drop and applications loaded. The log is used only to help determine the cause of the fault. These logs*  are encrypted and can only be accessed by an authorised LG Repair centre *should you need to return your device for repair.*

### *Exposure to radio frequency energy*

*Radio wave exposure and Specific Absorption Rate (SAR) information. This mobile phone model LG-K430dsE has been designed to comply with applicable safety requirements for exposure to radio waves. These requirements are based on scientific guidelines that include safety margins designed to assure the safety of all persons, regardless of age and health.*

- • *The radio wave exposure guidelines employ a unit of measurement known as the Specific Absorption Rate, or SAR. Tests for SAR are conducted using standardised methods with the phone transmitting at its highest certified power level in all used frequency bands.*
- • *While there may be differences between the SAR levels of various LG phone models, they are all designed to meet the relevant guidelines for exposure to radio waves.*
- $\cdot$  The SAR limit recommended by the International Commission on Non-Ionizing Radiation Protection (ICNIRP) is 2 W/kg averaged over 10 g *of tissue.*
- • *The highest SAR value for this model phone tested for use at the ear*  is 0.610 W/kg (10 g) and when worn on the body is 1.540 W/Kg (10 g).

• *This device meets RF exposure guidelines when used either in the normal use position against the ear or when positioned at least 5 mm away from the body. When a carry case, belt clip or holder is used for body-worn operation, it should not contain metal and should position the product at least 5 mm away from your body. In order to transmit data files or messages, this device requires a quality connection to the network. In some cases, transmission of data files or messages may be delayed until such a connection is available. Ensure the above separation distance instructions are followed until the transmission is completed.*

### *Product care and maintenance*

- • *Always use genuine LG batteries, chargers and accessories approved for use with this particular device model. The use of any other types may void any approval or warranty applying to the device and may be dangerous.*
- • *Some contents and illustrations may differ from your device without prior notice.*
- • *Do not disassemble this unit. Take it to a qualified service technician when repair work is required.*
- • *Keep away from electrical appliances such as TVs, radios and personal computers.*
- • *The unit should be kept away from heat sources such as radiators or cookers.*
- • *Do not drop.*
- • *Do not subject this unit to mechanical vibration or shock.*
- • *Switch off the phone in any area where you are required to by special regulations. For example, do not use your phone in hospitals as it may affect sensitive medical equipment.*
- • *Do not handle the phone with wet hands while it is being charged. It may cause an electric shock and can seriously damage your phone.*
- • *Do not charge a handset near flammable material as the handset can become hot and create a fire hazard.*
- • *Use a dry cloth to clean the exterior of the unit (do not use solvents such as benzene, thinner or alcohol).*
- • *Do not charge the phone when it is on soft furnishings.*
- • *The phone should be charged in a well ventilated area.*
- • *Do not subject this unit to excessive smoke or dust.*
- • *Do not keep the phone next to credit cards or transport tickets; it can affect the information on the magnetic strips.*
- • *Do not tap the screen with a sharp object as it may damage the phone.*
- • *Do not expose the phone to liquid or moisture.*
- • *Use accessories like earphones cautiously. Do not touch the antenna unnecessarily.*
- • *Do not use, touch or attempt to remove or fix broken, chipped or cracked glass. Damage to the glass display due to abuse or misuse is not covered under the warranty.*
- • *Your phone is an electronic device that generates heat during normal operation. Extremely prolonged, direct skin contact in the absence of adequate ventilation may result in discomfort or minor burns. Therefore, use care when handling your phone during or immediately after operation.*
- $\cdot$  If your phone gets wet, immediately unplug it to dry off completely. *Do not attempt to accelerate the drying process with an external heating source, such as an oven, microwave or hair dryer.*
- • *The liquid in your wet phone, changes the colour of the product label inside your phone. Damage to your device as a result of exposure to liquid is not covered under your warranty.*

### *Efficient phone operation*

#### *Electronics devices*

*All mobile phones may receive interference, which could affect performance.*

- • *Do not use your mobile phone near medical equipment without requesting permission. Avoid placing the phone over pacemakers, for example, in your breast pocket.*
- • *Some hearing aids might be disturbed by mobile phones.*
- • *Minor interference may affect TVs, radios, PCs etc.*
- $\cdot$  Use your phone in temperatures between 0 °C and 40 °C, if possible. *Exposing your phone to extremely low or high temperatures may result in damage, malfunction, or even explosion.*

### *Road safety*

*Check the laws and regulations on the use of mobile phones in the area when you drive.*

- • *Do not use a hand-held phone while driving.*
- • *Give full attention to driving.*
- • *Pull off the road and park before making or answering a call if driving conditions so require.*
- • *RF energy may affect some electronic systems in your vehicle such as car stereos and safety equipment.*
- • *When your vehicle is equipped with an air bag, do not obstruct with installed or portable wireless equipment. It can cause the air bag to fail or cause serious injury due to improper performance.*
- • *If you are listening to music whilst out and about, please ensure that the volume is at a reasonable level so that you are aware of your surroundings. This is of particular importance when near roads.*

### *Avoid damage to your hearing*

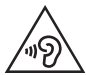

*To prevent possible hearing damage, do not listen at high volume levels for long periods.*

*Damage to your hearing can occur if you are exposed to loud sound for*  long periods of time. We therefore recommend that you do not turn on or off the handset close to your ear. We also recommend that music and call *volumes are set to a reasonable level.*

• *When using headphones, turn the volume down if you cannot hear the people speaking near you, or if the person sitting next to you can hear what you are listening to.*

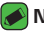

#### *NOTE*

• *Excessive sound pressure from earphones and headphones can cause hearing loss.*

### *Glass Parts*

*Some parts of your mobile device are made of glass. This glass could break if your mobile device is dropped on a hard surface or receives a substantial impact. If the glass breaks, do not touch or attempt to*  remove it. Stop using your mobile device until the glass is replaced by an *authorised service provider.*

#### *Blasting area*

*Do not use the phone where blasting is in progress. Observe restrictions and follow any regulations or rules.*

### *Potentially explosive atmospheres*

- • *Do not use your phone at a refueling point.*
- • *Do not use near fuel or chemicals.*
- • *Do not transport or store flammable gas, liquid or explosives in the same compartment of your vehicle as your mobile phone or accessories.*

### *In aircraft*

*Wireless devices can cause interference in aircraft.*

- • *Turn your mobile phone off before boarding any aircraft.*
- • *Do not use it on the ground without permission from the crew.*

### *Children*

*Keep the phone in a safe place out of the reach of small children. It includes small parts which may cause a choking hazard if detached.*

### *Emergency calls*

*Emergency calls may not be available on all mobile networks. Therefore you should never depend solely on your phone for emergency calls. Check with your local service provider.*

### *Battery information and care*

- • *You do not need to completely discharge the battery before recharging. Unlike other battery systems, there is no memory effect that could compromise the battery's performance.*
- • *Use only LG batteries and chargers. LG chargers are designed to maximise the battery life.*
- • *Do not disassemble or short-circuit the battery.*
- • *Keep the metal contacts of the battery clean.*
- • *Replace the battery when it no longer provides acceptable performance. The battery pack may be recharged hundreds of times before it needs replacing.*
- • *Recharge the battery if it has not been used for a long time to maximise usability.*
- • *Do not expose the battery charger to direct sunlight or use it in high humidity, such as in the bathroom.*
- • *Do not leave the battery in hot or cold places, as this may deteriorate battery performance.*
- $\cdot$  Risk of explosion if battery is replaced by an incorrect type. Dispose of *used batteries according to the instructions.*
- • *If you need to replace the battery, take it to the nearest authorised LG Electronics service point or dealer for assistance.*
- • *Always unplug the charger from the wall socket after the phone is fully charged to save unnecessary power consumption of the charger.*
- • *Actual battery life will depend on network configuration, product settings, usage patterns, battery and environmental conditions.*
- • *Make sure that no sharp-edged items such as animal's teeth or nails, come into contact with the battery. This could cause a fire.*

# **Features you will love**

<u> Terminal de la p</u>

<u> 1989 - Johann Stein, marwolaethau a bhann an t-Amhair an t-Amhair an t-Amhair an t-Amhair an t-Amhair an t-A</u>

<span id="page-101-0"></span><u> Andrew Maria (1989)</u><br>Andrew Maria (1989)

## <span id="page-102-0"></span>*QuickMemo+*

*The QuickMemo+ feature allows you to create memos.*

## *Using Capture+*

*You can use QuickMemo+ function to easily and efficiently create memos during a call, with a saved picture or on the current screen.*

- **1** Touch and slide the status bar downward and tap  $\left(\Box\right)$ . *If you can not see*  $\textcircled{a}$ , tap  $\textcircled{b}$  > checkmark **Capture+** to enable.
- *2 Create a memo using the following options:*

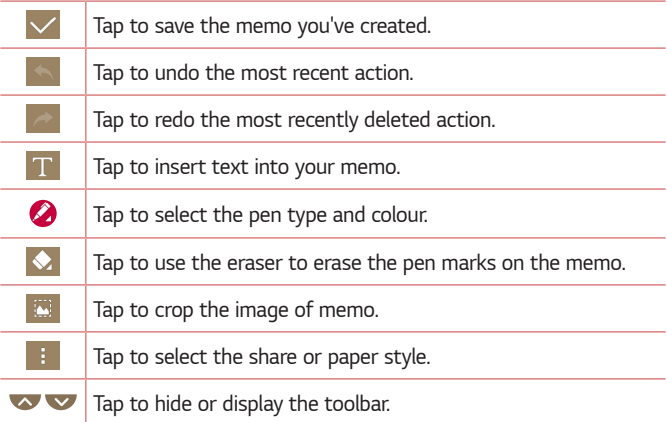

#### **A** NOTE

- • *Please use a fingertip while using the QuickMemo+ feature. Do not use your fingernail.*
- **3** Tap  $\vee$  to save the current memo to  $\neq$  or  $\bullet$ .

### *Viewing the saved memo*

 $Tap \left( \bigcirc \right) \times \bigcirc \leftarrow$  and select the **Capture+** album.

## <span id="page-103-0"></span>*Gesture shot*

*The Gesture shot feature allows you to take a picture with a hand gesture using the front camera.*

### *Taking the photos with a gesture*

*There are two methods for using the Gesture shot feature.*

• *Raise your hand, with an open palm, until the front camera detects it and a box appears on the screen. Then close your hand into a fist to start the timer, allowing you time to get ready.* 

#### *OR*

• *Raise your hand, in a clenched fist, until the front camera detects it and a box appears on the screen. Then unclench your fist to start the timer, allowing you time to get ready.*

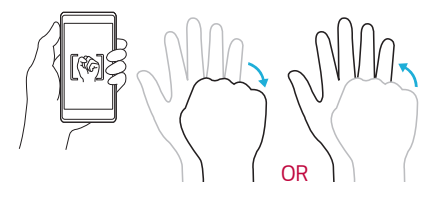

<span id="page-104-0"></span>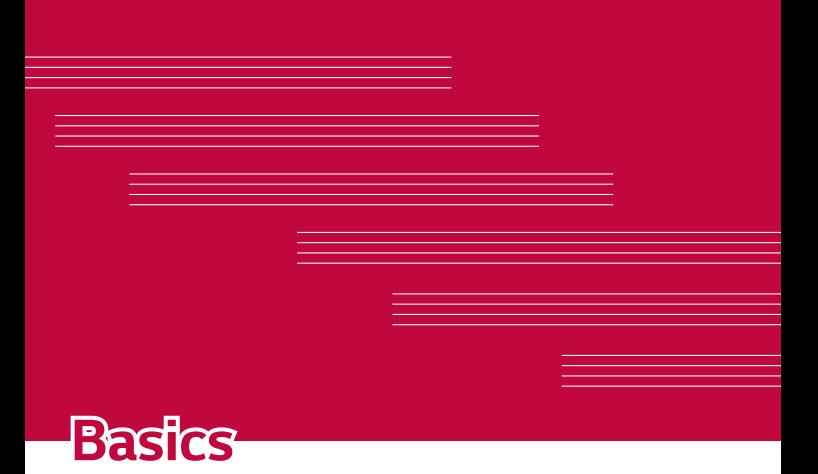

## <span id="page-105-0"></span>*Accessories*

*These accessories are available for use with the your Device.*

- • *Travel Adaptor*
- • *Quick Start Guide*
- • *Stereo Headset*
- • *USB Cable*
- • *Battery*

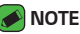

- • *Items described above may be optional.*
- • *Always use genuine LG accessories. The supplied items are designed only for this device and may not be compatible with other devices.*
- • *The items supplied with the device and any available accessories may vary depending on the region or service provider.*

## <span id="page-106-0"></span>*Device layout*

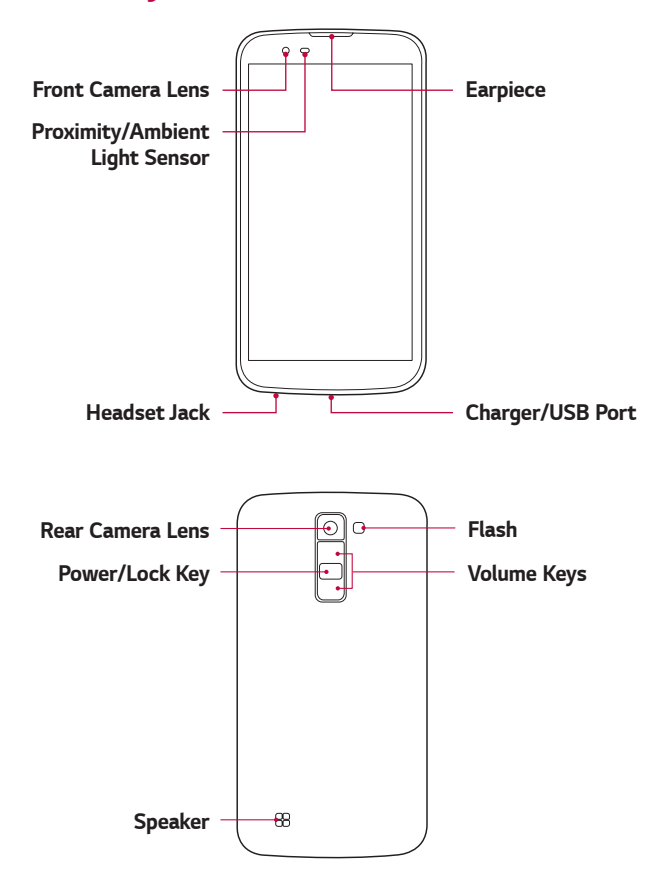

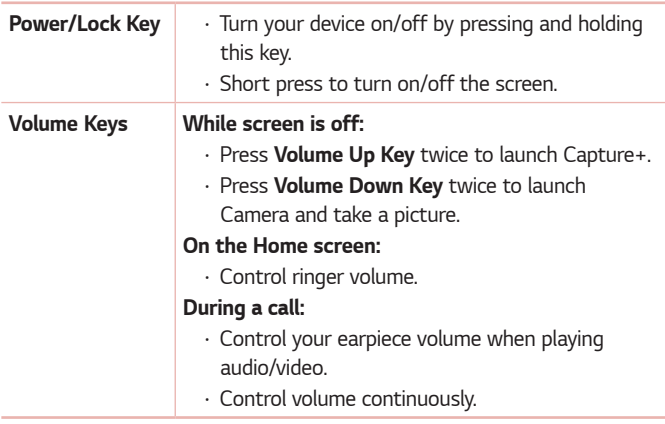

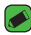

#### *NOTE : Proximity Sensor*

• *When receiving and making calls, the proximity sensor automatically turns the backlight off and locks the touch screen by sensing when the phone is near your ear. This extends battery life and prevents you from unintentionally activating the touch screen during calls.*

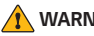

#### *WARNING*

• *Placing a heavy object on the phone or sitting on it can damage the display and touch screen functions. Do not cover the proximity sensor with screen protectors or any other type of protective film. This could cause the sensor to malfunction.*
# *Turning Your Device On and Off*

#### *Turning your device on*

*Press and hold the* **Power/Lock Key** *for a couple of seconds until the screen turns on.*

#### *Turning your device off*

- *1 Press and hold the* **Power/Lock Key** *until the device options menu appears.*
- *2 Tap* **Power off** *> OK to confirm that you want to turn off the device.*

# *Installing the SIM card and battery*

*Insert the SIM card provided by the device service provider, and the included battery.*

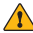

#### *WARNING*

• *Do not insert a memory card into the SIM card slot. If a memory card happens to be lodged in the SIM card slot, take the device to a LG Service Centre to remove the memory card.*

#### *A* NOTE

- $\overline{\cdot}$  Only the Nano SIM cards work with the device.
- *1 To remove the back cover, hold the device firmly in one hand. With your other hand, lift off the back cover with your thumbnail as shown in the figure below.*

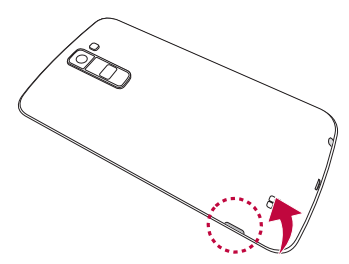

*2 Slide the SIM card into the SIM card slot as shown in the figure. Make sure the gold contact area on the card is facing downward.*

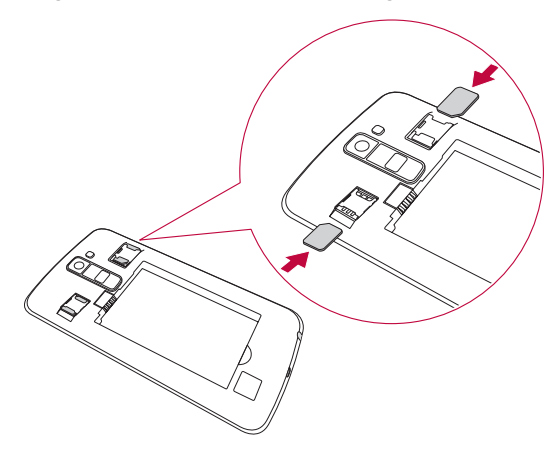

*3 Insert the battery.*

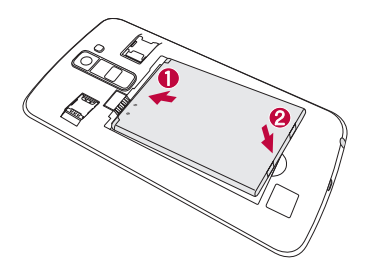

*4 To replace the cover onto the device, align the back cover over the battery compartment and press it down until it clicks into place.*

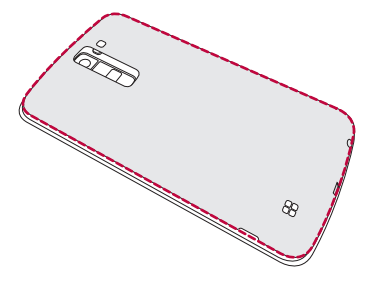

# *Charging the battery*

*Charge the battery before using it for first time. Use the charger to charge the battery. A computer can also be used to charge the battery by connecting the device to it using the USB cable.*

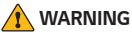

• *Use only LG-approved chargers, batteries and cables. If you use unapproved chargers, batteries or cables, it may cause battery charging delay. Or this can cause the battery to explode or damage the device, which are not covered by the warranty.*

The charger connector is located at the bottom of the device. Insert the *charger and plug it into a power outlet.*

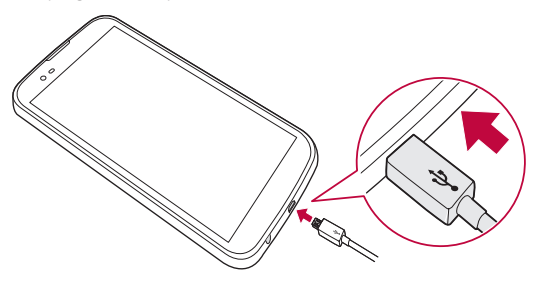

# **Optimizing battery life**

*Extend your battery's power by turning off features that you do not need to run constantly in the background. You can monitor how applications and system resources consume battery power.*

#### *Extending your device battery life:*

- • *Turn off radio communications when you are not using. If you are not using Wi-Fi, Bluetooth® or GPS, turn them off.*
- • *Reduce screen brightness and set a shorter screen timeout.*
- • *Turn off automatic syncing for Gmail, Calendar, Contacts and other applications.*
- • *Some applications you download may consume battery power.*
- • *While using downloaded applications, check the battery charge level.*

# *Inserting the memory card*

*Your device supports up to a 32GB microSD card. Depending on the memory card manufacturer and type, some memory cards may not be compatible with your device.*

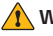

#### *N* WARNING

• *Some memory cards may not be fully compatible with the device. Using an incompatible card may damage the device or the memory card, or corrupt the data stored in it.*

#### *NOTE*

- • *Frequent writing and erasing of data shortens the lifespan of memory cards.*
- *1 Remove the back cover.*
- *2 Insert a memory card with the gold-coloured contacts facing downwards.*

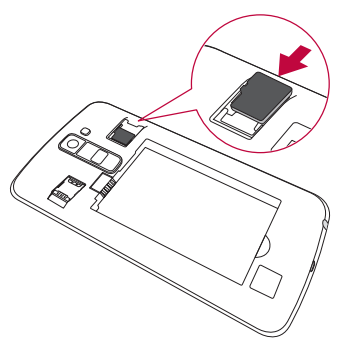

*3 Replace the back cover.*

# *Removing the memory card*

*Before removing the memory card, first unmount it for safe removal.*

 $\text{Tap} \left( \bigcirc \right) \times \text{} \oplus \rightarrow \text{}$   $\bullet$  > General tab > Storage & USB >  $\bullet$ .

- *WARNING*
	- • *Do not remove the memory card while the device is transferring or accessing information. Doing so can cause data to be lost or corrupted or damage to the memory card or device. It is not responsible for losses that result from the misuse of damaged memory cards, including the loss of data.*

# *Touch screen tips*

*Here are some tips on how to navigate on your device.*

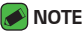

- • *Do not press too hard; the tap screen is sensitive enough to pick up a light, yet firm tap.*
- • *Use the tip of your finger to tap the option you want. Be careful not to tap any other buttons.*

# *Tap or touch*

*A single finger tap selects items, links, shortcuts and letters on the on-screen keyboard.*

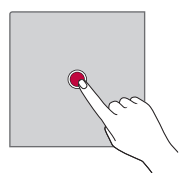

# *Touch and hold*

*Touch and hold an item on the screen by tapping it and not lifting your finger until an action occurs.*

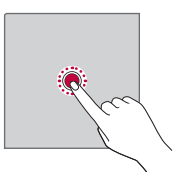

## *Drag*

*Touch and hold an item for a moment and then, without lifting your finger, move your finger on the screen until you reach the target position. You can drag items on the Home screen to reposition them.*

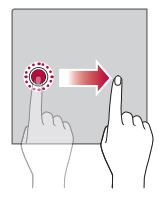

# *Swipe or slide*

To swipe or slide, quickly move your finger across the surface of the *screen, without pausing when you first tap it (so you don't drag an item instead).*

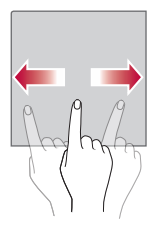

## *Double-tap*

*Double-tap to zoom on a webpage or a map.*

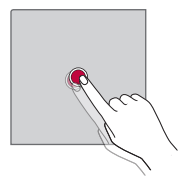

## *Pinch-to-Zoom*

*Use your index finger and thumb in a pinching or spreading motion to zoom in or out when using the browser, Maps, or when viewing pictures.*

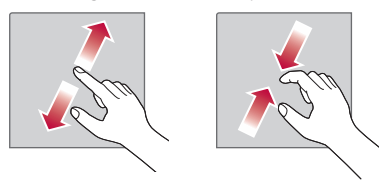

# *Google account setup*

*The first time you open a Google application on your device, you will be*  required to sign in with your existing Google account. If you do not have a *Google account, you will be prompted to create one.* 

#### *Creating your Google account*

- **1**  $\text{Top } \bigcirc$   $\gg$   $\Rightarrow$   $\Rightarrow$   $\Rightarrow$  **General** tab > **Accounts & sync**.
- *2 Tap ADD ACCOUNT > Google >* **Or create a new account***.*
- *3 Enter your first and last name, then tap NEXT.*
- *4 Enter your device number for security tap NEXT.*
- *5 Follow the instructions and enter the required and optional information about the account. Wait while the server creates your account.*

# *Signing into your Google account*

- **1**  $\text{Top } \bigcirc$   $\Diamond$   $\Diamond$   $\Diamond$   $\Diamond$   $\Diamond$   $\Diamond$  *S* General tab  $\Diamond$  *Accounts & sync.*
- *2 Tap ADD ACCOUNT > Google.*
- *3 Enter your email address and tap NEXT.*
- *4 Enter your password and tap NEXT.*
- *5 After signing in, you can use Gmail and take advantage of Google services.*
- *6 Once you have set up your Google account, your device will automatically synchronise with your Google account on the web (if a data connection is available).*

*After signing in, your device will sync with your Google services, such as Gmail, Contacts, and Google Calendar. You can also use Maps, download applications from Play Store, back up your settings to Google servers, and take advantage of other Google services on your device.*

# *Locking and unlocking the device*

*Pressing the Power/Lock Key turns off the screen and puts the device*  into lock mode. The device automatically gets locked if it is not used for a *specified period. This helps to prevent accidental taps and saves battery power.* 

*To unlock the device, press the Power/Lock Key and swipe the screen in any direction.*

# *KnockON*

*The KnockON feature allows you to double-tap the screen to easily turn it on or off.*

#### *Turning the screen on*

- *1 Double-tap the centre of the Lock screen to turn the screen on.*
- *2 Unlock the screen or access any of the available shortcuts or widgets.*

#### *Turning the screen off*

- *1 Double-tap an empty area of the Home screen or the status bar.*
- *2 The screen will turn off.*

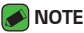

• *Tap on the centre area of the screen. If you tap on the bottom or the top area, the recognition rate may decrease.*

# *Knock Code*

*The Knock Code feature allows you to create your own unlock code using a combination of knocks on the screen. You can access the Home screen directly when the screen is off by tapping the same sequence on the screen.*

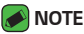

- • *If you enter the wrong Knock Code 5 times, it will compulsorily take you to your Google account log in/backup PIN.*
- • *Use the fingertip instead of finger nail to tap the screen for turning it on or off.*

#### *Setting up the Knock Code feature*

- *1 Tap > > > Display tab > Lock screen > Select screen lock > Knock Code.*
- *2 Tap the squares in a pattern to set your Knock Code. Your Knock Code pattern can be 6 to 8 taps.*

#### *Unlocking the screen using the Knock Code*

*You can unlock the screen by tapping the Knock Code pattern you already set, when the screen turns off.*

## *Changing the screen lock method*

*You can change the way that you lock the screen to prevent others accessing your personal information.*

- $1$   $\text{Ta}$  $\text{D}$   $>$   $\text{D}$   $>$   $\text{D}$   $>$   $\text{D}$   $\text{S}$   $>$   $\text{L}$   $\text{D}$   $\text{C}$   $\text{D}$   $\text{D}$   $\text{C}$   $\text{D}$   $\text{D}$   $\text{D}$   $\text{D}$   $\text{D}$   $\text{D}$   $\text{D}$   $\text{D}$   $\text{D}$   $\text{D}$   $\text{D}$   $\text{D}$   $\text{D}$   $\$
- *2 Select a desired screen lock from None, Swipe, Knock Code, Pattern, PIN and Password.*

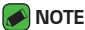

• *Create a Google account before setting an unlock pattern and remember the Backup PIN you created when creating your pattern lock.*

#### *Smart Lock*

*You can use Smart Lock to make unlocking your device easier. You can set it to keep your device unlocked when you have a trusted Bluetooth device connected to it, when it's in a familiar location like your home or work, or when it recognises your face.*

#### *Setting up Smart Lock feature*

- $1$   $\text{Top } \bigcirc \rightarrow \oplus \rightarrow \text{Display tab} >$  **Lock screen**  $\rightarrow$  **Smart Lock***.*
- *2 Before you add any trusted devices, trusted places, or trusted face, you need to set up a screen lock (Knock Code, Pattern, PIN or Password).*

# *Home screen*

*The Home screen is the starting point for many applications and functions. It allows you to add items like app shortcuts and Google*  widgets to give you instant access to information and applications. This is the default canvas and accessible from any menu by tapping  $\bigcirc$ .

#### *Getting to Know the Home Screen*

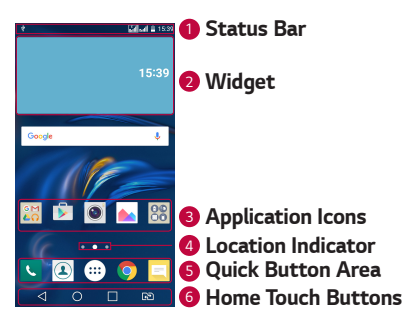

- *<sup>1</sup> Status Bar Shows the device status information, including the time, signal strength, battery status and notification icons.*
- *<sup>2</sup> Widget Widgets are self-contained applications that can be accessed through the Apps drawer or on the Home screen. Unlike a shortcut, a Widget can function as an on-screen application.*
- *<sup>3</sup> Application Icons Tap an icon (application, folder, etc.) to open and use it.*
- *<sup>4</sup> Location Indicator Indicates which Home screen canvas you are currently viewing.*
- *<sup>5</sup> Quick Button Area Provides one-touch access to the function in any Home screen canvas.*

#### *<sup>6</sup> Home Touch Buttons*

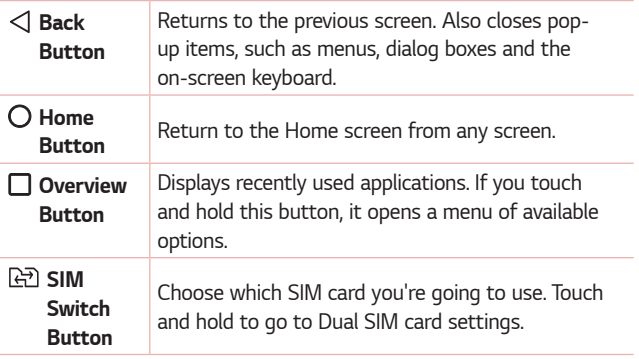

#### *Viewing other Home screen panels*

*The operating system provides multiple Home screen canvases to provide more space for adding icons, widgets and more.*

• *Slide your finger left or right across the Home screen to access additional canvases.* 

# *Returning to recently-used applications*

*Multitasking is easy with Android; you can keep more than one application running at the same time. There is no need to quit an application before opening another. Use and switch between several open applications. Android manages each application, stopping and starting them as needed to make sure that idle applications don't consume resources unnecessarily.*

- **1** Tap □. A list of recently used applications will be displayed.
- *2 Tap the application you want to access. This does not stop the previous*  app from running in the background. Make sure to tap to back out of *an app after using it.*
	- • *To close an app from the recent apps list, swipe the app preview to the left or right. To clear all apps, tap Clear all.*

### *Customizing the Home screen*

*You can customise your Home screen by adding apps and widgets and changing wallpapers.* 

#### *Adding items on your Home screen*

- *1 Touch and hold the empty part of the Home screen.*
- *2 In the Add Mode menu, select the item you want to add. You then see this added item on the Home screen.*
- *3 Drag it to the desired location and lift your finger.*

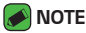

• *To add an application icon to the Home screen from the Apps screen, touch and hold the application you want to add.*

#### *Removing an item from the Home screen*

*While on the Home screen, touch and hold the icon you want to remove > drag it to*  $\Theta$ .

#### *Adding an app to the Quick Button Area*

*From the Apps screen or on the Home screen, touch and hold an application icon and drag it to the Quick Button Area. Then release it in the desired location.*

#### *Removing an app from the Quick Button Area*

Touch and hold the desired Quick Button, drag it to  $\bigcap$ .

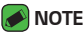

• *The Apps Button cannot be removed.*

#### *Customizing app icons on the Home screen*

- *1 Touch and hold an application icon until it unlocks from its current*  position, then release it. The editing icon **b** appears in the upper-right *corner of the application.*
- *2 Tap the application icon again and select the desired icon design and size.*
- *3 Tap OK to save the change.*

# *Notifications panel*

*Notifications alert you to the arrival of new messages, calendar events and alarms, as well as ongoing events, such as when you are on a call.*

#### *Opening the notifications panel*

*Swipe down from the status bar to open the notifications panel. To close*  the notifications panel, swipe the screen upwards or tap  $\triangleleft$ .

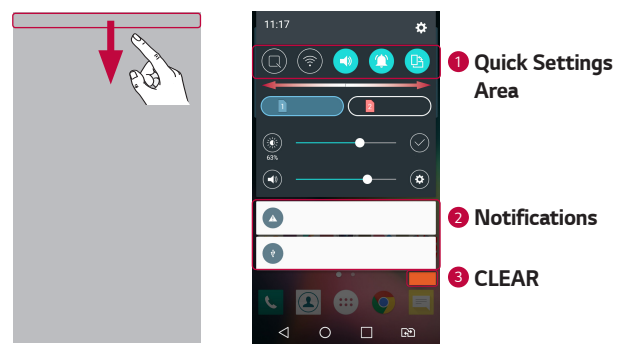

- **1** Tap each quick setting button to toggle it on/off. Touch and hold the *desired button to directly access the settings menu for the function. To see more toggle buttons, swipe left or right. Tap*  $\textcircled{=}$  *to remove, add or rearrange quick setting buttons.*
- *<sup>2</sup> Current notifications are listed, each with a brief description. Tap a notification to view it.*
- *<sup>3</sup> Tap to clear all the notifications.*

*When a notification arrives, its icon appears at the top of the screen. Icons for pending notifications appear on the left, and system icons, such as Wi-Fi and battery strength are shown on the right.*

#### *Indicator icons on the Status Bar*

*Indicator icons appear on the status bar at the top of the screen to report missed calls, new messages, calendar events, device status and more.* 

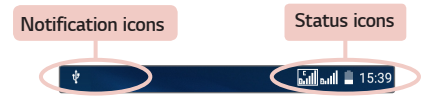

*The icons displayed at the top of the screen provide information about*  the status of the device. The icons listed in the table below are some of *the most common ones.*

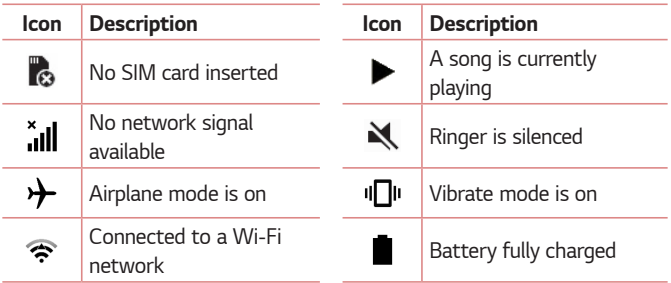

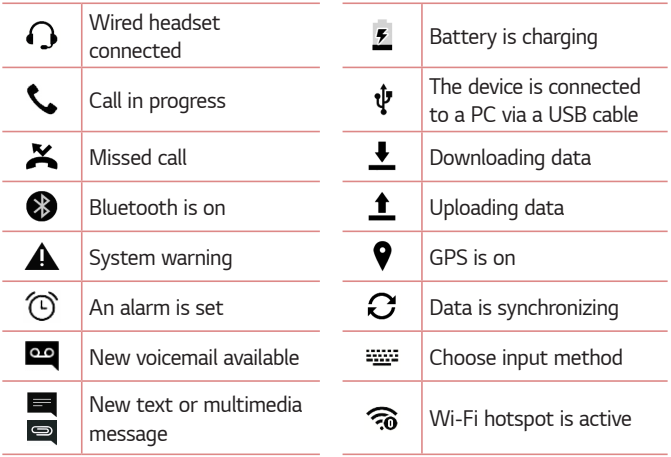

#### **A** NOTE

- $\cdot$  The icon's location in the status bar may differ according to the function or *service.*
- • *The available options may vary depending on the region or service provider.*

# *Capturing a screenshot*

*Press and hold the* **Volume Down Key** *and the* **Power/Lock Key** *at the same time for 2 seconds to capture a screenshot of the current screen. To view the captured image, tap*  $\overline{O}$  *>*  $\Rightarrow$  $\rightarrow$  *> Screenshots folder.* 

# *On-screen keyboard*

*You can enter text using the on-screen keyboard. The on-screen keyboard appears on the screen when you tap an available text entry field.*

## *Using the keypad and entering text*

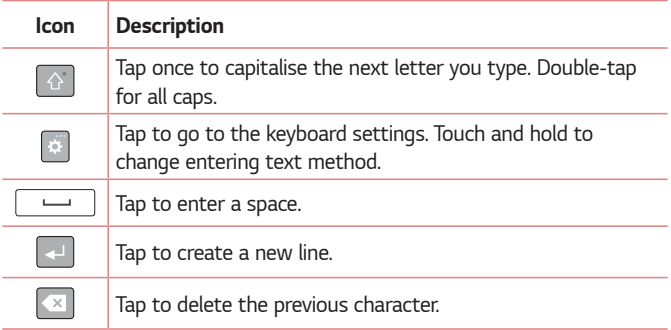

#### *Entering special characters*

*The on-screen keyboard allows you to enter special characters.*

*For example, to input "á", touch and hold the "a" button until the pop-up appears and displays related special characters. Without lifting the finger,*  drag your finger to the desired special character. Once it's highlighted, lift *your finger.*

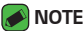

• *A symbol at the top right corner of a key indicates that additional characters are available for that key.*

# **Transferring data between a PC and the**  *device*

*You can copy or move data between a PC and the device.* 

## *Transferring data using USB connection*

- *1 Connect your device to a PC using the USB cable that came with your device.*
- *2 Open the Notifications panel, tap the current connection type, and select* **Media device (MTP)***.*
- *3 A window will pop-up on your PC, allowing you to transfer the desired data.*

#### *MOTE*

- $\overline{\cdot}$  The LG Android Platform Driver is required to be installed on your PC to be *able to detect the device.*
- • *Check the requirements for using Media device (MTP).*

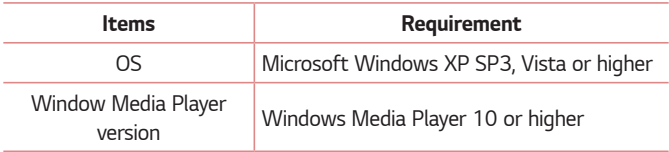

# *LG Bridge*

*LG Bridge is an application that helps you conveniently manage images, music, videos, documents, etc. saved on a LG device on your PC. Also, you can back up your files such as contacts and images to your PC or update software of a device.*

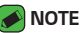

- • *You can see detailed instructions on how to use LG Bridge in Help menu after installing and opening the program.*
- • *Supported features may vary depending on the device.*
- • *The LG unified USB driver is a program required to connect an LG device to a PC. It is automatically installed when installing LG Bridge.*

# *Features of LG Bridge*

- • *Manage contents from your device on PC via Wi-Fi or data.*
- • *Back up and restore the data of your device via USB.*
- • *Update software of a device on your PC via USB.*

# *To download the LG Bridge software*

- *1 Go to www.lg.com.*
- *2 Tap the Search button and enter the model name to search for the model.*
- *3 Select the model information and click GO.*
- *4 Scroll down, select the PC SYNC tab >* **Windows** *or Mac OS > DOWNLOAD to download LG Bridge.*

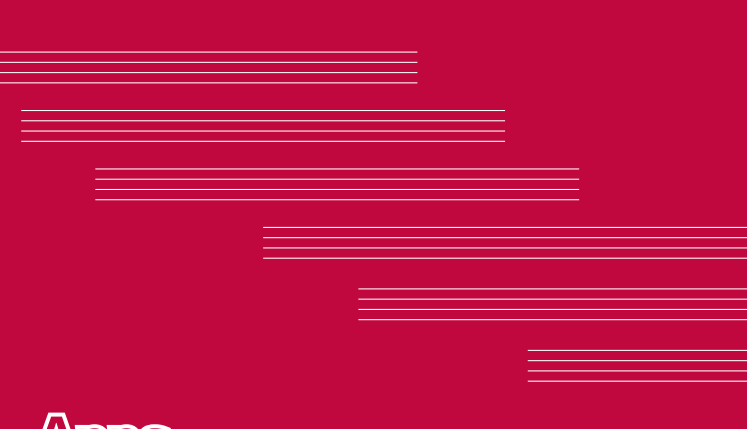

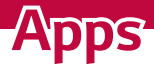

# *Installing or uninstalling apps*

*Play Store allows you to browse and search for free and paid applications.*

# *To open the Play Store app*

 $Tan \bigcirc$  >  $\mathbb{D}$  >  $\triangleright$  .

### *To open a screen with details about an app*

*At any time while browsing in Play Store, tap an app to open its details screen.*

*The App details screen includes a description, ratings, comments, and related information about the app. From this screen, you can download, install, uninstall, rate the app, and more.*

# *To uninstall applications*

- $1$  *Tap*  $\bigcirc$  >  $\bigcirc$  >  $\bigcirc$  >  $\bigcirc$  > *General* tab > Apps.
- *2 Once all applications appear, scroll to and select the application you want to uninstall.*
- *3 Tap Uninstall.*

# *Calls*

*You can enjoy clear calling across the region.*

# *Making a call*

- 1 Tap  $O \rightarrow \infty$ .
- **2** Enter the number using the dialer. To delete a digit, tap  $\bullet$ .
- **3** After entering the desired number, tap **the place the call.**
- **4** To end the call, tap  $\blacksquare$ .

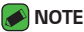

 $\cdot$  To enter "+" to make international calls, touch and hold  $\boxed{0+}$ .

# *Calling your contacts*

- **1**  $\text{Tan } \bigcirc$   $\geq$   $\boxed{4}$ .
- *2 Scroll through the contact list. You can also enter the contact's name*  in the Search field or scroll along the alphabet letters on the right edge *of the screen.*
- *3 In the list that is displayed, tap the contact you want to call.*

### *Answering and rejecting a call*

- Swipe **b** in any direction to answer an incoming call.
- Swipe **in** any direction to decline an incoming call.

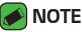

• *Swipe if you want to decline a call and send a message to the caller.*

## *Making a second call*

- *1 During your first call, tap > Add call and enter the number.*
- **2** Tap  $\left($
- *3 Both calls are displayed on the call screen. Your initial call is locked and put on hold.*
- 4 Tap the displayed number to toggle between calls. Or tap  $\triangle$  to start a *conference call.*
- **5** To end all calls, tap  $\blacksquare$ .

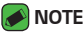

• *You are charged for each call you make.*

# *Viewing your call logs*

- **1**  $\text{Top } \bigcirc$  >  $\text{C}$  >  $\text{Call }$  logs tab.
- *2 View a list of all dialed, received and missed calls.*

#### *NOTE*

- • *Tap any call log entry to view the date, time and duration of the call.*
- • *Tap > Delete all to delete all of the recorded items.*

## *Change your call settings*

You can configure call settings, such as call forwarding, as well as other *special features offered by your carrier.* 

- 1  $\text{Top} \bigcirc$   $\rightarrow$   $\blacksquare$ .
- *2 Tap > Call settings and configure the desired options.*

# *Contacts*

*You can add contacts on your device and synchronise them with the contacts in your Google Account or other accounts that support syncing contacts.*

## *Searching for a contact*

- **1** Tap  $O \geq 2$ .
- *2 Tap Search contacts and enter the contact name using the keyboard. Matches are displayed as you begin to type.*

#### *Adding a new contact*

- $1$   $\text{Tan } \bigcirc$   $\rightarrow$   $\blacksquare$ .
- *2 Enter the new contact's number.*
- *3 Tap > Add to Contacts >* **New contact***.*
- *4 If you want to add a picture to the new contact, tap the image icon. Choose Take photo or Select from Gallery.*
- *5 Enter the desired information for the contact.*
- *6 Tap SAVE.*

#### *Favourites contacts*

*You can classify frequently called contacts as favourites.*

#### *Adding a contact to your favourites*

- **1** Tap  $O \geq \Omega$ .
- *2 Tap a contact to view its details.*
- *3 Tap the star at the top right of the screen. The star turns yellow.*

#### *Removing a contact from your favourites list*

- **1** Tap  $\bigcirc$  >  $\bigcirc$   $\bigcirc$  > **Favourites** tab.
- *2 Choose a contact to view its details.*
- *3 Tap the yellow star at the top right of the screen. The star turns a dark colour and the contact is removed from your favourites.*

### *Creating a group*

- **1**  $\text{Top } \bigcirc$   $\mathcal{O} \times \mathcal{O}$  > **Groups** tab.
- *2 Tap >* **New group***.*
- *3 Enter a name for the new group. You can also set a distinct ringtone for the newly created group.*
- *4 Tap Add members to add contacts to the group and tap ADD.*
- *5 Tap SAVE to save the group.*

#### *NOTE*

 $\overline{\phantom{a}}$  If you delete a group, the contacts assigned to that group will not be lost. They *will remain in your contact list.*

# *Messaging*

*Your device combines text and multimedia messaging into one intuitive, easy to use menu.*

#### *M* NOTE

• *You may be charged for each message you send. Please consult with your service provider.*

## *Sending a message*

- $1$   $\tan \bigcirc$   $\Rightarrow$   $\exists$   $\rightarrow$   $\bullet$ .
- 2 Tap **2**, then select one or more entries from your Contacts list. *OR*

*Enter a contact name or contact number into the To field. As you enter the contact name, matching contacts appear. You can tap a suggested recipient and add more than one contact.*

- *3 Tap the text field and start entering your message.*
- **4** Tap to open the options menu. Choose from any of the available *options.*
- *5 Tap to attach the file that you want to share with message.*
- *6 Tap Send to send your message.*

#### *Conversation view*

*Messages exchanged with another party are displayed in chronological order so that you can conveniently see and find your conversations.*

# *Changing your messaging settings*

*Your device messaging settings are predefined to allow you to send messages immediately. You can change the settings based on your preferences.*

 $\cdot$  Tap  $\bigcirc$  >  $\bigcirc$   $\bigcirc$   $\bigcirc$  >  $\cdot$  > **Settings**.

# *Camera*

*You can use the camera or camcorder to take and share pictures and videos.*

 $\cdot$  Tap  $\bigcirc$   $\rightarrow$   $\circledcirc$   $\rightarrow$   $\bullet$ .

## *Taking a photo*

- *Frame your subject on the screen.*
- *A square around the subject indicates that the camera has focused.*
- 3 Tap  $\Theta$  to take a photo. Your picture will be automatically saved to the *Gallery.*

## *Camera options on the viewfinder*

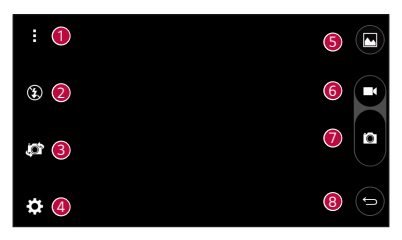

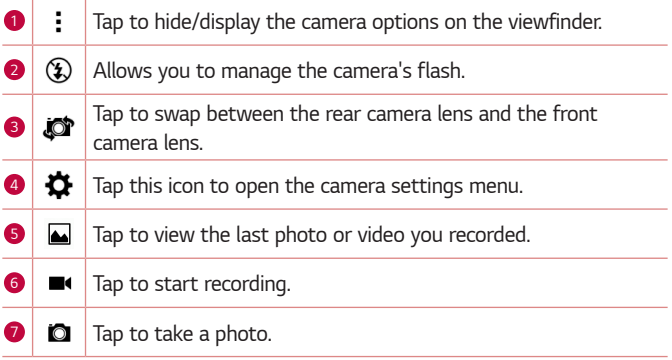

#### *<sup>8</sup> Tap to exit the camera.*

#### *NOTE*

• *Be sure to clean the protective lens cover with a microfiber cloth before taking pictures. A lens cover with smudges from fingers can cause blurry pictures with a "halo" effect.*

#### *Using the advanced settings*

In the camera viewfinder, tap  $\bigstar$  to show the advanced options. Tap each *icon to adjust the following camera settings.*

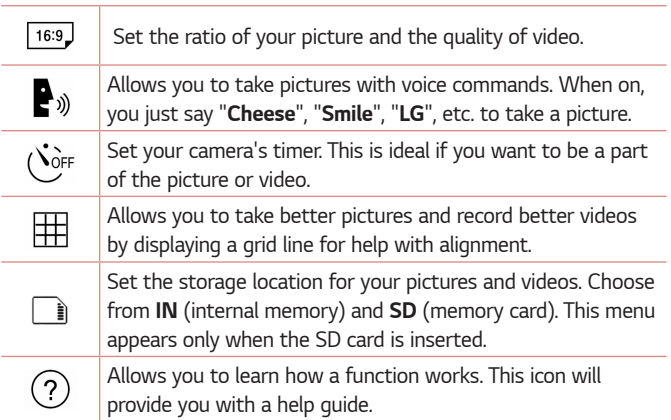

## *Once you have taken a photo*

*Tap the image thumbnail on the screen to view the last photo you took.*

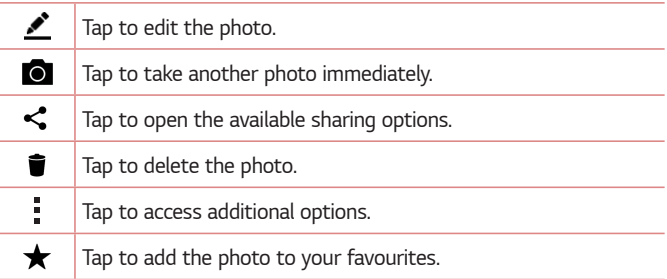

## *Recording a video*

- $1$   $\tan \mathcal{O} \rightarrow \textcircled{3} \rightarrow \textcircled{4}$ .
- *2 Frame your subject on the screen.*
- **3** Tap **c** to start recording the video.
- *4 The length of the recording is displayed on the top of the screen.*

#### *M* NOTE

- $\cdot$  Tap  $\bullet$  to take pictures while recording video.
- **5** Tap **t** to pause recording video. You can resume recording again by *tapping .*

#### *OR*

*Tap to stop recording. Your video will be automatically saved to the Gallery.*

# *After recording a video*

*Tap the video thumbnail on the screen to view the last video you recorded.*

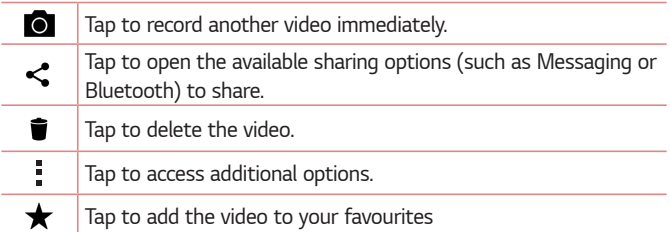

# *Gallery*

*The Gallery application presents the pictures and videos in your storage, including those you've taken with the Camera application and those you downloaded from the web or other locations.* 

- $1$  Tap  $\bigcap$   $\rightarrow$   $\bigoplus$   $\rightarrow$   $\bigoplus$
- *2 Tap an album to open it and view its contents. (The pictures and videos in the album are displayed in chronological order.)*
- *3 Tap a picture in an album to view it.*

#### *A* NOTE

- • *Depending on the software installed, some file formats may not be supported.*
- • *Some files may not play properly due to their encoding.*

# *Viewing pictures*

*The Gallery displays your pictures in folders. When an application, such as E-mail, saves a picture, the download folder is automatically created to contain the picture. Likewise, capturing a screenshot automatically creates the Screenshots folder.* 

Pictures are displayed by the date they were created. Select a picture to *view it full screen. Scroll left or right to view the next or previous image.*

# *Editing photos*

While viewing a photo, tap **...** 

# *Setting wallpaper*

*While viewing a photo, tap > Set image as to set the image as wallpaper or assign it to a contact.*

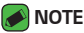

- • *Depending on the software installed, some file formats may not be supported.*
- $\cdot$  If the file size exceeds the available memory, an error can occur when you open *files.*

## *Zooming in and out*

*Use one of the following methods to zoom in on an image:*

- • *Double-tap anywhere to zoom in.*
- • *Spread two fingers apart on any place in the picture zoom in. Pinch in or double-tap the image to zoom out.*

## *Playing a video*

- $1$  Tap  $\bigcirc$  >  $\circledcirc$  >  $\bullet$
- *2 Select the video you want to watch.*

#### *Video options*

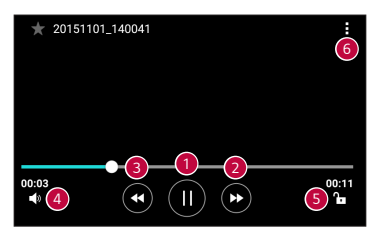

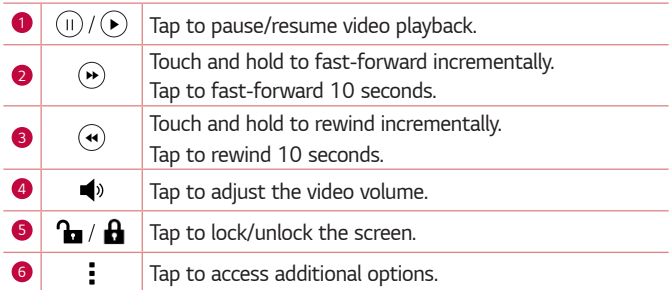

#### **A** NOTE

- • *While playing a video, slide the right side of the screen up or down to adjust the sound.*
- • *While playing a video, slide the left side of the screen up or down to adjust the brightness.*
- • *While playing a video, slide your finger from left to right (or vice versa) to fastforward and rewind.*

# *Deleting photos/videos*

*Use one of the following methods:*

- While in a folder, tap **i**, select the photos/videos and then tap *DELETE.*
- $\cdot$  While viewing a photo, tap  $\blacksquare$ .

# *E-mail*

*You can use the Email application to read email from providers other than*  Gmail. The Email application supports the following account types: POP3, *IMAP, Microsoft Exchange (for Enterprise users) and other accounts.*

 $\cdot$  Tap  $\bigcirc$   $\rightarrow$   $\circledcirc$   $\rightarrow$   $\circledcirc$ .

#### *Adding an account*

*The first time you open the Email application, a setup wizard opens to help you add an email account. You can also add your email account using the Settings app.*

 $\cdot$  Tap  $\rightarrow$  **Settings** >  $\left(\pm\right)$ .

## *Working with account folders*

#### $\cdot$  Tap  $\equiv$   $\cdot$  Show all folders.

*Each account has Inbox, VIP, Sent, Drafts and Show all folders. Depending on the features supported by your account's service provider, you may have additional folders.*

# *Composing and sending email*

- *1 Tap .*
- *2 Enter an address for the message's intended recipient. As you enter text, matching addresses will be offered from your contacts. Separate multiple addresses with semicolons.*
- *3 Tap the Cc/Bcc field to copy or blind copy to other contacts/email addresses.*
- *4 Tap the text field and enter your message.*
- *5 Long press the text field to edit selected words (Bold/Italic/Underline/ Color).*
- 6 Tap *o* to attach the file you want to send with your message.
- *7* Tap  $\geqslant$  to send the message.

# *Changing an email general settings*

• *Tap > Settings > General settings.*

#### *Deleting an email account*

• *Tap > Settings > > Remove account > Select the account to delete > REMOVE > YES.*

# *Music*

*Your device has a music player that lets you play all your favourite tracks.*

#### *MOTE*

- • *Depending on the software installed, some file formats may not be supported.*
- • *If the file size exceeds the available memory, an error can occur when you open files.*
- • *Music file copyrights may be protected by international treaties and national copyright laws. Therefore, it may be necessary to obtain permission or a licence to reproduce or copy music. In some countries, national laws prohibit private copying of copyrighted material. Before downloading or copying the file, please check the national laws of the relevant country concerning the use of such material.*

# *Playing a song*

- 1  $\text{Tan } \bigcirc$  >  $\oplus$  >  $\blacksquare$
- *2 Tap the Songs tab.*
- *3 Select the song you want to play.*
- *4 The following options are available.*

# *Music player options*

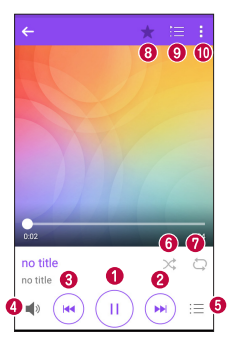

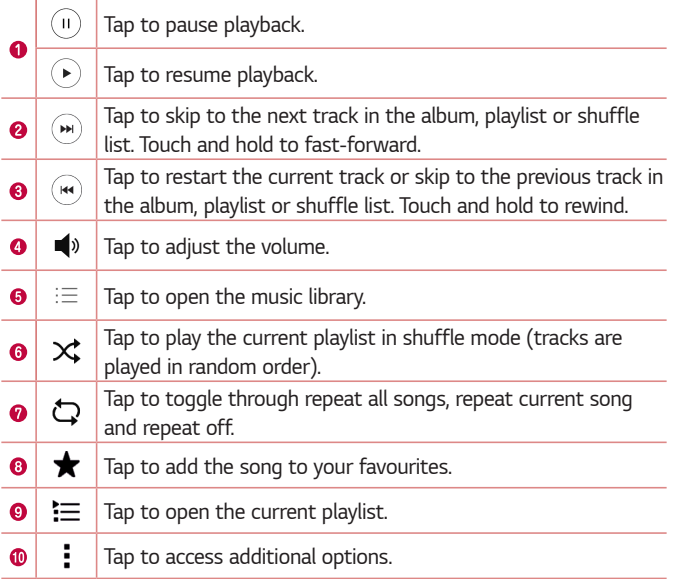
# *Clock*

*The Clock app gives you access to the Alarms, Timer, World clock and Stopwatch functions. Access these functions by tapping the tabs across the top of the screen or swiping horizontally across the screen.*

 $\cdot$  Tap  $\bigcirc$   $\rightarrow$   $\bigcirc$   $\rightarrow$   $\bigcirc$ 

### *Alarms*

*The Alarms tab allows you to set alarms.*

- *1 Tap Alarms tab.*
- 2 Tap **b** to add a new alarm.
- *3 Adjust the settings as necessary and tap SAVE.*

### *M* NOTE

• *You can also tap an existing alarm to edit it.*

### *Timer*

*The Timer tab can alert you with an audible signal when a set amount of time has passed.*

- *1 Tap Timer tab.*
- *2 Set the desired time on the timer.*
- *3 Tap Start to start the timer.*
- *4 Tap Stop to stop the timer.*

# *World clock*

*The World clock tab allows you to easily check the current time in other cities around the world.*

- *1 Tap World clock tab.*
- **2** Tap  $\leftarrow$  and select the desired city.

### *Stopwatch*

*The Stopwatch tab allows you to use your device as a stopwatch.*

- *1 Tap* **Stopwatch** *tab.*
- *2 Tap Start to initiate the stopwatch.*
	- • *Tap Lap to record lap times.*
- *3 Tap Stop to stop stopwatch.*

# *Calculator*

*The Calculator app allows you to perform mathematical calculations using a standard or scientific calculator.*

- 1 Tap  $\bigcirc$  >  $\oplus$  >  $\cdot$   $\cdot$  =
- *2 Tap the number buttons to enter numbers.*
- *3 For simple calculations, tap the function you want to perform (+, –, x or ÷) followed by =.*

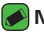

- *<u></u> NOTE* 
	- • *For more complex calculations, tap .*

# *Calendar*

*The Calendar app allows you to track your schedule of events.*

- $1$  Tap  $\bigcirc$  >  $\bigcirc$  >  $\bigcirc$
- **2** Tap the date you want to add an event to. Then tap  $\left( \cdot \right)$ .

# *Voice Recorder*

*The Voice Recorder app records audible files for you to use in a variety of ways.*

### *Recording a sound or voice*

- 1 Tap  $\bigcirc$  >  $\oplus$  >  $\bigcirc$
- 2 Tap  $\odot$  to begin recording.
- **3** Tap  $\left(\cdot\right)$  to end the recording.
- 4 Tap  $\left(\cdot\right)$  to listen to the recording.

#### *<u> NOTE</u>*

 $\cdot$  Tap  $(\equiv)$  to access your recordings. You can listen to your saved recordings.

# **Downloads**

Use this application to see what files have been downloaded through the *applications.*

 $\cdot$  Tap  $\bigcirc$  >  $\circledcirc$  >  $\boxed{\cdot}$ 

# *FM Radio*

*Your device has a built-in FM Radio so you can tune in to your favourite stations and listen on the go.* 

 $\cdot$  Tap  $\bigcap$   $\rightarrow$   $\bigoplus$   $\rightarrow$   $\bigoplus$ .

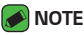

• *You must plug in your earphones in order to use them as an antenna.*

# *LG Backup*

### *About backing up and restoring device data*

It is recommended that you regularly create and save a backup file on the *internal storage, especially before updating any software. Maintaining a current backup file in storage memory may allow you to recover device data if your device is lost, stolen, or corrupted by an unforeseen issue. This LG Backup application is supported LG device, other software or operating system versions. As a result, when you buy the new LG device, you can backup the current device data to your new device.*

*If you have the LG Backup application preloaded on your device, you can backup and restore most of your data, including downloaded and preinstalled applications, bookmarks, calendar entries, contacts, home screen settings, and system settings.*

#### *WARNING*

• *To protect against an unexpected power off during backup or restore operations, due to insufficient battery power, you should always keep your battery fully charged.*

### **A** NOTE

- • *All files that are stored on your device are deleted before the backup file is restored. Make sure to copy the backup file to another location.*
- • *Please note that your device data will be overwritten with the content of your backup.*

### *To backup your device data*

- **1**  $\tan \mathbf{O} \times \mathbb{R}$
- *2 Select the desired options.*
	- • **Copy data between devices** *Copy data from old device to new device.*
	- • *Back up & restore Back up data or restore from backup.*

# *Google apps*

*Google provides entertainment, social network, and business apps. You may require a Google account to access some apps. To view more app information, access each app's help menu.*

#### *MOTE*

• *Some apps may not be available depending on the region or service provider.*

### *Google*

*Search quickly for items on the Internet or your device.*

### *Chrome*

*Search for information and browse webpages.*

### *Gmail*

*Send or receive emails via the Google Mail service.*

### *Maps*

*Find your location on the map, search for locations, and view location information for various places.*

### *YouTube*

*Watch or create videos and share them with others.*

### *Drive*

*Store your content on the cloud, access it from anywhere, and share it with others.*

### *Play Music*

*Discover, listen to, and share music on your device.*

### *Play Movies & TV*

*Watch videos stored on your device and download various content to watch from the Play Store.*

### *Hangouts*

*Chat with your friends individually or in groups and use images, emoticons, and video calls while you are chatting.*

#### *Photos*

*Manage photos, albums, and videos that you have saved on the device and uploaded to Google+.*

### *Voice Search*

*Search quickly for items by saying a keyword or phrase.*

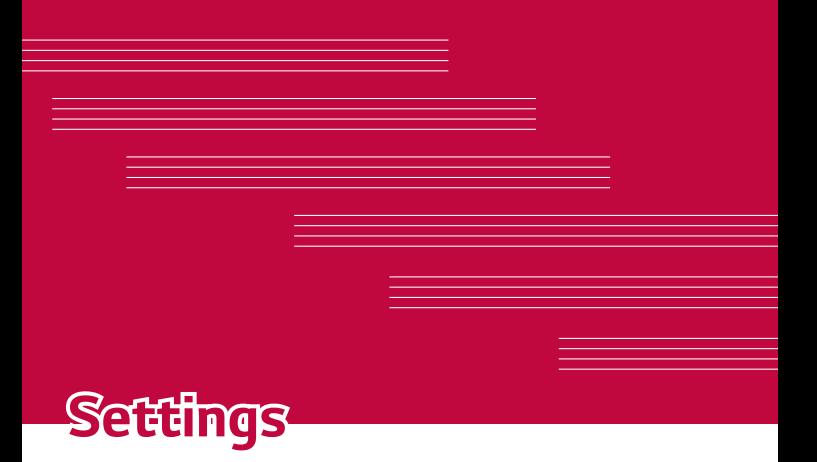

# *Access the Settings menu*

*The Settings app allows you to customize and personalize your device.*

### *Opening the settings app*

 $\cdot$  Tap  $\bigcirc$  > touch and hold  $\bigcirc$  > **System settings**.

*OR*

 $\cdot$  Tap  $\bigcirc$   $\rightarrow$   $\circledcirc$   $\rightarrow$   $\circledcirc$ .

#### *Viewing settings*

*Tap to switch the view mode.*

- • **List view** *Scroll up and down through the list.*
- • **Tab view** *Swipe left and right or tap the tab you want.*

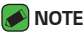

 $\overline{\hspace{0.1cm}}$   $\cdot$  The instructions to perform tasks in this quide are based on the default view *setting.*

# **Networks Settings**

### *Dual SIM card*

*You can configure Dual SIM settings.* 

*On the Settings screen, tap* **Networks** *tab > Dual SIM card.*

- • *SIM card 1 Allows you to change the SIM card name and SIM card icon for SIM card 1.*
- • *Activate slot 1 Checkmark to activate or deactivate the SIM card slot 1.*
- • *SIM card 2 Allows you to change the SIM card name and SIM card icon for SIM card 2.*
- • *Activate slot 2 Checkmark to activate or deactivate the SIM card slot 2.*
- • *SIM card colour theme Allows you to select your desired colours.*
- • *Cost save mode Every contact is added along with assigned SIM when adding in phone book. During calling, matching operator SIM is identified and the operation is completed using the matching operator SIM. This makes possible to use benefit from using same operator.*
- • *Mobile data Checkmark to enable data access over the mobile network.*
- • *SIM card to use You can change the default data network. All mobile packet services (Web, MMS, Email, etc) will use SIM selected on this value. When only one SIM card is inserted, the default data network is set as the inserted SIM and it is not allowed to change.*
- • *Data roaming Checkmark to allow you to use mobile data connections when you're roaming outside your home network area.*

### *Wi-Fi*

You can use high-speed Internet access while within the coverage of the *wireless access point (AP).*

*On the Settings screen, tap* **Networks** *tab > Wi-Fi.*

- 1 Tap  $\left($ **n**  $\right)$  to turn Wi-Fi on and start scanning for available Wi-Fi *networks.*
- *2 Tap a network to connect to it.*
	- $\cdot$  If the network is secured with a lock icon, you will need to enter a *security key or password.*
- *3 The status bar displays icons that indicate Wi-Fi status.*

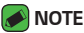

• *If you are out of the Wi-Fi zone or have set Wi-Fi to Off, the device may automatically connect to the Web using data, which may incur data charges.*

### *Wi-Fi Direct*

*Wi-Fi Direct provides a direct connection between Wi-Fi enabled devices without requiring an access point.*

• *Tap > Advanced Wi-Fi > Wi-Fi Direct.*

### *NOTE*

• *When in this menu, your device is visible to other visible Wi-Fi Direct devices nearby.*

# *Bluetooth*

*Bluetooth is a short-range communications technology that allows you to connect wirelessly to a number of Bluetooth devices, such as headsets and hands-free car kits, and Bluetooth-enabled handhelds, computers, printers, and wireless devices.* 

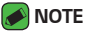

- 
- $\cdot$  LG is not responsible for the loss, interception or misuse of data sent or *received via the Bluetooth feature.*
- • *Always make sure that you share and receive data with devices that are trusted and properly secured.*
- • *If there are obstacles between the devices, the operating distance may be reduced.*
- • *Some devices, especially those that are not tested or approved by Bluetooth SIG, may be incompatible with your device.*

### *Pairing your device with another Bluetooth device*

- *1 On the Settings screen, tap* **Networks** *tab > Bluetooth.*
- **2** Tap **<sup>***m***</sup> <b>b** to turn Bluetooth on and start scanning for available *Bluetooth devices.* 
	- • *If you want to detect the visible devices in range additionally, tap SEARCH.*
- *3 Choose the device you want to pair with from the list. Once the paring is successful, your device connects to the other device.*

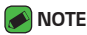

- • *Pairing between two Bluetooth devices is a one-time process. Once a pairing*  has been created, the devices will continue to recognise their partnership and *exchange information.*
- • *Please consult documentation included with Bluetooth device for information on pairing mode and passcode (typically 0 0 0 0 – four zeroes).*

#### *Sending data via Bluetooth*

- *1 Select a file or item such as a contact or media file.*
- *2 Select the option for sending data via Bluetooth.*
- *3 Search for and pair with a Bluetooth-enabled device.*

### **A** NOTE

• *Due to different specifications and features of other Bluetooth-compatible devices, display and operations may be different, and functions such as transfer or exchange may not be possible with all Bluetooth compatible devices.*

### *Receiving data via Bluetooth*

- *1 On the Settings screen, tap* **Networks** *tab > Bluetooth.*
- 2 Tap **or on** to turn Bluetooth on.
- *3 You will receive a request to accept a pairing attempt from the sending device. Be sure to select ACCEPT.*

### *Mobile data*

*Displays the data usage and device data usage limit.*

 $\cdot$  Tap  $\bullet$  to toggle your device data connection On or Off. This allows *you to manage your device data usage. You can use a Wi-Fi network connection for data instead.*

# *Call*

*Allows you to configure various call settings. On the Settings screen, tap* **Networks** *tab > Call.*

### *[SIM card 1/SIM card 2 Tab]*

- • *Voicemail Allows you to select your carrier's voicemail service.*
- • *Fixed dialing numbers Allows you to manage and compile a list of numbers that can be called from your phone. You need your PIN2, which is available from your operator. If activated, only numbers in the fixed dial list can be called from your phone.*
- • **Call forwarding** *Allows you to set the call forwarding options.*
- • *Call barring Locks incoming, outgoing or international calls.*
- • *Call duration View the duration of calls, including Last call, Outgoing calls, Incoming calls and All calls.*
- • *Additional settings Allows you to change the following settings such as Caller ID or* **Call waiting***, etc.*

### *[Common Tab]*

- • **Smart forward**  *Allows you to receive SIM2 calls if you are busy on SIM1 and vice versa.*
- • *Incoming voice call pop-up Displays a pop-up for an incoming call when an app is in use.*
- • *Call reject Allows you to set the call decline function.*
- • **Decline with message**  *When you want to decline a call, you can send a quick message using this function. This is useful if you need to decline a call during a meeting.*
- • **Auto answer**  *Sets the time before a connected hands-free device automatically answers an incoming call.*
- • *Connection vibration Vibrates your phone when the other party answers the call.*
- • **Save unknown numbers**  *Allows you to add unknown numbers to contacts after a call.*
- • **Power key ends call**  *Allows you to use the Power key to end calls.*
- • *Silence incoming calls Checkmark to allow you to flip the device to silence incoming calls.*

# *Printing*

*Allows you to print the content of certain screens (such as web pages displayed in Chrome) to a printer connected to the same Wi-Fi network as your Android device.*

*On the Settings screen, tap* **Networks** *tab > More > Printing.*

### *USB tethering*

*Allows you to share the internet connection with your computer via a USB cable.*

- *1 Connect your device to your PC with a USB cable.*
- *2 On the Settings screen, tap* **Networks** *tab > Tethering.*
- **3** Tap  $\circ$   $\circ$  to turn USB tethering on.

### *Wi-Fi hotspot*

*You can also use your device to provide a device broadband connection. Create a hotspot and share your connection.* 

*On the Settings screen, tap* **Networks** *tab > Tethering*

- **1** Tap  $\bullet$   $\bullet$  **to turn Wi-Fi hotspot on.**
- *2 Tap Set up Wi-Fi hotspot to change the SSID, security type, password, and other hotspot options.*

### *Bluetooth tethering*

*Allows you to connect to other devices via Bluetooth.*

- • *On the Settings screen, tap* **Networks** *tab > Tethering.*
- $\cdot$  Tap  $\bullet$  **to turn Bluetooth tethering on to share your connection via** *Bluetooth tethering.*

### *Airplane mode*

*Allows you to use many of your device features, such as games, and music, when you are in an area where making or receiving calls or data use*  is prohibited. When you set your device to Airplane Mode, it cannot send *or receive any calls or access online data.*

*On the Settings screen, tap* **Networks** *tab > More > Airplane mode.*

### *VPN*

*From your device, you can add, set up, and manage virtual private networks (VPNs) that allow you to connect and access resources inside a secured local network, such as your corporate network.* 

*On the Settings screen, tap* **Networks** *tab > More > VPN.*

### *Mobile networks*

*This menu allows you to configure various device network settings such as* **Network mode***, Access point names, etc.*

*On the Settings screen, tap* **Networks** *tab > More >* **Mobile networks***.*

# **Sound & notification settings**

*Allows you to change settings for various sounds on the device.* 

*On the Settings screen, tap Sound & notification tab.*

- • *Sound profile Allows you to set your device sound profile.*
- • *Volume Adjust the device volume settings to suit your needs and environment.*
- • *SIM1/2 ringtone Allows you to set the ringtones for calls. You can also add and delete ringtones.*
- • *Ringtone ID Allows you to compose ringtones based on phone number of incoming call.*
- • **Sound with vibration** *Enable to set the device to vibrate in addition to the ringtone when you receive calls.*
- • *SIM1/SIM2 vibration type Allows you to choose the type of vibration.*
- • *Do not disturb Allows you to set a schedule when to prevent interruptions from notifications. You can set to allow certain features to interrupt when Priority only is set.*
- • *Lock screen Allows you to choose if you want to show or hide notifications on the lock screen.*
- • *Apps Allows you to set notifications for individual apps including preventing them from displaying notifications and setting priority.*

### *More settings*

*Allows you to set other sound & notification settings.*

*On the Settings screen, tap Sound & notification tab > More.*

- • *SIM1/2 notification sound Allows you to set the notification sound. You can also add and delete notification sounds.*
- • *Sound effects This menu lets you select whether you hear tones when tapping numbers on the dial pad, selecting on-screen options, and more.*
- • *Message/call voice notifications Allows your device to read out incoming calls and message events automatically.*

# *Display settings*

### *Home screen*

*Allows you to set your home screen settings.*

*On the Settings screen, tap Display tab > Home screen.*

- • *Select Home Select the desired Home theme.*
- • *Theme Sets the screen theme for your device. You can download new themes from LG SmartWorld.*
- • *Wallpaper Sets the wallpaper to use on your Home screen.*
- • **Screen swipe effect**  *Choose the desired type of effect to display when you swipe from one Home screen canvas to the next.*
- • **Allow Home screen looping**  *Enable to allow continuous Home screen scrolling (loop back to first screen after last screen).*

• *Help – Displays help information for the Home screen.*

### *Lock screen*

*Allows you to set your lock screen settings.*

*On the Settings screen, tap Display tab > Lock screen.*

- • *Select screen lock Allows you to set a screen lock type to secure your device.*
- • *Smart Lock Sets to keep your device unlocked with trusted device or a place. If you need more information, please refer to Smart Lock section in Locking and unlocking the device.*
- • *Wallpaper Select the wallpaper to display for your lock screen.*
- • *Shortcuts Allows you to choose the shortcuts available on the lock screen.*
- • *Contact info for lost phone Allows you to display the owner information on the lock screen in case the device is lost.*
- • *Lock timer Allows you to set the amount of time before the screen automatically locks after the screen has timed-out.*
- • **Power button instantly locks** *Checkmark to instantly lock the screen when the Power/Lock Key is pressed. This setting overrides the lock timer setting.*

### *Home touch buttons*

*Set the Home touch buttons displayed at the bottom of all screens. Set which buttons are displayed, their position on the bar and what they look like.*

*On the Settings screen, tap Display tab > Home touch buttons.*

# *More display settings*

*Allows you to set other display settings.* 

*On the Settings screen, tap Display tab.*

- • *Font type Select the desired font type.*
- • **Font size**  *Select the desired font size.*
- • *Brightness Adjust the screen brightness by using the slider.*
- • *Auto-rotate screen Set to switch orientation automatically when you rotate the device.*
- • *Screen timeout Set the time delay before the screen automatically turns off.*
- • *Daydream Select the screen saver to be displayed when the device is sleeping while docked and/or charging.*
- • *Motion sensor calibration Allows you to improve the accuracy of the tilt and speed of the sensor.*

# *General settings*

### *Language & keyboard*

*Allows you to change the text input settings.*

*Select the language for the text on your device and for configuring the on-screen keyboard, including words that you've added to its dictionary.*

*On the Settings screen, tap General tab > Language & keyboard.*

- • *Language Choose a language to use on your device.*
- • *Current keyboard Allows you to select the current keyboard type.*
- • *LG Keyboard Change the LG Keyboard settings.*
- • *Google voice typing Enable to select Google voice typing to enter data. Tap the Settings icon to change the Google voice settings.*
- • *Text-to-speech output Tap to set the preferred engine or general settings for text-to-speech output.*
- • *Pointer speed Adjust the pointer speed.*
- • *Reverse buttons Reverse the mouse buttons to use primary button on right.*

### *Location*

*Turn on location service, your device determines your approximate location using Wi-Fi and device networks. When you select this option, you're asked whether you consent to allowing Google to use your location when providing these services.*

*On the Settings screen, tap General tab > Location.*

- • *Mode Sets the how your current location information is determined.*
- • *Camera Enable to tag photos or videos with their locations.*
- • *Google Location History Allows you to choose your location information settings as accessed by Google and its products.*

### *Accounts & sync*

*Use this menu to add, remove, and manage your Google and other supported accounts. You also use these settings to control how and whether all applications send, receive, and sync data on their own schedules and whether all applications can synchronize user data automatically.* 

*Gmail™, Calendar, and other applications may also have their own settings to control how they synchronize data; see the sections on those applications for details.*

*On the Settings screen, tap General tab > Accounts & sync.*

- • *Auto-sync data Enable this option to automatically sync all accounts you've added on your device.*
- • *ACCOUNTS Displays all of your added accounts. Tap one to view and/ or manage it.*
- • *ADD ACCOUNT Tap to add new account.*

# *Accessibility*

Use the Accessibility settings to configure accessibility plug-ins you have *installed on your device.*

#### *On the Settings screen, tap General tab > Accessibility.*

- • *Vision Sets options for people with impaired sight.*
	- *- TalkBack Allows you to set up the TalkBack function which assists people with impaired vision by providing verbal feedback.*
	- *- Message/call voice notifications Enable to allows you to hear automatic spoken alerts for incoming calls and messages.*
	- *- Screen shade Enable to set the screen to a darker contrast.*
	- *-* **Font size**  *Sets the font size.*
- *-* **Touch zoom** *Allows you to zoom in and out by triple-tapping the screen.*
- *- Screen colour inversion Enable to invert the colours of the screen and content.*
- *- Screen colour filter Allows you to change the colours of screen and content.*
- *-* **Power key ends call**  *Enable so that you can end voice calls by pressing the Power/Lock Key.*
- • *Hearing Sets options for people with impaired hearing.*
	- *- Captions Allows you to customise caption settings for those with hearing impairments.*
	- *- Flash alerts Enable to set the flash to blink for incoming calls and notifications.*
	- *- Turn off all sounds Enable to turn off all device sounds.*
	- *- Audio type Sets the audio type.*
	- *- Sound balance Sets the audio route. Move the slider on the slide bar to set it.*
- • *Motor & cognition Sets options for people with impaired motor skills.*
	- *- Touch feedback time Sets the touch feedback time.*
	- *- Touch assistant Show a touch board with easy access to common actions.*
	- *- Screen timeout Sets the amount of time before the backlight turns off automatically.*
	- *- Touch control areas Allows you to select an area of the screen to limit touch activation to just that area of the screen.*
- • *Accessibility features shortcut Allow you to access selected features quickly when triple-tapping the Home button.*
- • *Auto-rotate screen Enable to allow the device to rotate the screen depending on the physical device orientation (portrait or landscape).*
- • **Switch Access**  *Allows you to interact with your device using one or more switches that work like keyboard keys. This menu can be helpful*  for users with mobility limitations that prevent them from interacting *directly with the your device.*

### *Shortcut key*

*Get quick access to apps by pressing the Volume Keys when the screen is off or locked.*

*On the Settings screen, tap General tab > Shortcut key.*

- • *Press the Volume Up Key twice to open the Capture+ app.*
- • *Press the* **Volume Down Key** *twice to launch the Camera app.*

### *Google*

*Use Google Settings to manage your Google apps and account settings.*

### *Security*

*Use this menu to configure how to help secure your device and its data. On the Settings screen, tap General tab > Security.*

- • *Content lock Select lock types to lock memos for QuickMemo+.*
- • *Encrypt SD card storage Encrypt SD card storage and keep data unavailable for other devices.*
- • *Set up SIM card lock Sets the PIN to lock your SIM card and allows you to change the PIN.*
- • **Password typing visible** *Enable to briefly show each character of passwords as you enter them so that you can see what you enter.*
- • *Phone administrators View or deactivate device administrators.*
- • **Unknown sources** *Allow installation of non-Play Store applications.*
- • *Verify apps Disallow or warn before installation of apps that may cause harm.*
- • *Storage type Displays the current storage type.*
- • *Certificate management Allows you to manage your security certificates.*
- • *Trust agents Select apps to use without unlocking screen.*
- • *Screen pin You can enable your device to only show a certain app's screen using screen pin.*
- • *App usage access Allows you to view usage information of apps on your device.*

### *Quick Cover View*

*With Quick cover case, you can check incoming calls and stop alarm/timer*  when the cover is closed. To unlock with the cover, screen lock must be *set to Swipe.*

*On the Settings screen, tap General tab >* **Quick Cover View***.*

### *Date & time*

*Set your preferences for how the date and time is displayed. On the Settings screen, tap General tab > Date & time.*

### *Storeage & USB*

*You can monitor the used and available internal memory in the device. On the Settings screen, tap General tab > Storeage & USB.*

#### *INTERNAL STORAGE*

• *Total space – Displays the total amount of space and the available space in your device internal memory in text and with a color-coded*  bar graph (unused space is gray). Corresponding apps and the amount *of space they use is listed under each device user.*

#### *SD CARD*

• *Total space – Displays the total amount of space and the remaining available space in your memory card.*

### *Battery & power saving*

*Displays the current battery status including the percentage of remaining charge and charging state.*

*On the Settings screen, tap General tab >* **Battery & power saving***.*

- • *Battery usage Displays the battery usage level and battery use details. Tap one of the items to see more detailed information.*
- • *Battery percentage on status bar Checkmark to display the battery level percentage on the status bar next to the Battery icon.*
- • *Battery saver Tap the Battery Saver switch to toggle it on or off. Sets the battery charge percent level that automatically turns on Battery Saver.*

### *Memory*

*You can monitor the memory used averagely and the memory used by apps in the device.*

### *Apps*

*Allows you to view details about the apps installed on your device, manage their data, and force them to stop. On the Settings screen, tap General tab > Apps.*

### *Default message app*

*This menu allows you to choose what messaging app to use as your default messaging app.* 

*On the Settings screen, tap General tab > Default message app.*

### *Backup & reset*

*Change the settings for managing your settings and data. On the Settings screen, tap General tab > Backup & reset.*

• *LG Backup – Backs up all information on the device and restores it in the event of data loss or replacement. If you need more information, please refer to LG Backup section in Apps.*

- • *Back up my data Back up app data, Wi-Fi passwords, and other settings to Google servers.*
- • *Backup account Displays the account that is currently being used to back up information.*
- • *Automatic restore When reinstalling an app, restore backed up settings and data.*
- • **Network settings reset** *Reset all network settings.*
- • *Factory data reset Reset your settings to the factory default values and delete all your data. If you reset the device this way, you are prompted to re-enter the same information as when you first started Android.*

### *About phone*

*View legal information, check device status and software versions, and perform a software update.*

*On the Settings screen, tap General tab > About phone.*

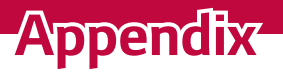

<u> Elizabeth a chuid ann an t-</u>

<u> Andrew Hermann (\* 1958)</u>

<u> Timber ay na sa barang na sa barang na sa barang na sa barang na sa barang na sa barang na sa barang na sa barang na sa barang na sa barang na sa barang na sa barang na sa barang na sa barang na sa barang na sa barang na</u>

# **Device software update**

### *LG device software update from the Internet*

For more information about using this function, please visit *http://www.lq.com/common/index.jsp* → select your country and language. *This feature allows you to conveniently update the firmware on your device to a newer version from the Internet without needing to visit a service centre. This feature will only be available if and when LG makes a newer firmware version available for your device.*

*Because the device firmware update requires the user's full attention*  for the duration of the update process, please make sure you check all *instructions and notes that appear at each step before proceeding. Please note that removing the USB data cable during the upgrade may seriously damage your device.*

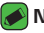

#### *A* NOTE

• *LG reserves the right to make firmware updates available only for selected models at its own discretion and does not guarantee the availability of the newer version of the firmware for all handset models.*

### *LG device software update via Over-the-Air (OTA)*

*This feature allows you to conveniently update your device software to a newer version via OTA, without connecting using a USB data cable. This feature will only be available if and when LG makes a newer firmware version available for your device.*

*You should first check the software version on your device:* 

*Settings > General tab > About phone > Common tab > Update Center >* **Software Update** *>* **Check now for update***.*

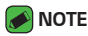

- • *Your personal data from internal device storage—including information about your Google account and any other accounts, your system/application data and settings, any downloaded applications and your DRM licence—might be lost in the process of updating your device software. Therefore, LG recommends that you backup your personal data before updating your device software. LG does not take responsibility for any loss of personal data.*
- • *This feature depends on your network service provider, region and country.*

# *FAQ*

*This chapter lists some problems you might encounter when using your device. Some problems require you to call your service provider, but most are easy to fix yourself.*

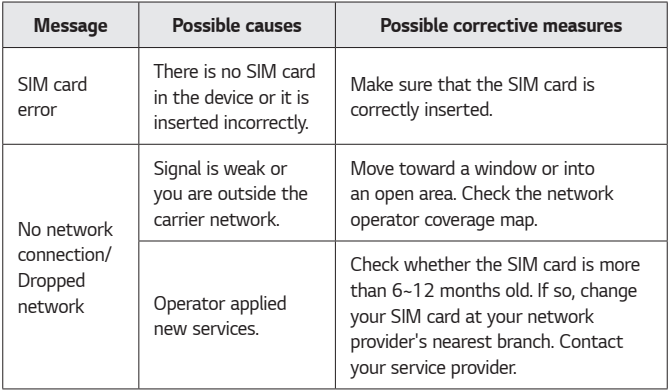

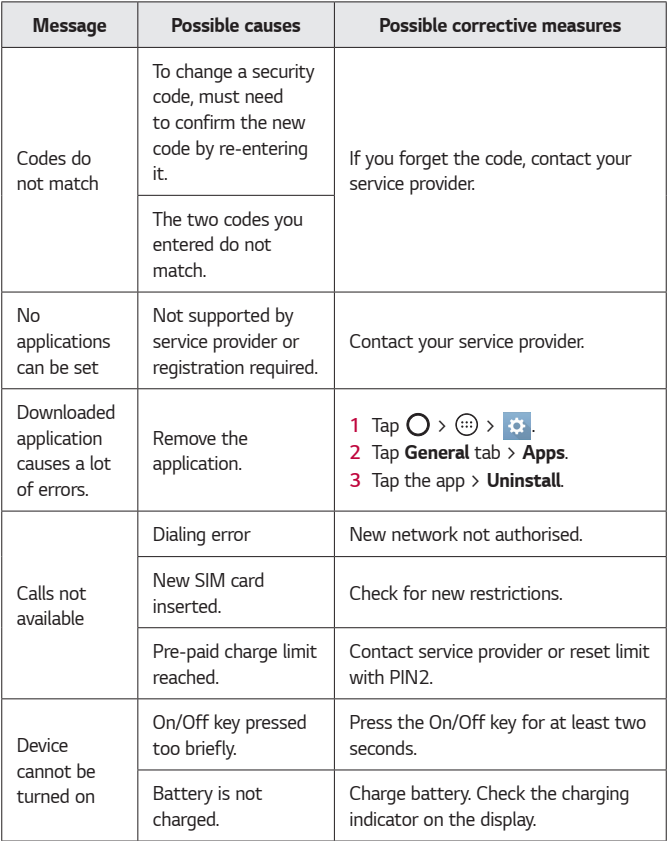

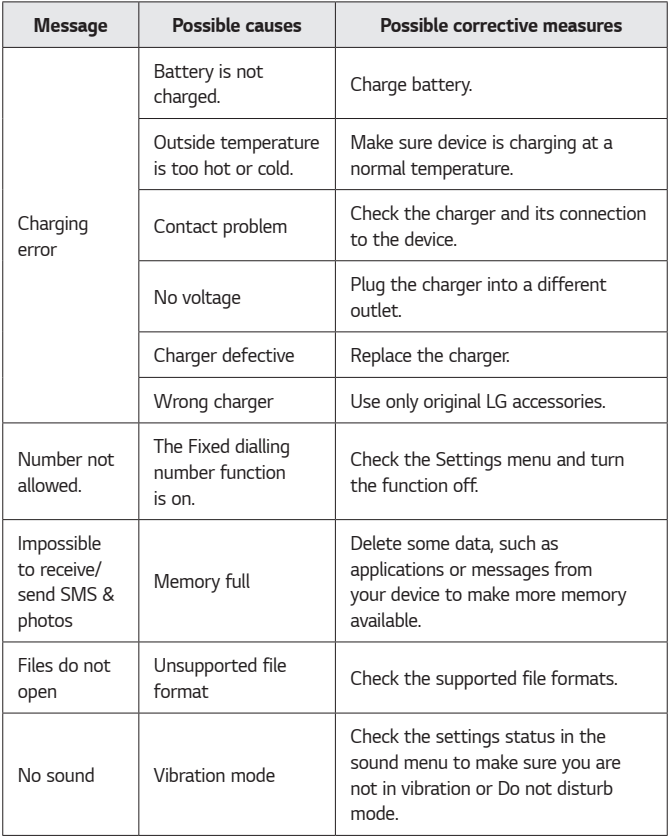

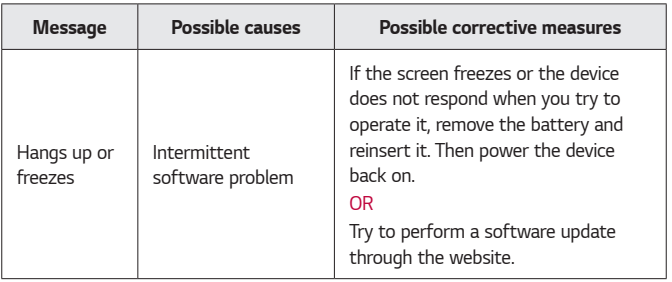

# *Anti-Theft Guide*

*You can set up your device to prevent other people from using it if it's been reset to factory settings without your permission. For example, if your device is lost, stolen, or wiped, only someone with your Google account or screen lock information can use the device.*

*All you need to make sure your device is protected is:*

- • *Set a screen lock: If your device is lost or stolen but you have a screen lock set, the device can't be erased using the Settings menu unless your screen is unlocked.*
- • *Add your Google account on your device: If your device is wiped but you have your Google account on it, the device can't finish the setup process until your Google account information is entered again.*

*After your device is protected, you'll need to either unlock your screen or enter your Google account password if you need to do a factory reset. This ensures that you or someone you trust is doing the reset.*

- *<u></u> NOTE* 
	- • *Do not forget your Google account and password you had added to your*  device prior to performing a factory reset. If you can't provide the account information during the setup process, you won't be able to use the device at all *after performing the factory reset.*

# *More information*

### *Open source software notice information*

*To obtain the source code under GPL, LGPL, MPL, and other open source licenses, that is contained in this product, please visit http://opensource.lge.com.*

*In addition to the source code, all referred license terms, warranty disclaimers and copyright notices are available for download.*

LG Electronics will also provide open source code to you on CD-ROM for a *charge covering the cost of performing such distribution (such as the cost of media, shipping, and handling) upon email request to* 

*opensource@lge.com. This offer is valid for three (3) years from the date on which you purchased the product.*

### *Trademarks*

- • *Copyright ©2016 LG Electronics, Inc. All rights reserved. LG and the LG logo are registered trademarks of LG Group and its related entities. All other trademarks are the property of their respective owners.*
- • *Google™, Google Maps™, Gmail™, YouTube™, Hangouts™ and Play Store™ are trademarks of Google, Inc.*
- Bluetooth<sup>®</sup> is a registered trademark of Bluetooth SIG, Inc. worldwide.
- $\cdot$  Wi-Fi® and the Wi-Fi logo are registered trademarks of the Wi-Fi *Alliance.*
- • *All other trademarks and copyrights are the property of their respective owners.*

### *Declaration of conformity*

*Hereby, LG Electronics declares that this LG-K430dsE product is in compliance with the essential requirements and other relevant provisions of Directive 1999/5/EC*. A copy of the Declaration of Conformity can be *found at* **http://www.lg.com/global/declaration**

### *Contact office for compliance of this product*

*LG Electronics European Shared Service Center B.V. Krijgsman 1, 1186 DM Amstelveen, The Netherlands*

#### *NOTE: Pursuant EN 60950-1 (§ 1.7.2)*

 $\cdot$  In order to prevent unnecessary energy consumption, disconnect the device when fully charged. Always use an easily accessible power-outlet for charging *your device.*

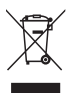

### *Disposal of your old appliance*

- *1 This crossed-out wheeled bin symbol indicates that waste electrical and electronic products (WEEE) should be disposed of separately from the municipal waste stream.*
- *2 Old electrical products can contain hazardous substances so correct disposal of your old appliance will help prevent potential negative consequences for the environment and human health. Your old appliance may contain reusable parts that could be used to repair other products, and other valuable materials that can be recycled to conserve limited resources.*
- *3 You can take your appliance either to the shop where you purchased the product, or contact your local government waste office for details of your nearest authorised WEEE collection point. For the most up to date information for your country please see <www.lg.com/global/recycling>*

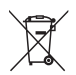

# *Disposal of waste batteries/accumulators*

- *1 This symbol may be combined with chemical symbols for mercury (Hg), cadmium (Cd) or lead (Pb) if the battery contains more than 0.0005% of mercury, 0.002% of cadmium or 0.004% of lead.*
- *2 All batteries/accumulators should be disposed separately from the municipal waste stream via designated collection facilities appointed by the government or the local authorities.*
- *3 The correct disposal of your old batteries/accumulators will help to prevent potential negative consequences for the environment, animal and human health.*
- *4 For more detailed information about disposal of your old batteries/ accumulators, please contact your city office, waste disposal service or the shop where you purchased the product.*

ESTAMOS A SU DISPOSICIÓN Ante cualquier necesidad de asistencia puede ponerse en contacto con nosotros mediante nuestra página Web, chat online, correo electrónico o nuestro centro de Atención al Cliente.

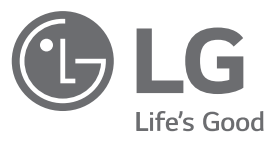

### <www.lg.com> <www.lg.com/es/posventa> Atención al cliente 963 05 05 00

# **TARJETA DE GARANTÍA**

- 1.-Antes de poner en marcha el producto, lea detenidamente el contenido de esta tarjeta de garantía. Asimismo, no ponga en funcionamiento el producto antes de leer de manera detallada el Manual de usuario.
- 2.-Guarde durante todo el período de garantía esta tarjeta debidamente cumplimentada y sellada por el establecimiento comercializador junto con la factura de compra.
- 3.-Cuando requiera cualquier servicio de reparación deberá mostrar esta tarjeta de garantía.
- 4.-Para cualquier información que requiera sobre nuestros productos o ante cualquier duda o consulta en relación a los mismos, puede hacerlo a través de nuestra web o por medio de nuestra línea de atención al cliente.

# CERTIFICADO DE GARANTÍA

LG ELECTRONICS ESPAÑA S.A.U. (LGEES) SE COMPROMETE A RESPETAR Y/O HACER CUMPLIR LAS CONDICIONES DE COBERTURA DE LA PRESENTE GARANTÍA.

### REQUISITOS PARA LA VALIDEZ DE LA GARANTÍA

- (1) La presente garantía sólo ampara productos oficiales importados o comercializados por LG dentro de la Unión Europea y para beneficiarse de la misma deberá:
	- (1.1) En el periodo pre-venta el establecimiento comercializador deberá reflejar el modelo del dispositivo y número de IMEI o número de Serie (SN) del mismo.
	- (1.2) En el periodo de garantía será REQUISITO IMPRESCINDIBLE adjuntar, junto a la presente garantía debidamente sellada por el establecimiento, el original del ticket o factura de compra que identifique el dispositivo incluyendo modelo del terminal e IMEI o número de Serie (SN) del mismo.
- (2) Para que la garantía sea válida es IMPRESCINDIBLE que el cliente final o establecimiento comercializador cumplimente, en el momento de efectuar la adquisición, los datos de todos los apartados que en la misma se indican.
- (3) Los beneficios de la presente garantía sólo serán validos si se utilizan los Servicios Técnicos autorizados que LG Electronics España, S.A.U. tiene establecidos en su Red de Asistencia Técnica.
- (4) El dispositivo debe ser utilizado de conformidad con las instrucciones que se detallan en el manual de usuario.

### PERIODO DE LA GARANTÍA

(1) La garantía se aplica a todos los dispositivos comercializados por LG dentro de la Unión Europea. El periodo de garantía es el siguiente:

-Dispositivo: 2 años.

-Accesorios: 2 años.

-Medios o soporte de software (CD–ROM, tarjetas de memoria, USB, etc): 90 días.

- (2) La aplicación de la garantía comienza a partir de la fecha de adquisición (fecha de factura) y será de conformidad con lo establecido en la legislación que se encuentre vigente en el momento de la fecha de la adquisición (fecha de factura compra).
- (3) LG Electronics España, S.A.U. (LGEES) garantiza cualquier pieza o producto reparado por un periodo de noventa (90) días a partir de su fecha de entrega, o hasta el final de la garantía, aplicándose aquella cuya duración sea más larga. Eventualmente, en beneficio del propio cliente, LGEES, solucionará la incidencia en el dispositivo sustituyendo el dispositivo por otro equipo en perfectas condiciones de uso siendo equivalente en prestaciones y fiabilidad al original, conservando el cliente todos los derechos y coberturas incluidos en la garantía. Todos aquellos componentes de hardware sustituidos en garantía pasarán a ser propiedad de LGEES.

### COBERTURAS DE LA GARANTÍA

#### NOTA IMPORTANTE

- (1) La presente garantía comercial no afecta a los derechos que dispone el cliente final conforme a las previsiones contenidas en el RDL 1/2007 de 16 de Noviembre de 2007 (BOE 287 de 30 de Noviembre de 2007), frente a la garantía por falta de conformidad del vendedor, que son independientes y compatibles con la presente garantía.
- (2) De acuerdo con lo previsto en el Título V, del RDL 1/2007, el cliente final tendrá derecho a exigir al vendedor, y/o al productor en los casos determinados en la Ley, la reparación y sustitución del producto, e incluso, en su caso, la rebaja en el precio o la resolución del contrato si ello no fuere desproporcionado.
- (3) El titular de la garantía disfrutará de los derechos y coberturas que se contienen en el presente documento.
- (4) Para reclamar los derechos y coberturas que se contienen en el presente documento el cliente final dispondrá de la vía de comunicación con nuestro número de Atención al Cliente y/o por escrito dirigiéndose a las Oficinas Centrales (Calle Chile, nº 1 28290 Las Rozas de Madrid) o a la Central de Asistencia Técnica (Parque tecnológico de Paterna, C/Louis Pasteur, 1 Nave 2 C.P. 46980 Paterna – Valencia), o bien por la vía de la jurisdicción ordinaria.
- (5) Durante el tiempo que dure la reparación, no se abonarán los daños y perjuicios por el tiempo que el aparato esté fuera de servicio.
- (6) Es responsabilidad del cliente guardar una copia de seguridad de los datos contenidos en el terminal previo a su envío para reparación, realizar un borrado completo de la información contenida en el dispositivo e inhabilitar todos los usuarios y contraseñas de acceso a sus cuentas en redes sociales y demás Sites que contengan información confidencial (entidades financieras, correo electrónico, etc..). En el transcurso del servicio, el contenido de los soportes de almacenamiento del producto podrá ser borrado, reemplazado o reformateado. En consecuencia, LG Electronics España S.A.U. no garantiza ni cubre las pérdidas financieras o de otra índole causadas por la pérdida de datos.
- (7) LG Electronics España, S.A.U. no se hace responsable de los daños que un dispositivo pueda causar a elementos externos.

#### PROTECCIÓN DE DATOS DE CARÁCTER PERSONAL

(1) De conformidad con la Ley Orgánica 15/1999 de 13 de Diciembre, de Protección de Datos de Carácter Personal, le informamos que los datos personales solicitados, todos ellos obligatorios para la prestación del servicio de Garantía, serán incorporados a un fichero/s debidamente inscrito/s en el RGPD cuyo responsable es LG Electronics España S.A.U. con la finalidad de prestarle el servicio, así como para mantenerle informado de productos o servicios similares. Usted podrá ejercer sus derechos de acceso, rectificación, cancelación y oposición dirigiéndose por escrito a la dirección: Calle Chile nº 1, 28029 Las Rozas de Madrid o bien remitiendo un correo electrónico a la dirección: lgees.legal@lge.com, acompañando su solicitud de una copia de un documento oficial que acredite su identidad e indicando en la misma el derecho que desea ejercitar.

### EXCLUSIONES DE LA GARANTÍA

#### La garantía de su producto está sujeta a las siguientes exclusiones y limitaciones:

- (1) Incumplimiento de cualquiera de los requisitos citados anteriormente.
- (2) Todo componente o accesorio interior o exterior del dispositivo, que no esté especificado e incluido en este certificado de garantía o no forme parte del producto original.
- (3) Puestas en marcha, configuraciones y demostraciones de funcionamiento al usuario.
- (4) Si la avería es producida por incendio, inundación, agentes meteorológicos, humedad excesiva o corrosión, golpeo, aplastamiento o aplicación de voltaje o energía inadecuada o mal conexionado.
- (5) Los daños por el mal trato, incluso los de transportes, que deberán reclamarse en presencia del personal de la compañía de transporte, por lo que conviene inspeccionar los paquetes antes de conformar los albaranes de entrega correspondientes.
- (6) Las averías producidas por rotura física, tales como carcasas, plásticos, pinturas, esmaltes, cristales, embellecedores y similares.
- (7) Los productos cuya avería se deba al mal uso y/o a no atender las instrucciones de funcionamiento y manejo que se adjuntan con cada aparato.
- (8) Por la utilización de accesorios o componentes electrónicos no adecuados.
- (9) El uso inadecuado de elementos punzantes sobre las las pantallas táctiles.
- (10) Los dispositivos que no llevan identificado número de IMEI y Nº de Serie o que éstos hayan sido alterados o borrados o no coincidan con el número expresado en el certificado de garantía o factura de compra.
- (11) Los problemas inherentes a la unión de IMEI-Número de Abonado para la activación en la Red.
- (12) Si el dispositivo es reparado o manipulado por personal no autorizado por LG Electronics España S.A.U.
- (13) Las averías producidas por el desgaste normal debido a su uso (incluido el de baterías, lentes de cámaras, pantallas, auriculares o manos libres externos).
- (14) Cuando la avería la produzca un componente o accesorio interno o externo al dispositivo no incluido o especificado en este certificado de garantía o no forme parte del producto original.
- (15) Los fallos de píxel que no excedan de la normativa vigente o la establecida por el fabricante (LG Electronics España, S.A.U.).
- (16) Cualquier tipo de pérdida de información en discos duros, discos en estado sólido o memorias. El cliente final es responsable de realizar una copia de seguridad de sus datos previa a la cesión del dispositivo al servicio técnico de conformidad con lo establecido en el punto (6) del apartado "Coberturas de la Garantía".
- (17) Cualquier tipo de soporte físico de información que estuviera en el equipo a la hora de cederlo al servicio oficial para su reparación.
- (18) Los sistemas operativos y/o programas no originales diferentes a los pre-cargados y/o su funcionamiento.
- (19) Las actualizaciones o versiones posteriores de software, no homologadas ni soportadas oficialmente por el fabricante (LG Electronics España, S.A.U.), cualquiera que sea su procedencia.
- (20) Los daños y fallos del dispositivo ocasionados por virus u otro tipo de programas maliciosos.
- (21) En los consumibles, como las baterías, pilas, etc, el periodo de garantía dependerá de la vida útil de aquéllos, determinada por los ciclos de carga / descarga y modo de uso, si bien a modo de referencia será de 1 año aproximadamente.
- (22) LG Electronics España S.A.U puede instalar actualizaciones del software de sistema dentro del servicio de garantía, lo que impedirá que el terminal vuelva a una versión anterior del software del sistema.
# **RELLENAR TODOS LOS DATOS DEL CLIENTE Y DEL PRODUCTO EN EL MOMENTO DE LA COMPRA**

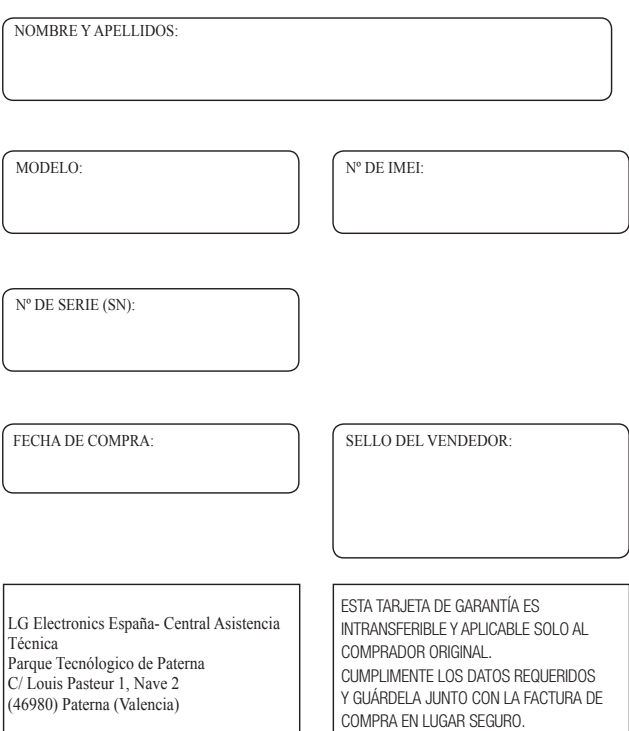

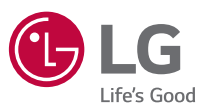

### *Información general*

*<Centro de información al cliente de LG>*

#### *963 05 05 00*

*\* Asegúrese de que el número es correcto antes de realizar una llamada.*

## *General Inquiries*

*<LG Customer Information Centre>*

#### *963 05 05 00*

*\* Make sure the number is correct before making a call.*

# **CE0168**